# **UNINTERRUPTIBLE POWER SUPPLY UPS 24 VDC**

# User's Manual

Version: 4.8 (November 2002)

 $Mod$   $No.$   $MAIISVI-F$ 

We reserve the right to change the contents of this manual without warning. The information contained herein is believed to be accurate as of the date of publication, however, Bernecker + Rainer Industrie-Elektronik Ges.m.b.H. makes no warranty, expressed or implied, with regards to the products or the documentation contained within this book. Bernecker + Rainer Industrie-Elektronik Ges.m.b.H. shall not be liable in the event of incidental or consequential damages in connection with or arising from the furnishing, performance or use of these products.

The software names, hardware names and trademarks used in this document are registered by the respective companies.

# **Chapter 1: General Information**

Chapter 2: B&R UPS 24 VDC

**Chapter 3: Software** 

**Chapter 4: Technical Appendix** 

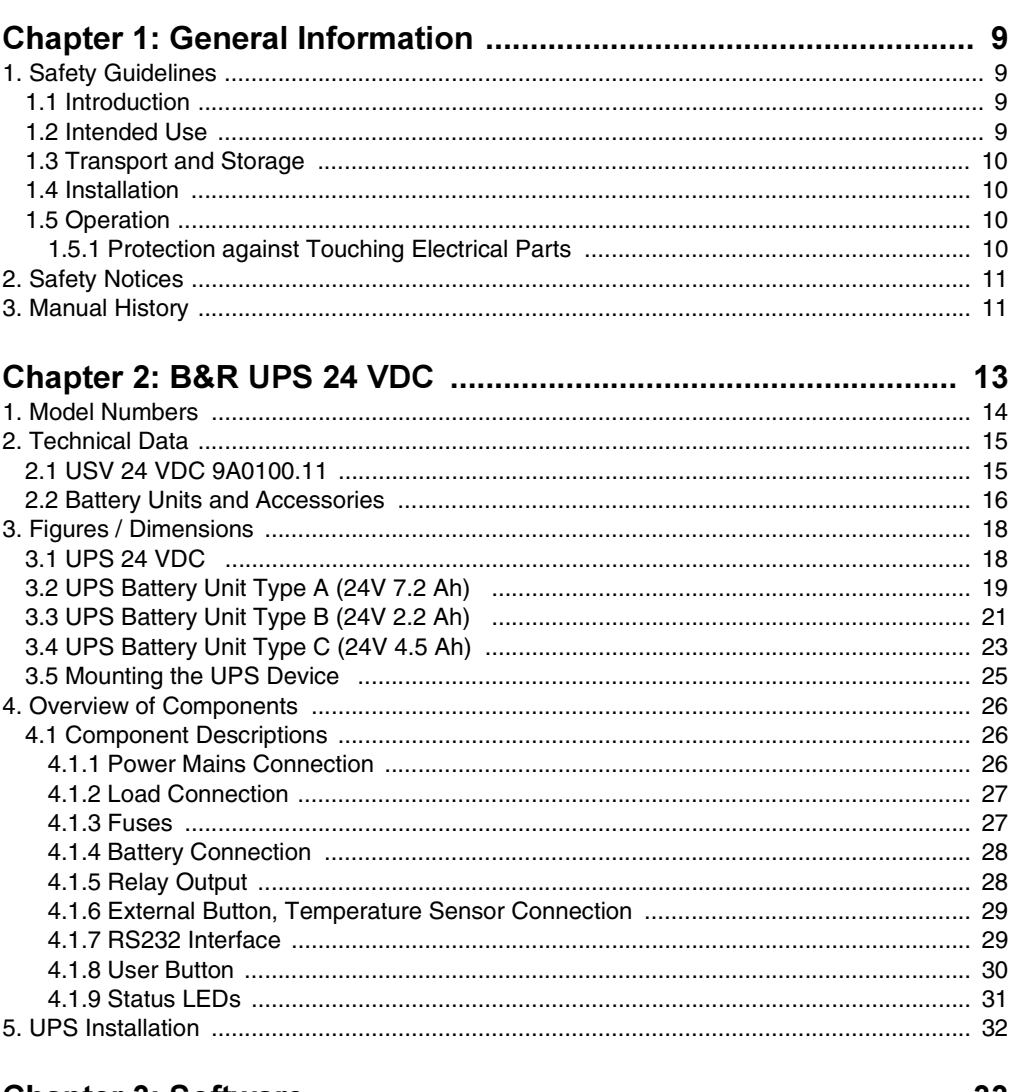

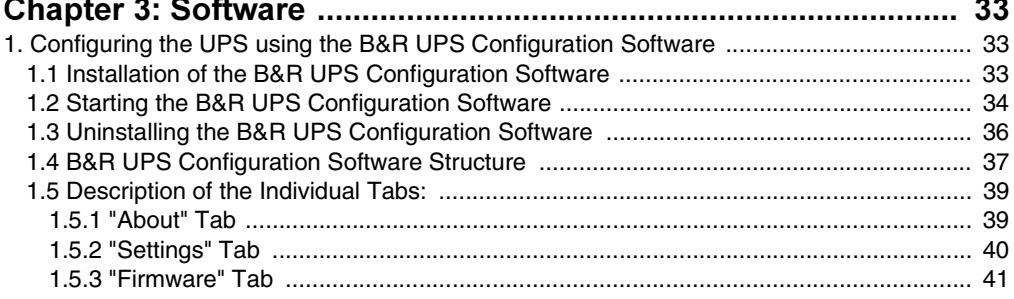

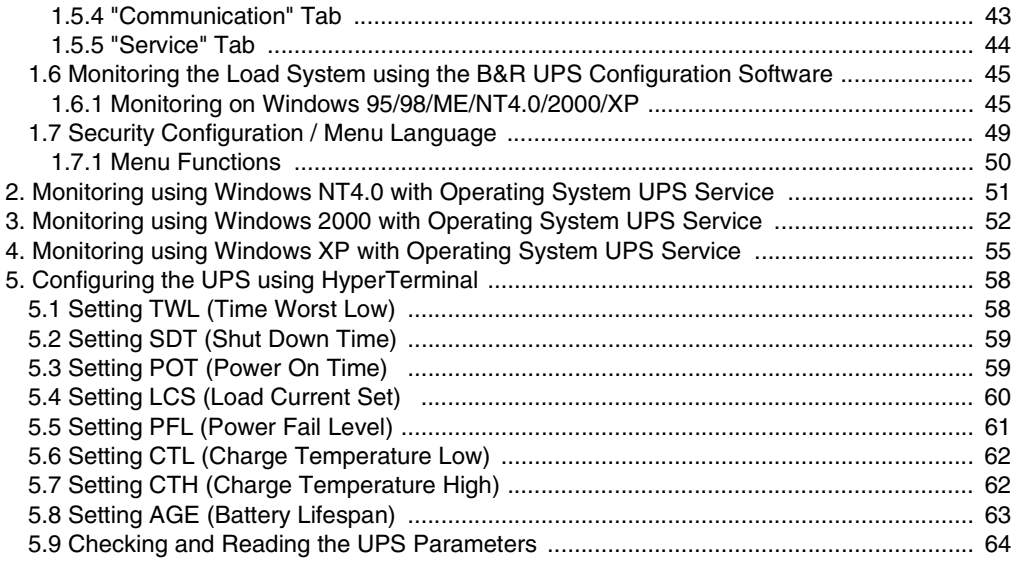

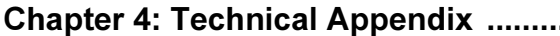

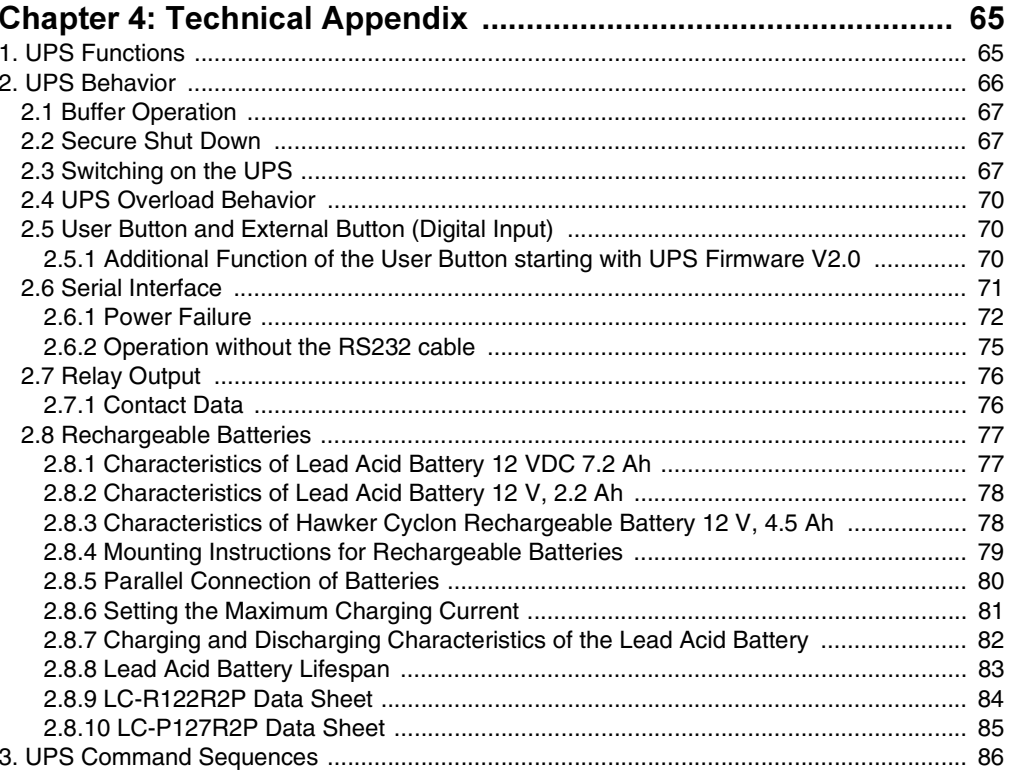

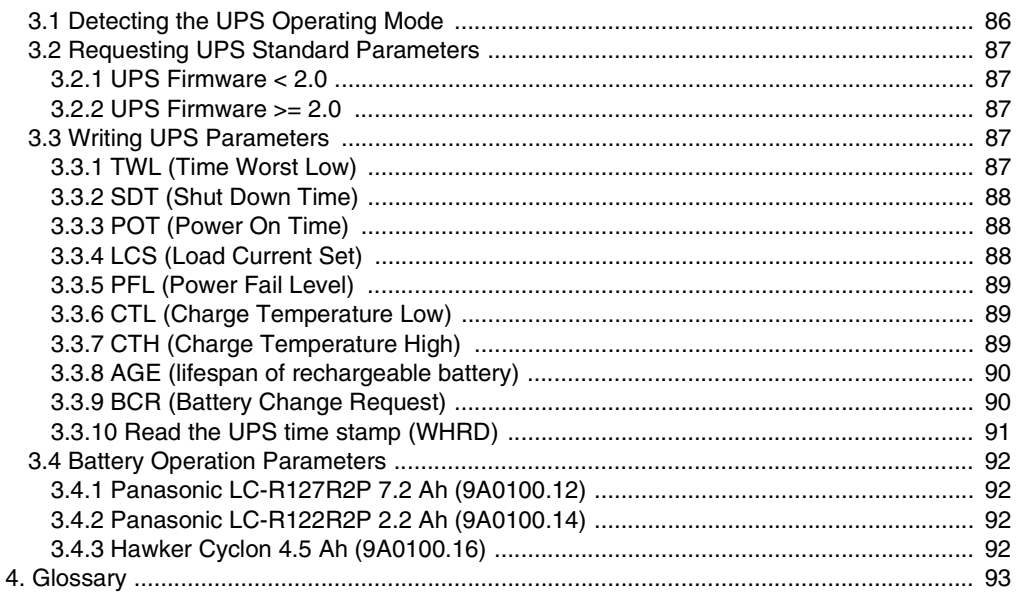

#### **Table of Contents**

# <span id="page-8-0"></span>**Chapter 1 • General Information**

# <span id="page-8-1"></span>1. Safety Guidelines

# <span id="page-8-2"></span>1.1 Introduction

Programmable logic controllers (e.g. PLCs, etc.), operating and monitoring devices (e.g. Industrial PCs, Power Panels, Mobile Panels, etc.) as well as the B&R uninterruptible power supplies have been designed, developed or manufactured for conventional use in industry. They were not designed, developed and manufactured for any use involving serious risks or hazards that without the implementation of exceptionally stringent safety precautions could lead to death, injury, serious physical damage or loss of any other kind. Such risks and hazards include in particular the use of these devices in the monitoring of nuclear reactions in nuclear power plants and of flight control systems, in flight safety, in the control of mass transportation systems, in medical life support systems, and in the control of weapons systems.

Both when using programmable logic controllers and when using operating and monitoring devices as control systems in conjunction with a Soft PLC (e.g. B&R Automation Runtime or comparable products) or a Slot PLC (e.g. B&R LS251 or comparable products), the safety precautions applying to industrial control systems (e.g. the provision of safety devices such as emergency stop circuits, etc.) in accordance with applicable national and international regulations must be observed.

All tasks such as installation, commissioning and service may only be carried out by qualified personnel. Qualified personnel are persons who are familiar with the transport, mounting, installation, commissioning and operation of the product and have the appropriate qualifications (e.g. IEC 60364). National accident prevention guidelines must be followed. The safety guidelines, connection descriptions (rating plate and documentation) and limit values listed in the technical data must be read carefully before installation and commissioning and must be observed.

# <span id="page-8-3"></span>1.2 Intended Use

Electronic devices are generally not fail-safe. In the event of a failure on the programmable control system, operating or monitoring device or uninterruptible power supply, the user is responsible for ensuring that other devices that may be connected, such as motors, are made safe.

## <span id="page-9-0"></span>1.3 Transport and Storage

During transport and storage, the devices must be protected from excessive stress (mechanical load, temperature, humidity, aggressive atmosphere).

## <span id="page-9-1"></span>1.4 Installation

- The installation must take place according to the documentation using suitable equipment.
- The devices may only be installed when isolated from the power supply and by qualified personnel.
- General safety regulations and nationally applicable accident prevention guidelines must be observed.
- Electrical installation must be carried out according to the relevant guidelines (e.g. line cross section, fuse, protective ground connection).

## <span id="page-9-2"></span>1.5 Operation

#### <span id="page-9-3"></span>1.5.1 Protection against Touching Electrical Parts

To operate programmable logic controllers, operating and monitoring devices and uninterruptible power supplies, certain components must carry dangerous voltage levels of over 42 VDC. A lifethreatening electrical shock could occur if you touch these parts. This could result in death, severe injury or material damage.

Before turning on the programmable logic controller, the operational and monitoring devices and the uninterruptible power supply, ensure that the housing is properly connected to protective ground (PE rail). The ground connection must be established even when testing the operating and monitoring devices and the uninterruptible power supply as well as when operating them for only a short time.

Before turning the device on, make sure that all voltage carrying parts are securely covered. During operation, all covers must remain closed.

# <span id="page-10-0"></span>2. Safety Notices

Safety notices are organized as follows:

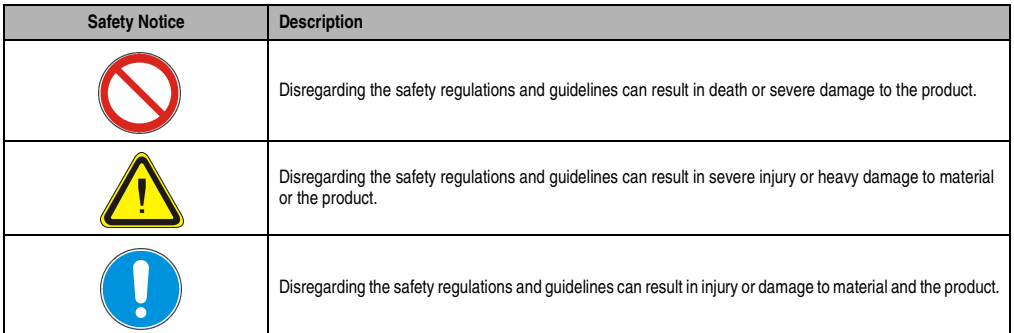

Table 1: Safety notices

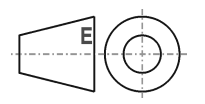

All dimension diagrams (e.g. dimension diagrams, etc.) are drawn according to European dimension standards.

# <span id="page-10-1"></span>3. Manual History

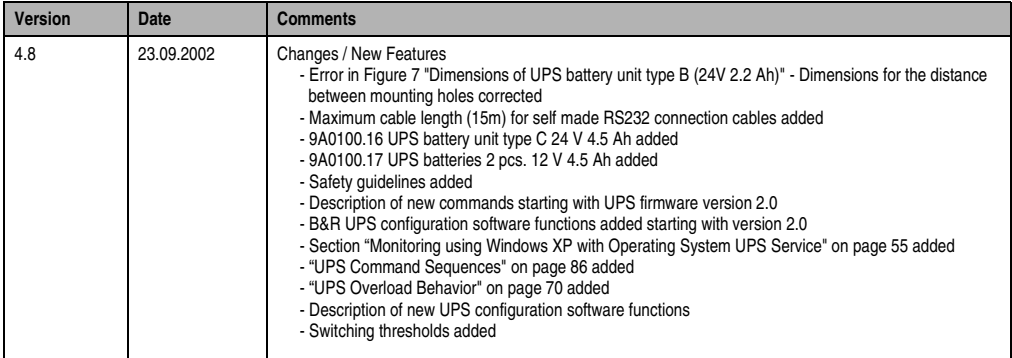

Table 2: Manual history

#### **General Information . Manual History**

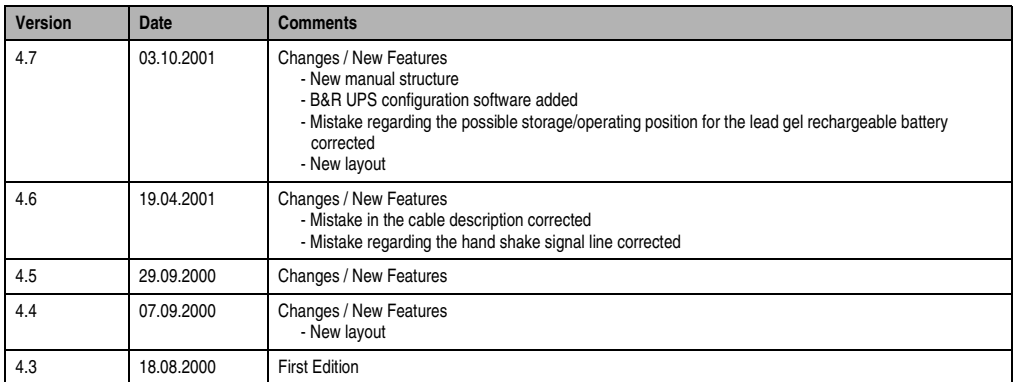

Table 2: Manual history (cont.)

# <span id="page-12-0"></span>Chapter 2 · B&R UPS 24 VDC

The UPS is used to supply power for systems which cannot be connected directly to the 24 V power mains for safety reasons because a power failure could cause data to be lost. The UPS allows the load (e.g. IPCs) to be shut down securely without losing data if a power failure occurs.

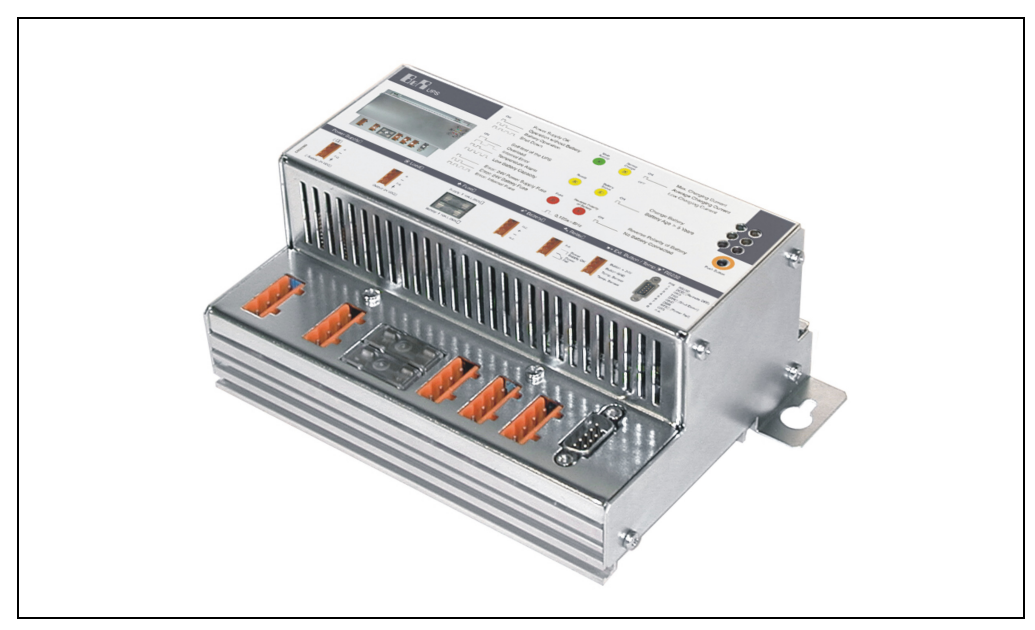

Figure 1: UPS device 9A0100.11

Features:

- 24 VDC input voltage
- 24 VDC output voltage
- Industrial standard installation
- Communication via serial interface
- Status display
- Deep discharge protection
- Short circuit protection
- Maintenance free rechargeable batteries

#### B&R UPS 24 VDC • Model Numbers

# <span id="page-13-0"></span>1. Model Numbers

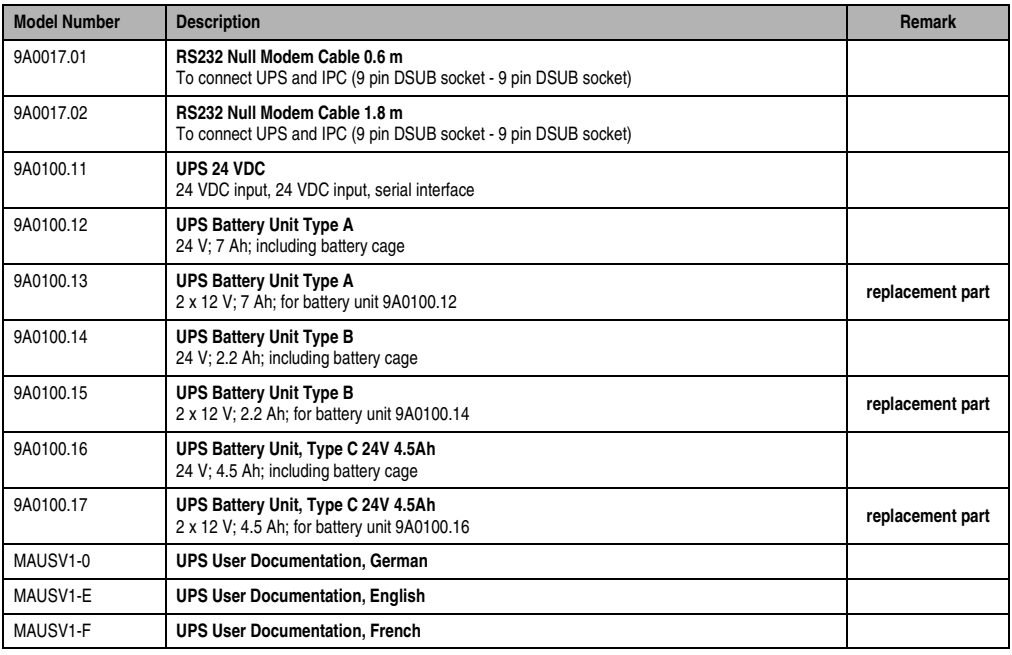

Table 3: Model numbers

# <span id="page-14-0"></span>2. Technical Data

# <span id="page-14-1"></span>2.1 USV 24 VDC 9A0100.11

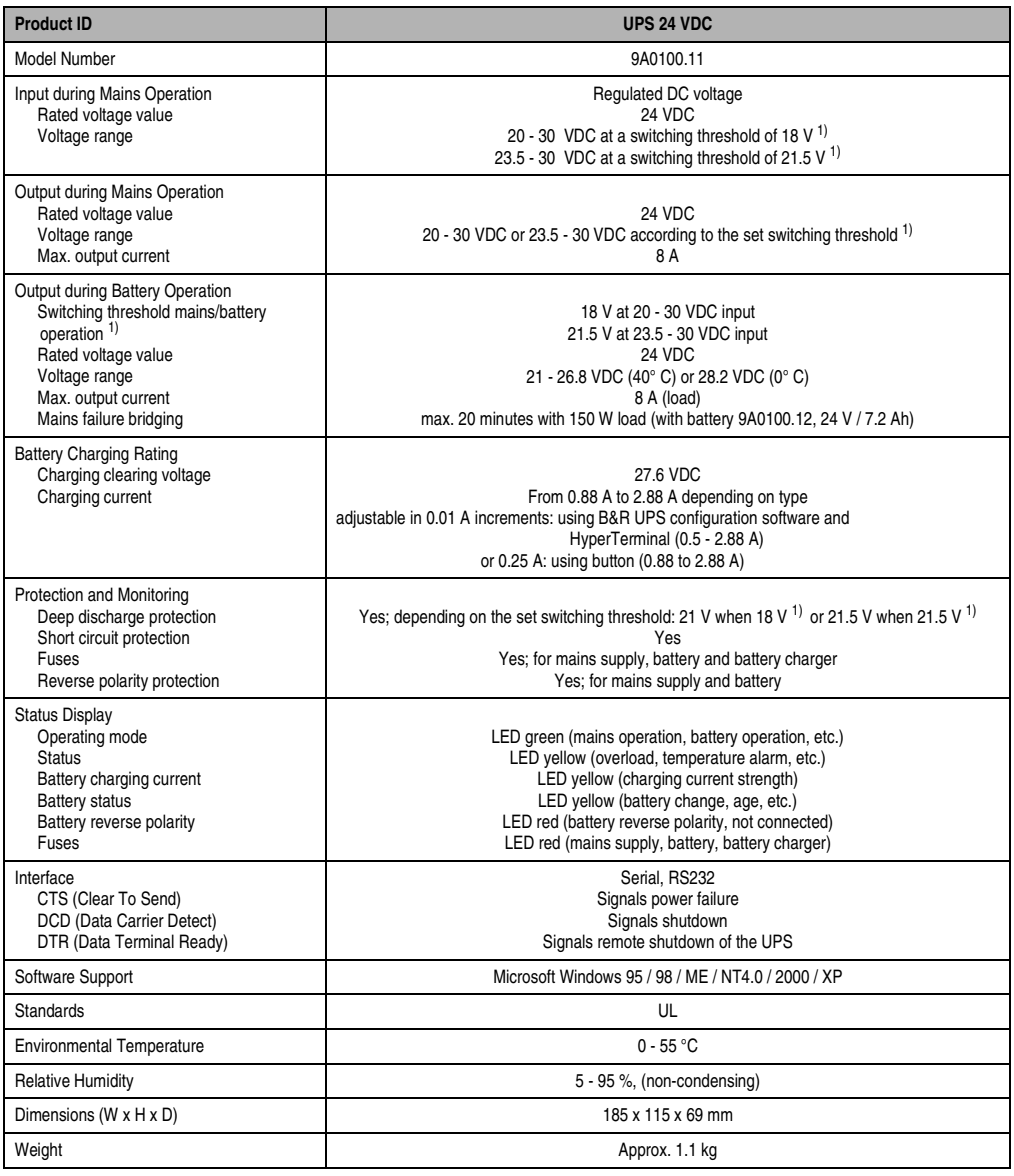

Table 4: Technical data UPS 24VDC 9A0100.11

1) Can be set using B&R configuration software or HyperTerminal (18 or 21.5 VDC)

### <span id="page-15-0"></span>2.2 Battery Units and Accessories

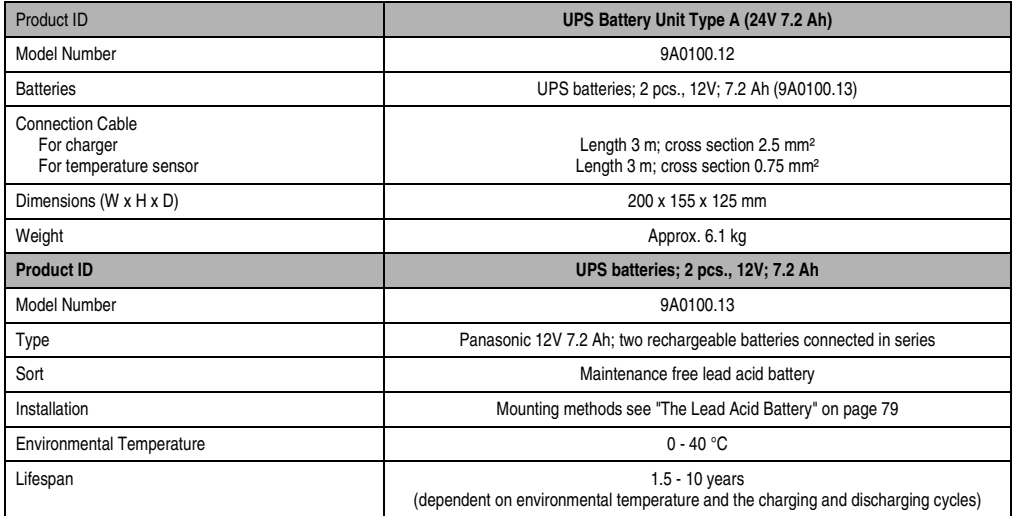

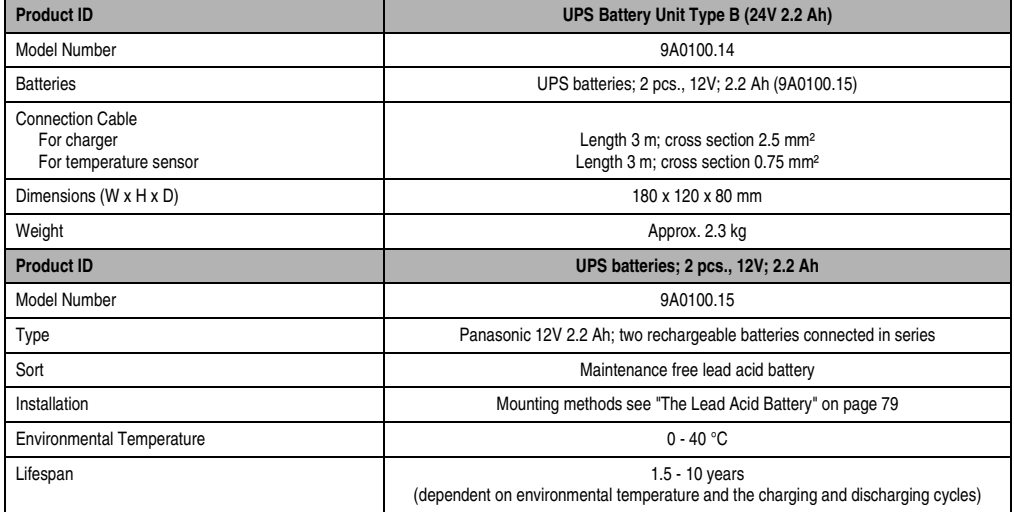

Table 5: Technical data for battery units and accessories

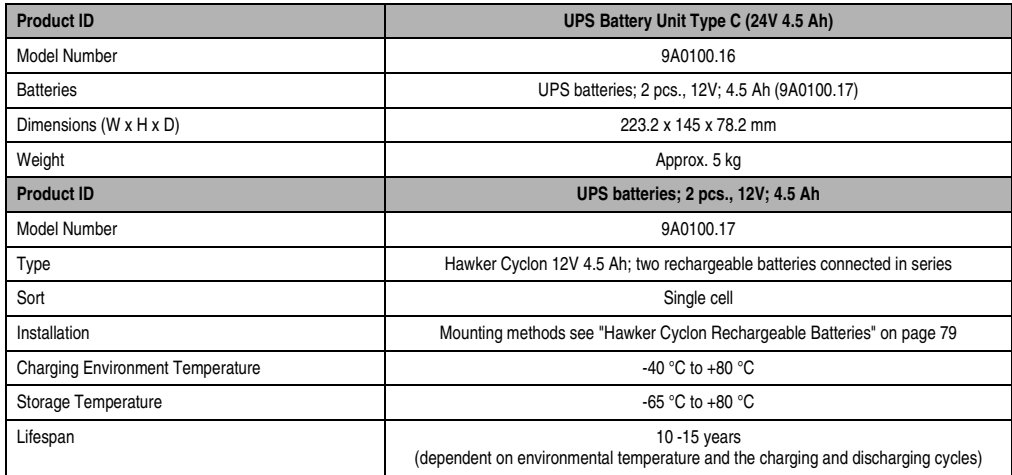

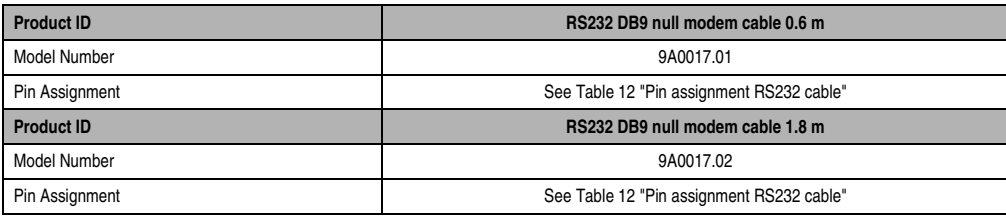

Table 5: Technical data for battery units and accessories (cont.)

# <span id="page-17-0"></span>3. Figures / Dimensions

# <span id="page-17-1"></span>3.1 UPS 24 VDC

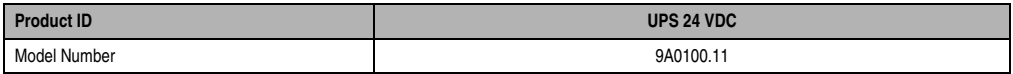

Table 6: Order data for UPS 24 VDC

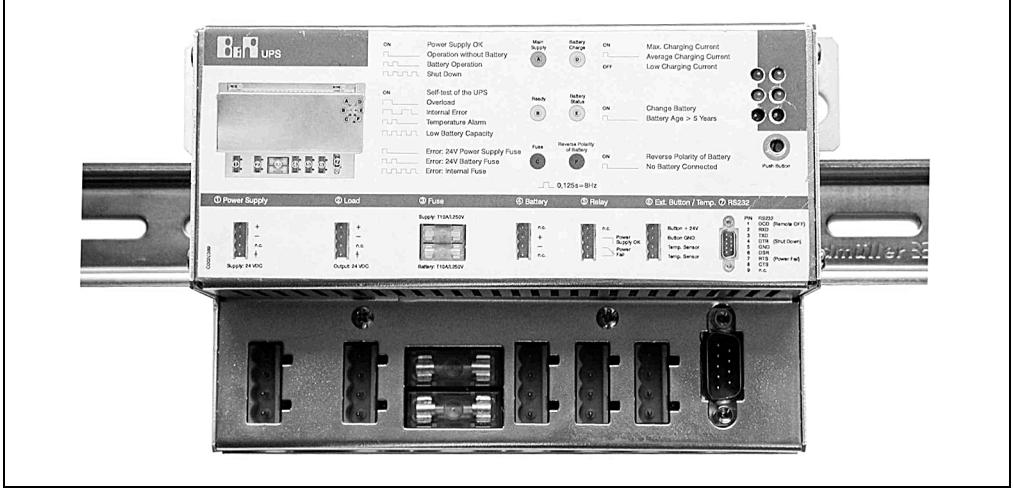

Figure 2: UPS on mounting rail

<span id="page-17-2"></span>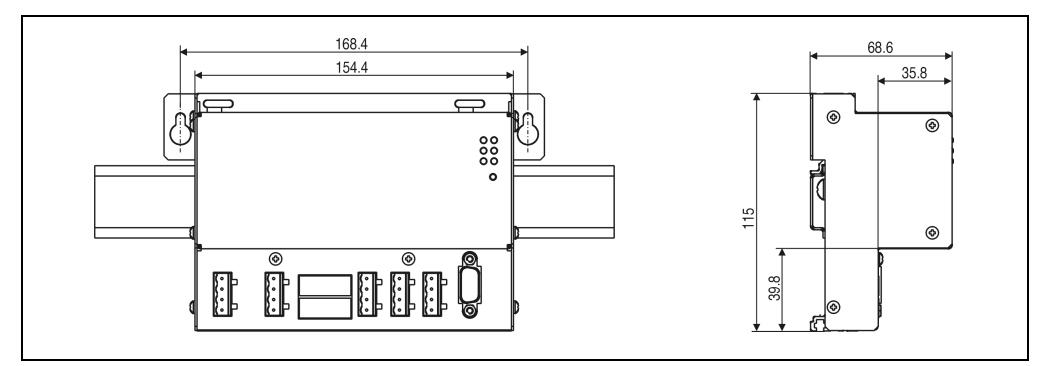

Figure 3: Dimensions of UPS 24 VDC

# <span id="page-18-0"></span>3.2 UPS Battery Unit Type A (24V 7.2 Ah)

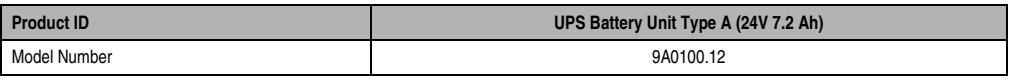

Table 7: Order data for UPS battery unit type A (24V / 7.2 Ah)

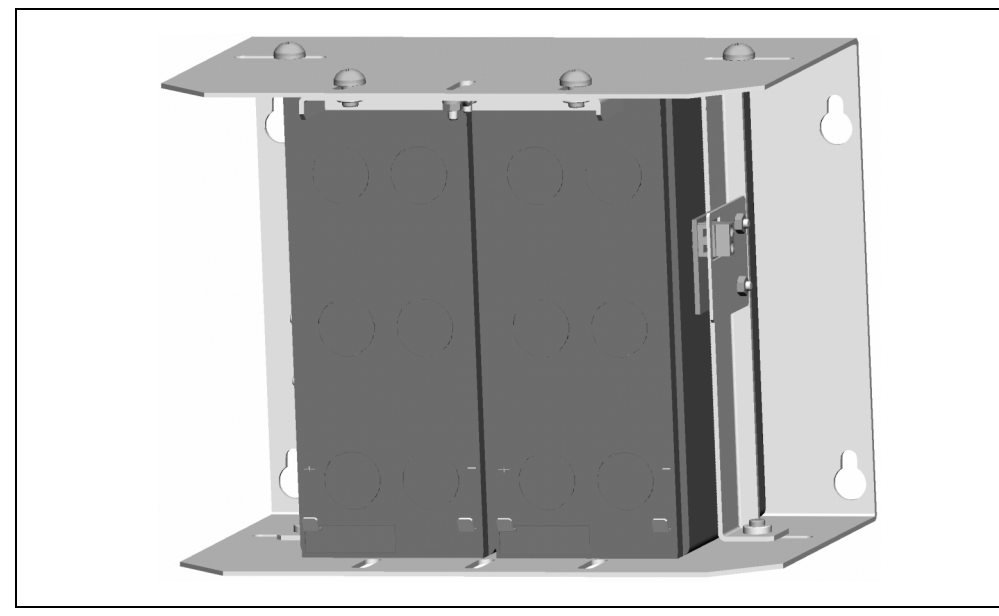

Figure 4: UPS battery unit type A (24V 7.2 Ah)

Chapter 2<br>B&R UPS 24 VDC B&R UPS 24 VDC

## **B&R UPS 24 VDC . Figures / Dimensions**

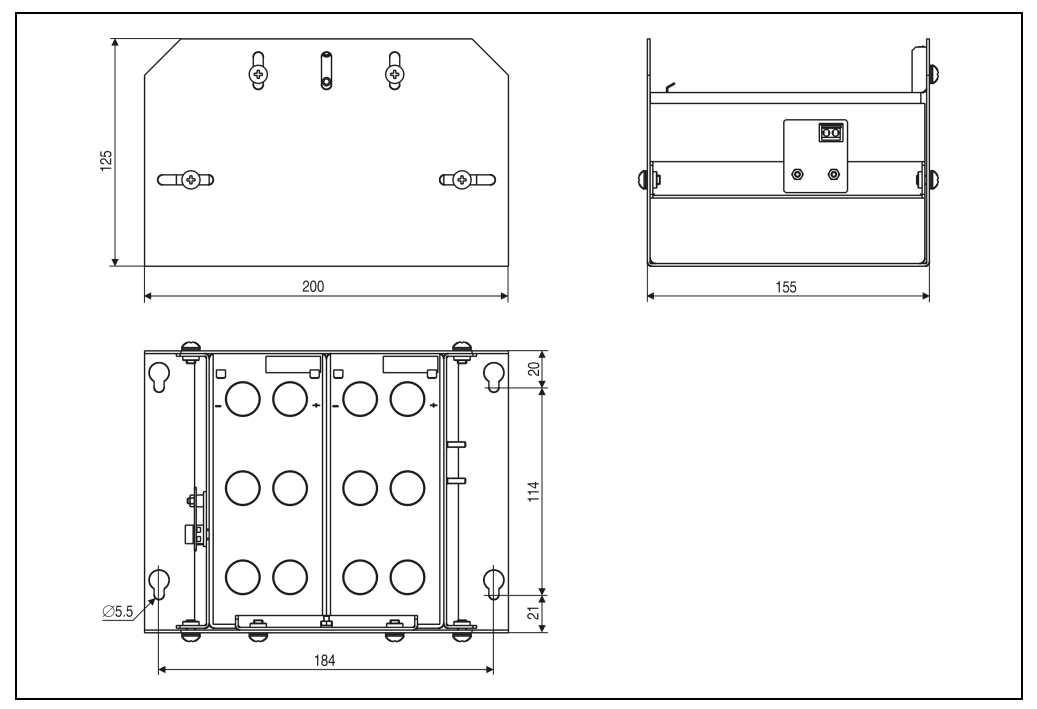

Figure 5: Dimensions of UPS battery unit type A (24V 7.2 Ah)

## <span id="page-20-0"></span>3.3 UPS Battery Unit Type B (24V 2.2 Ah)

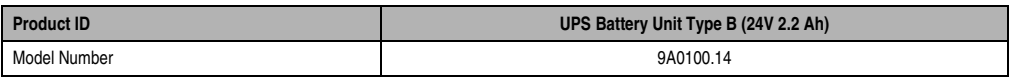

Table 8: Order data for UPS battery unit type B (24V 2.2 Ah)

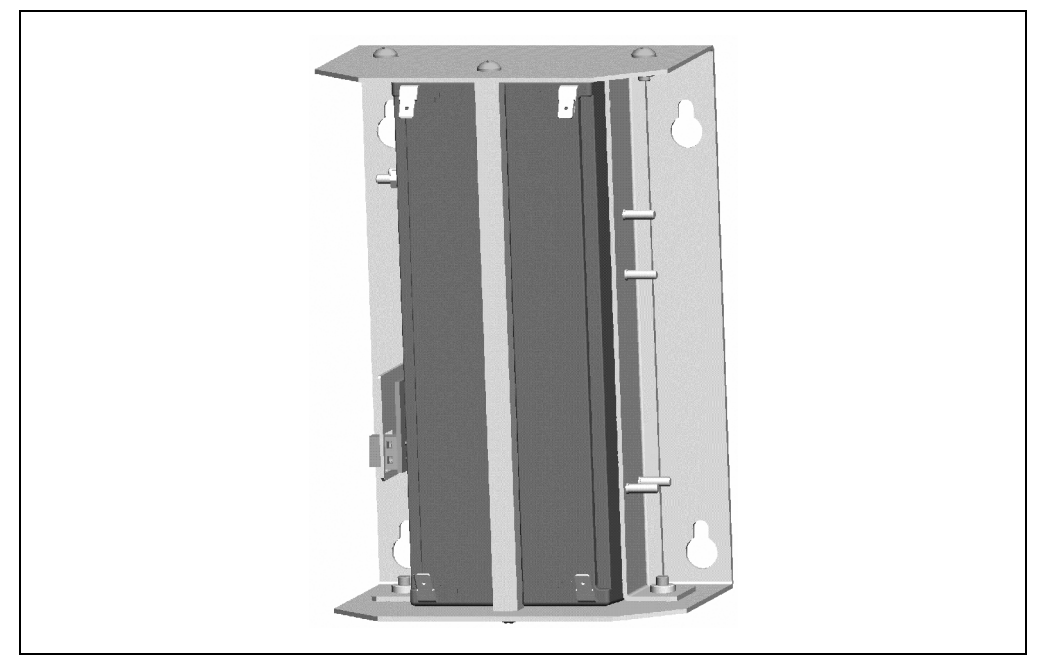

Figure 6: UPS battery unit type B (24V 2.2 Ah)

Chapter 2<br>B&R UPS 24 VDC B&R UPS 24 VDC

## B&R UPS 24 VDC . Figures / Dimensions

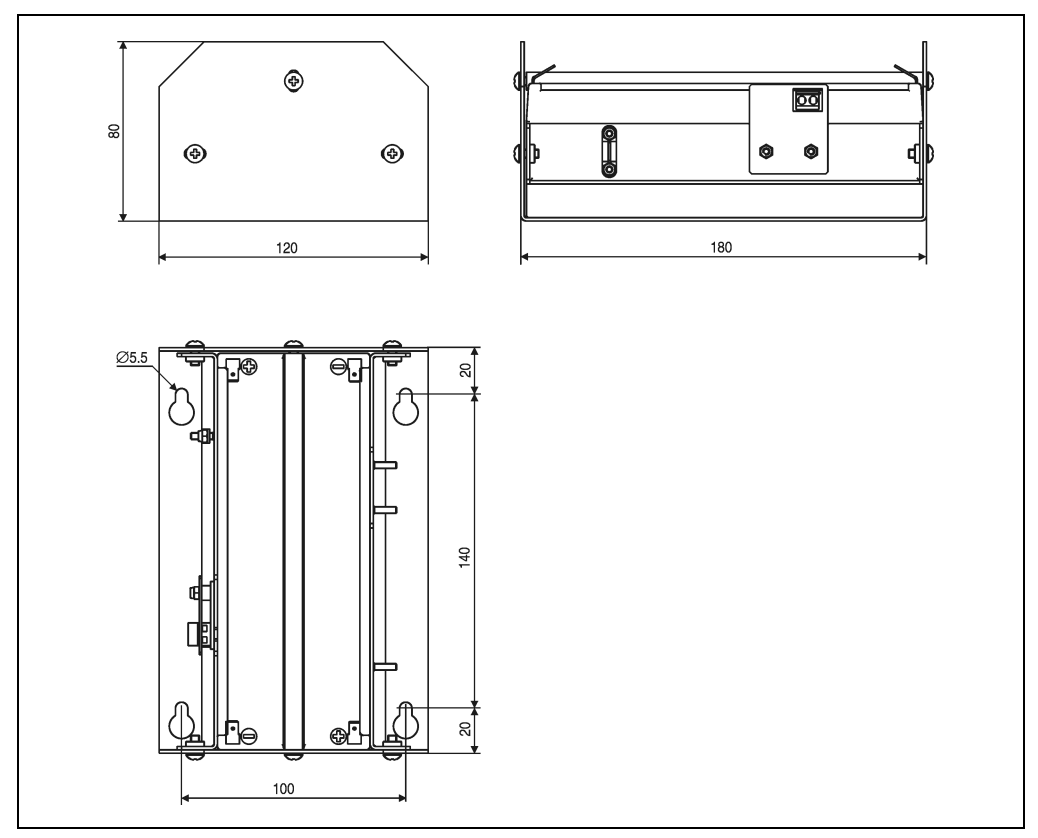

<span id="page-21-0"></span>Figure 7: Dimensions of UPS battery unit type B (24V 2.2 Ah)

## <span id="page-22-0"></span>3.4 UPS Battery Unit Type C (24V 4.5 Ah)

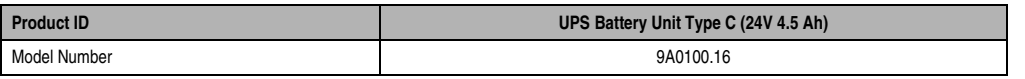

Table 9: Order data for UPS battery unit type C (24V 4.5 Ah)

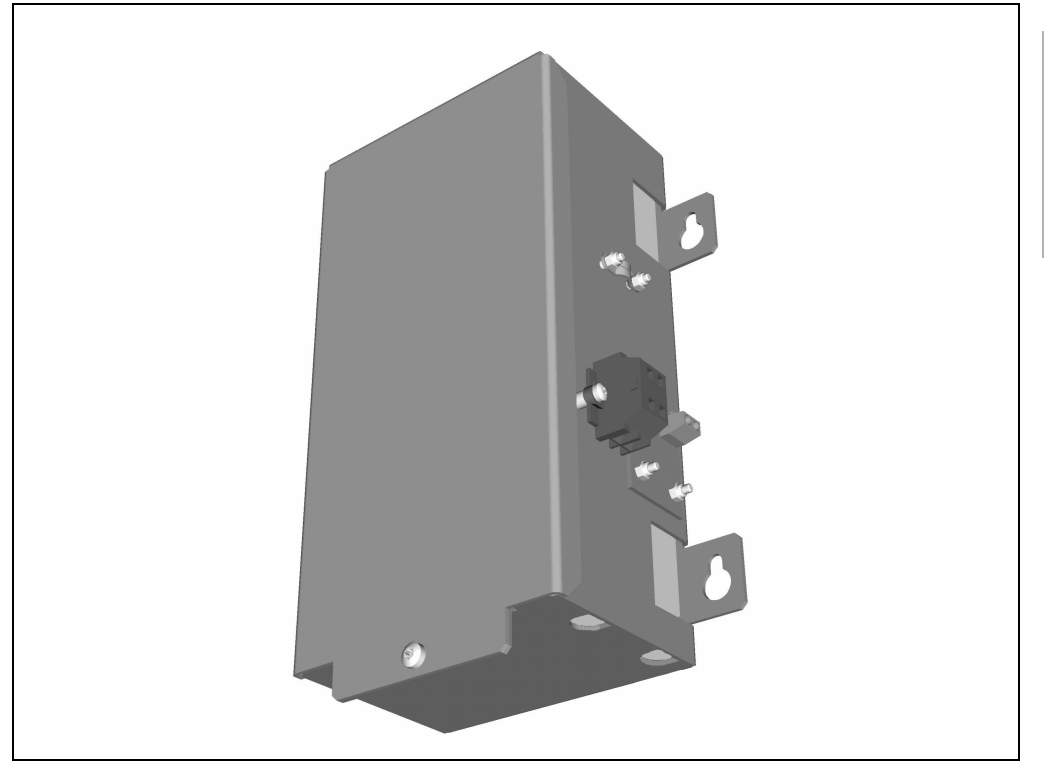

Figure 8: UPS battery unit type C (24V 4.5 Ah)

Chapter 2<br>B&R UPS 24 VDC B&R UPS 24 VDC

### **B&R UPS 24 VDC · Figures / Dimensions**

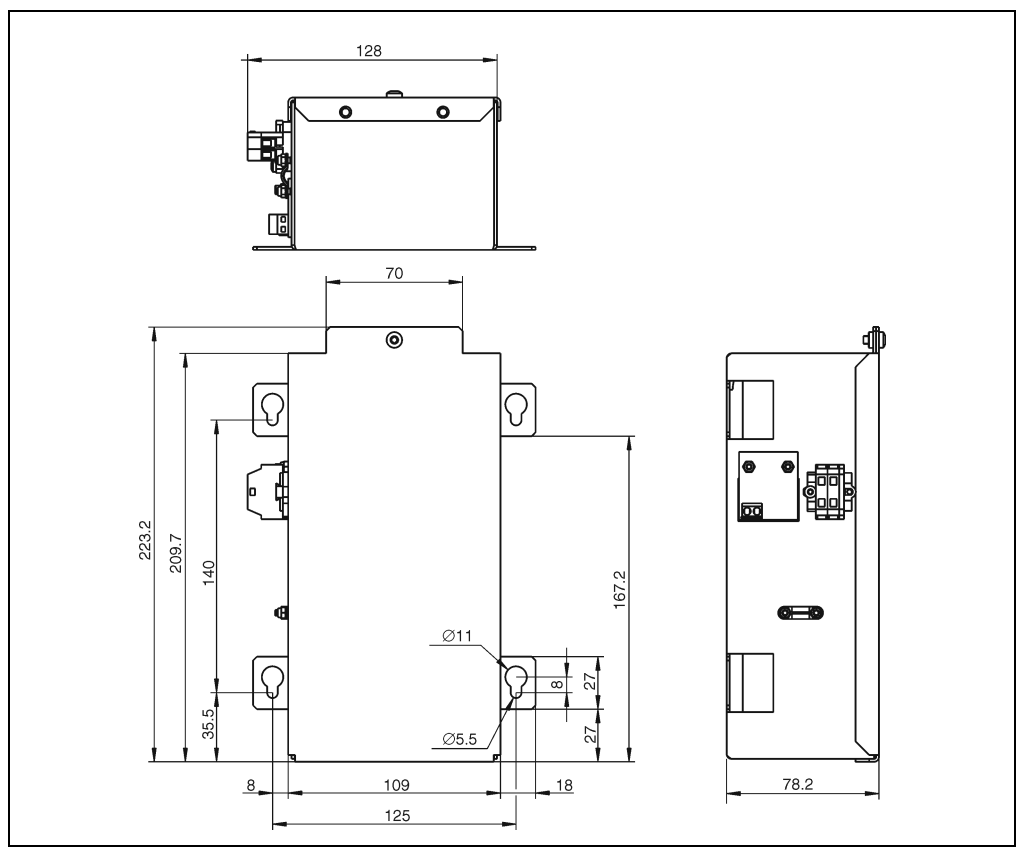

Figure 9: Dimensions of UPS battery unit type C (24V 4.5 Ah)

## <span id="page-24-0"></span>3.5 Mounting the UPS Device

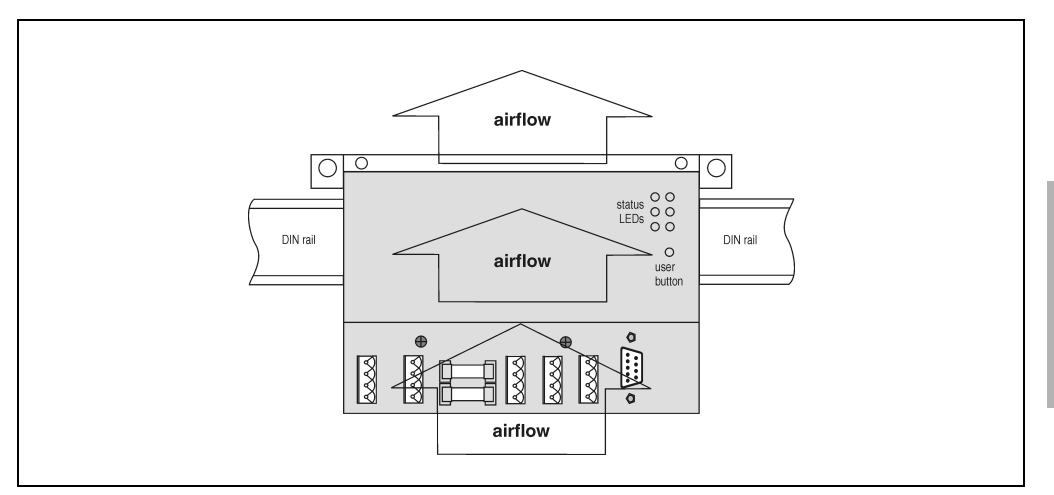

Figure 10: Mounting the UPS 24 VDC

The UPS can only be installed horizontally, e.g., on mounting rail (see [Figure 2 "UPS on](#page-17-2)  [mounting rail"](#page-17-2)).

There must be at least 10 cm free space above the UPS and at least 7 cm underneath. Do not cover the cooling slots. Air must flow naturally between the bottom (connections) and the top (vents).

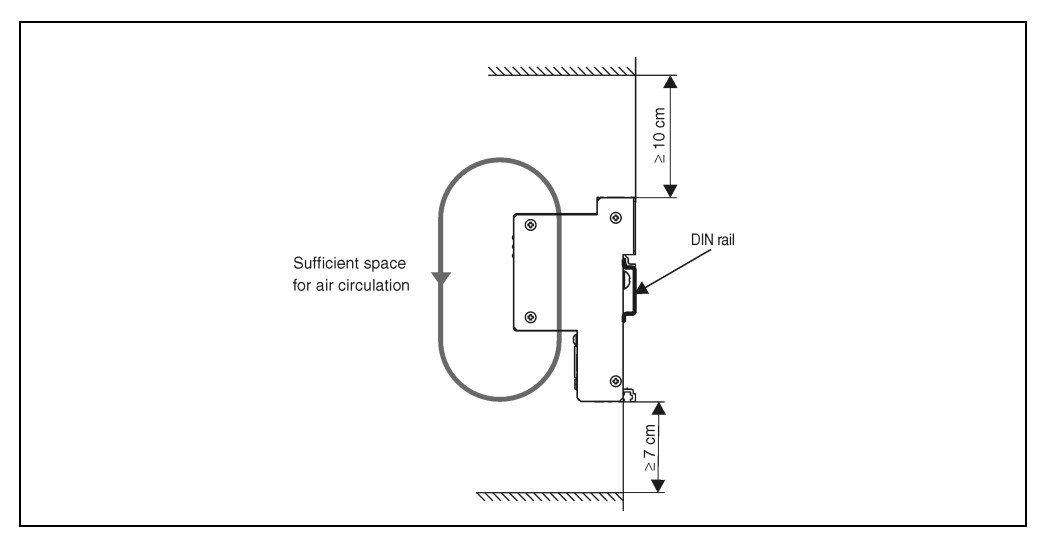

Information for mounting the rechargeable batteries can be found in ["Mounting Instructions for](#page-78-3)  [Rechargeable Batteries" on page 79](#page-78-3).

Chapter 2<br>3&R UPS 24 VDC B&R UPS 24 VDC

# <span id="page-25-0"></span>4. Overview of Components

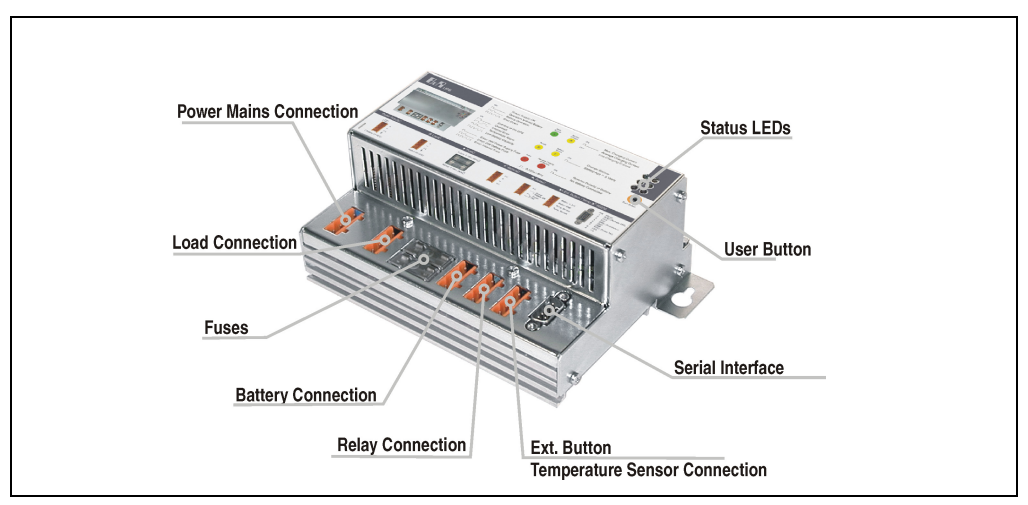

Figure 11: UPS connections

The mains supply, load, relay output, and temperature sensor are connected via Phoenix BL4 connectors. The connectors are included in delivery of the UPS.

### <span id="page-25-1"></span>4.1 Component Descriptions

#### <span id="page-25-2"></span>4.1.1 Power Mains Connection

24 V mains supply connection. Regulated DC voltage, rated voltage value 24 VDC, voltage range according to the set switching threshold when 18 V 20-30 VDC and when 21.5 V 23.5 - 30 VDC:

| <b>Power Mains Connection</b> |                   |                                           |  |
|-------------------------------|-------------------|-------------------------------------------|--|
| Pin                           | Assignment        |                                           |  |
|                               | Input $VDC +$     | $\cdot$  +                                |  |
| $\blacksquare$                | Input VDC -       | $\bullet$<br>$\bullet$ n.c.<br>$\cdot$ 14 |  |
| n.c.                          | Not connected     |                                           |  |
|                               | Ground connection |                                           |  |

Table 10: Power mains connection

Correct pin assignments are also indicated on the UPS.

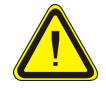

Applying power over 30 VDC can damage the UPS! The UPS must be grounded using the ground connection provided.

#### <span id="page-26-0"></span>4.1.2 Load Connection

Load connection (IPC with 24 VDC power supply).

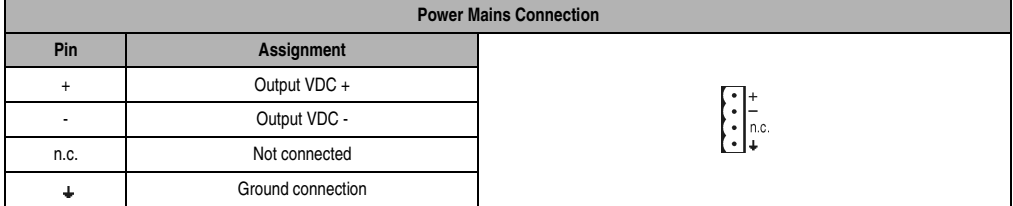

Table 11: Load connection

Correct pin assignments are also indicated on the UPS.

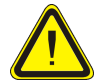

The UPS must be connected with the load ground connection, using the ground connection provided.

For mains operation Rated voltage value 24 VDC, voltage range is dependent on the set switching threshold 1) 18V: 20 - 30 VDC, 21.5V: 23.5 - 30 VDC; maximum output current: 8 A

For battery operation: Rated voltage value 24 VDC, voltage range 21 - 26.8 VDC (40 °C) or 28.2 VDC (0 °C); maximum output current: 8 A

#### <span id="page-26-1"></span>4.1.3 Fuses

The two replaceable fuses on the front side of the device protect the power mains input and the battery connection from over-current, reverse polarity (using a diode which is controlled by the firmware to make a connection when the polarity is correct) and short circuits (using a fuse and firmware).

Type: Glass tube fuses 5 x 20 mm: T 10A / 250 V

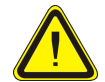

Before changing a fuse, the power supply and battery must be disconnected.

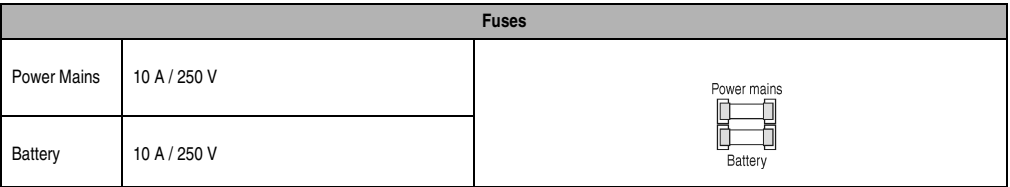

#### Table 12: Fuses

1) Can be set using B&R configuration software or HyperTerminal (18 or 21.5 VDC)

#### B&R UPS 24 VDC • Overview of Components

#### <span id="page-27-0"></span>4.1.4 Battery Connection

The rechargeable batteries are connected using the cable included in delivery. The red and black leads are to be used for this.

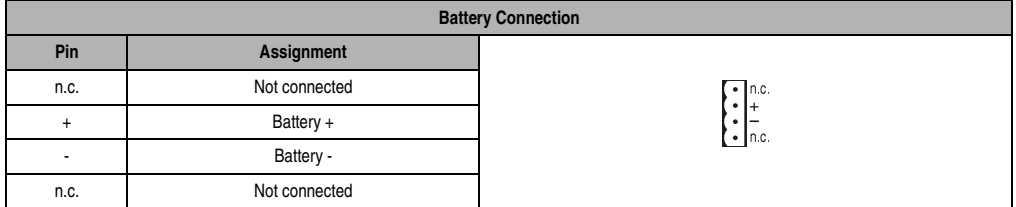

Table 13: Battery connection

Correct pin assignments are also indicated on the UPS.

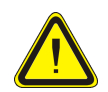

Only batteries provided by B&R are to be used!

Disconnecting the battery and reconnecting it with reversed polarity within one minute can damage the UPS!

#### <span id="page-27-1"></span>4.1.5 Relay Output

Setting a relay output, amongst other things, causes the UPS to signal a power failure. An external electrical circuit can be switched (closed or open) using the relay output.

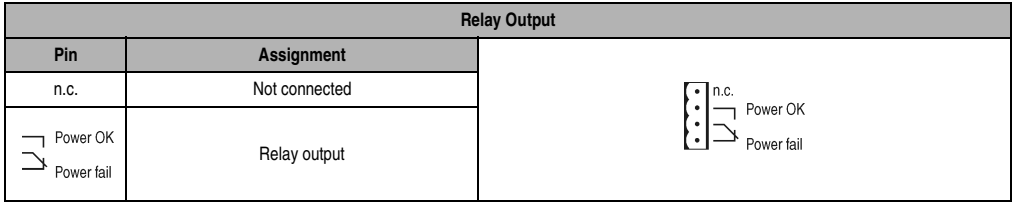

Table 14: Relay output

For relay output contact data, see ["Relay Output" on page 76](#page-75-2).

#### <span id="page-28-0"></span>4.1.6 External Button, Temperature Sensor Connection

The temperature sensor for the rechargeable battery is connected using the cable supplied. Both of the white leads are to be used for this.

| <b>External Button, Temperature Sensor Connection</b> |                     |                              |  |  |
|-------------------------------------------------------|---------------------|------------------------------|--|--|
| Pin                                                   | Assignment          |                              |  |  |
| Button +                                              | Positive edge input | $\bullet$ Button+<br>Button- |  |  |
| Button -                                              | Negative edge input | Temp.<br>Temp.               |  |  |
| Temp.                                                 | Temperature sensor  |                              |  |  |
| Temp.                                                 | Temperature sensor  |                              |  |  |

Table 15: External button, temperature sensor connection

See ["User Button and External Button \(Digital Input\)" on page 70](#page-69-4) for connecting an external button.

#### <span id="page-28-1"></span>4.1.7 RS232 Interface

The UPS communicates with the load system (IPC) via the serial interface.

| RS232 Interface |            |                 |  |  |
|-----------------|------------|-----------------|--|--|
| Pin             | Assignment |                 |  |  |
| ٠               | <b>DCD</b> |                 |  |  |
| $\overline{2}$  | RXD        |                 |  |  |
| 3               | <b>TXD</b> | 9 pin DSUB plug |  |  |
| 4               | <b>DTR</b> | 5               |  |  |
| 5               | GND        |                 |  |  |
| 6               | <b>DSR</b> | 6<br>9          |  |  |
| 7               | <b>RTS</b> |                 |  |  |
| 8               | <b>CTS</b> |                 |  |  |
| 9               | n.c.       |                 |  |  |

Table 16: RS232 interface

The 7 pin null modem cable required for this must have two 9 pin DSUB sockets (female). The appropriate cable can be ordered directly from B&R under the model number 9A0017.01 (length  $= 0.6$ m) and 9A0017.02 (length  $= 1.8$ m).

Chapter 2<br>B&R UPS 24 VDC B&R UPS 24 VDC

The cable can also be made. A self made cable can have a maximum length of 15 meters. The pins must be connected as follows:

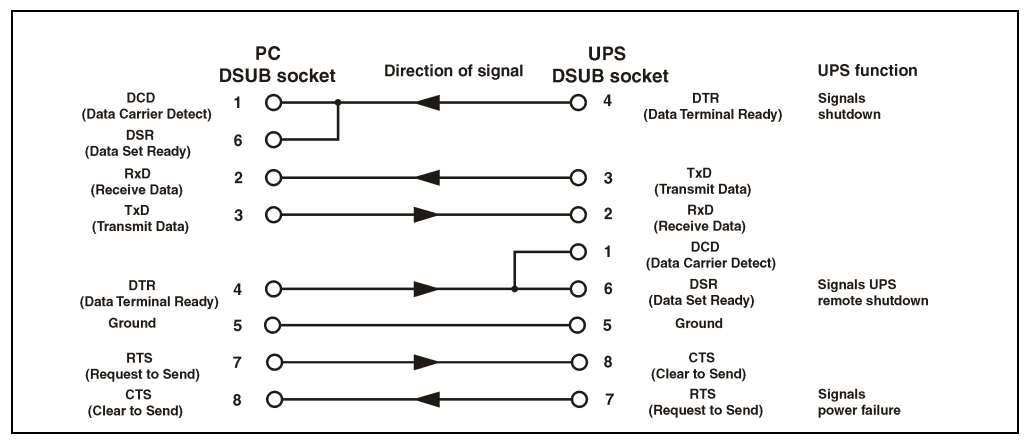

Figure 12: Pin assignment RS232 cable

#### <span id="page-29-1"></span><span id="page-29-0"></span>4.1.8 User Button

For possible uses of the user button, see "User Button and External Button (Digital Input)" on page 70.

#### <span id="page-30-0"></span>4.1.9 Status I FDs

The UPS has six status LEDs that show the operating state, indicate any faults or display information about the rechargeable batteries. The LEDs are also used to manually set the charging current for the rechargeable battery via the user button [\(see "Setting the Maximum](#page-80-1)  [Charging Current" on page 81](#page-80-1)). Each LED can display several different types of information based on flashing sequence:

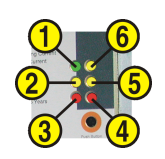

Figure 13: Status LEDs

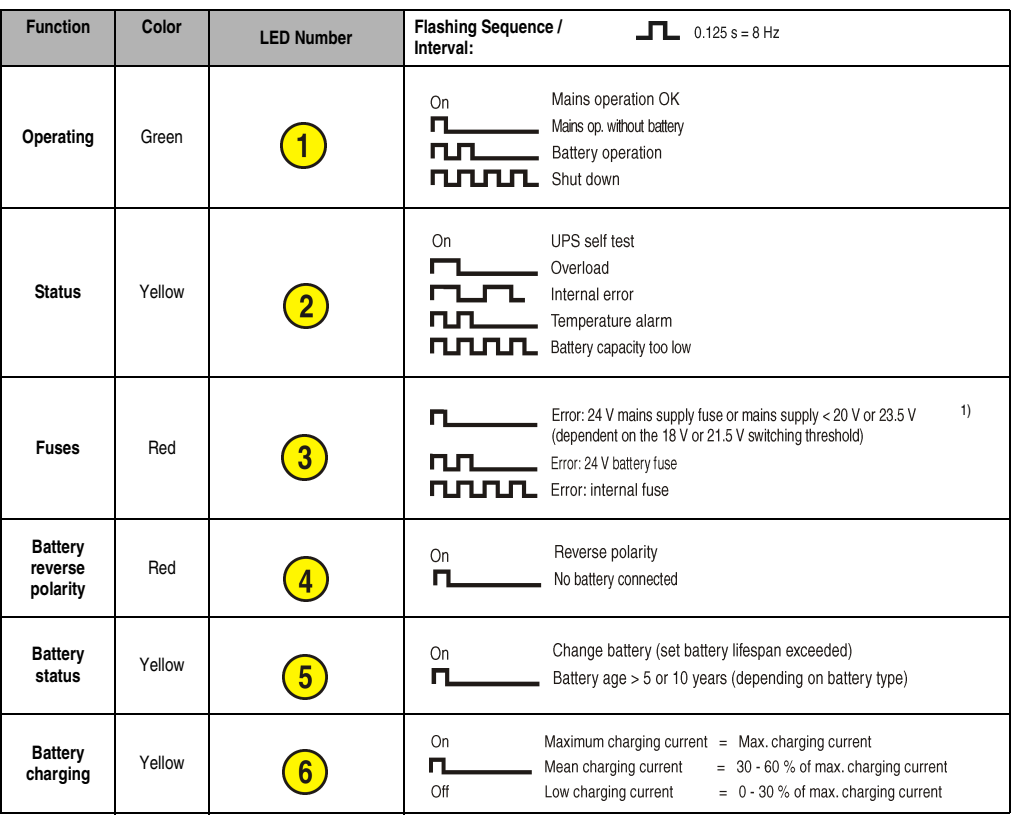

Table 17: LED status - flashing sequence and meaning

1) A reliable detection of a defective fuse is guaranteed only if the supply voltage is in the specified range according to the operating mode (switching threshold mains/battery).

# <span id="page-31-0"></span>5. UPS Installation

- 1. Unpack the UPS and the rechargeable battery pack.
- 2. Set up / install the B&R UPS 24 VDC [\(see "Mounting the UPS Device" on page 25](#page-24-0)). The UPS device should be mounted as close to the load system as possible to prevent voltage drops caused by long cables. It can be mounted on a mounting rail (TS35) using the profile on the back side.
- 3. Set up / install the B&R rechargeable battery unit [\(see "Mounting Instructions for](#page-78-3)  [Rechargeable Batteries" on page 79](#page-78-3)).
- 4. Connect the UPS to the load system using the null modem cable. A B&R null modem cable (Mod.No. 9A0017.01 and 9A0017.02) or a self made cable [\(see "RS232 Interface" on](#page-28-1)  [page 29](#page-28-1)) can be used.
- 5. Make the connection between the UPS load output and the load system input. This is done using the 4 pin plug included with the delivery and a cable provided by the customer with a 2 x 2.5  $\text{mm}^2$  cross section. Be sure to check the polarity when making the connection! The UPS must be connected with the load ground connection, using the ground connection provided.
- 6. The rechargeable battery must be connected to the UPS by connecting the cable to the 4 pin plug on the UPS: red and black leads (cable and plug are included with the delivery). Be sure to check the polarity when making the connection!
- 7. Connect the temperature sensor cable (white cable) to the 4 pin plug which is included with the delivery (external button / temp).
- 8. UPS connection to a 24 VDC power supply: The connection is made using the 4 pin plug included with the delivery and a cable provided by the customer with a  $2 \times 2.5$  mm<sup>2</sup> cross section. Be sure to check the polarity when making the connection! The UPS must be grounded using the ground connection provided.
- 9. Install the B&R UPS configuration software on the load system (see [Chapter 3 "Software"](#page-32-3)).
- 10. Configure the UPS (see [Chapter 3 "Software"](#page-32-3)).
- 11. Enable monitoring (see [Chapter 3 "Software"](#page-32-3)).

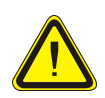

The operating parameters should be checked and configured on the load system before the UPS is permanently connected to the load system. If this inspection is disregarded, Bernecker & Rainer shall not be liable for any loss of data even if the parameters have not been changed!

# <span id="page-32-3"></span><span id="page-32-0"></span>**Chapter 3 • Software**

# <span id="page-32-1"></span>1. Configuring the UPS using the B&R UPS Configuration Software

On operating systems Windows 95/98/ME/NT4.0/2000 and XP, the UPS parameters such as TWL, POT, LCS, SDT, etc., can be changed using this software. Proper shut down can also be guaranteed using these operating systems.

Before configuration can be started, the software must be installed and an operational UPS 24 VDC (9A0100.11) must be properly connected to the load system.

### <span id="page-32-2"></span>1.1 Installation of the B&R UPS Configuration Software

The B&R UPS Configuration Utility is found on the Provit Drivers & Utilities CD-ROM (Mod. No. 5S0000.01-090) starting with V1.40. Otherwise the software can be downloaded free of charge directly from the B&R homepage www.br-automation.com.

The B&R UPS Configuration Software setup consists of 3 diskette images packed in a ZIP file. After unzipping the files, "setup.exe" (in path Disk1) must be started and further instructions followed.

## <span id="page-33-0"></span>1.2 Starting the B&R UPS Configuration Software

After the standard installation (accepting the recommended menu entries and installation path) the B&R UPS Configuration Software is started as follows:

- Click on Start **Example 3** and select Programs.
- Then select B&R Automation / UPS and

click on the program UPS Configuration:

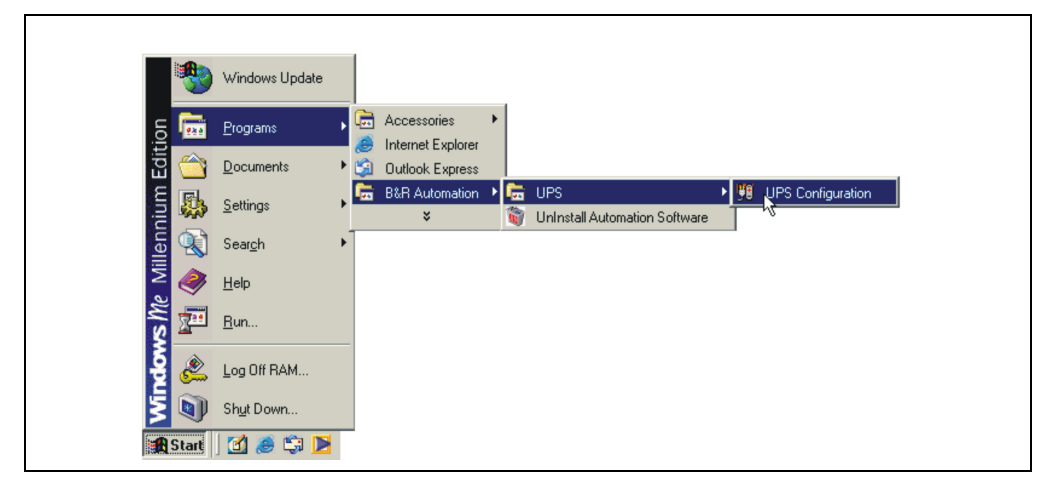

Once started, an icon is added to the system tray. The tray icon represents the operation mode as shown here below:

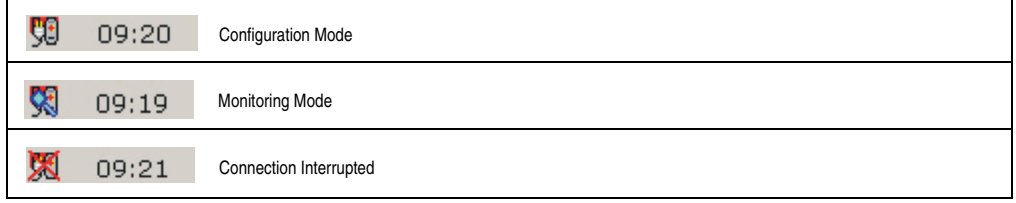

Table 18: UPS - status indicator

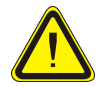

If the monitoring mode is enabled, the UPS tool automatically starts with Windows.

#### Software • Configuring the UPS using the B&R UPS Configuration Software

The following menu is displayed by right clicking on the icon in the system tray.

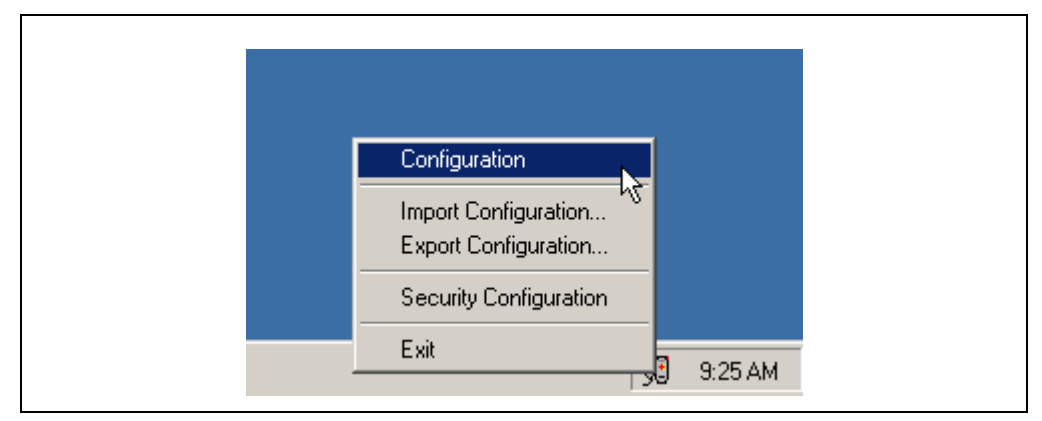

Figure 14: Tray menu selection

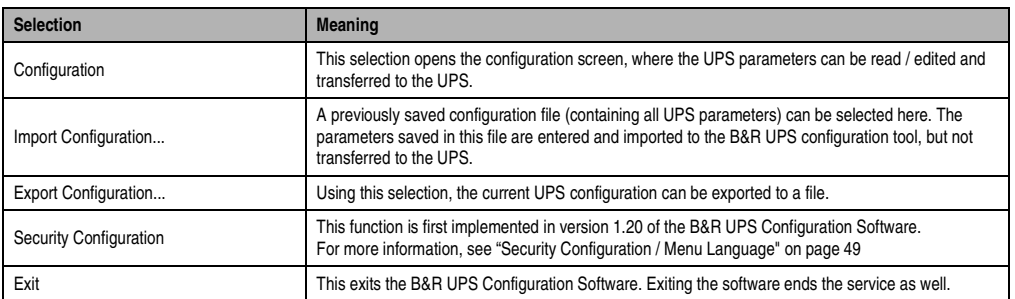

Table 19: Tray menu settings

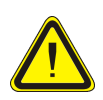

Starting the configuration software (select "configuration") ends all previously enabled monitoring services (UPS services from Windows NT4.0 / 2000 / XP). The load system is not monitored during configuration. Monitoring is enabled again as soon as the configuration screen is closed ("OK" button).

Chapter 3 Software

#### Software • Configuring the UPS using the B&R UPS Configuration Software

#### <span id="page-35-0"></span>1.3 Uninstalling the B&R UPS Configuration Software

The following procedure must be followed to remove the B&R UPS Configuration Software from the hard drive: Start the uninstall wizard.

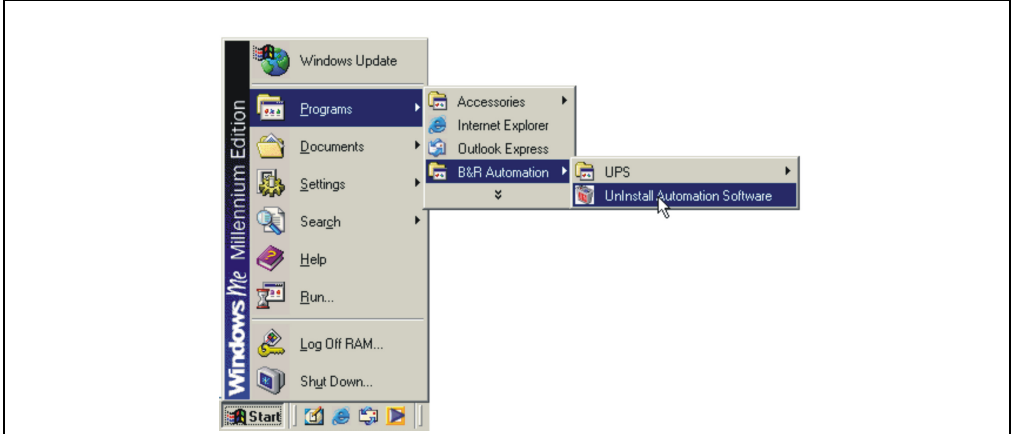

Figure 15: Uninstall

Once the uninstall wizard has been started, all installed B&R software is displayed: The programs to be removed can now be selected from the following dialog box. If the B&R UPS Configuration Software is the only program installed, then it is the only one which can be selected.

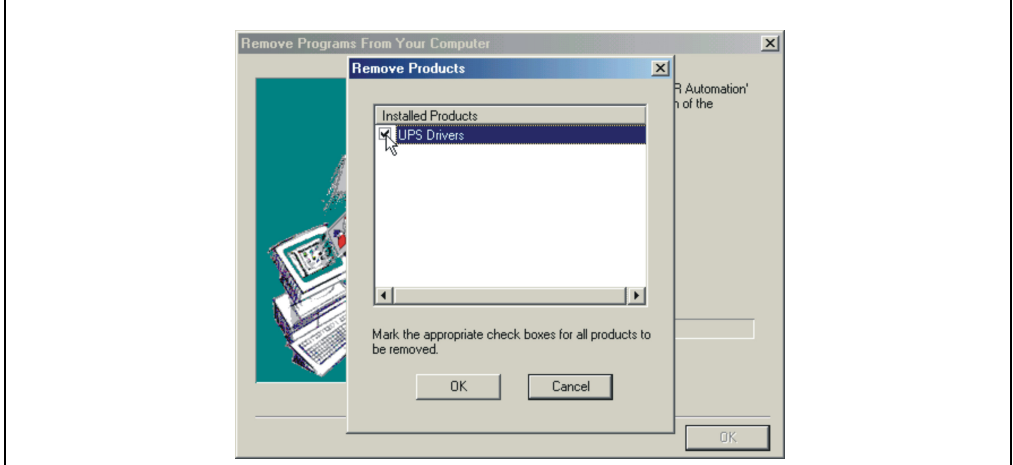

Figure 16: Uninstall wizard selection

The software is then removed by clicking "OK".
#### 1.4 B&R UPS Configuration Software Structure

The B&R Configuration Software is divided into the following 5 tabs:

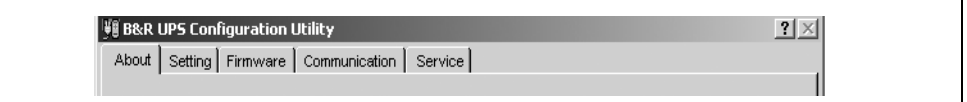

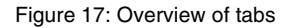

The individual tabs can be selected by either clicking on the name of the tab or setting the focus (using the TAB key) on "About" and using the arrow keys (right / left). Each tab is explained in detail in the following pages.

There are four buttons at the bottom of the window:

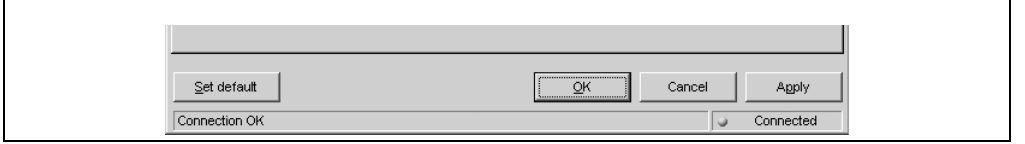

Figure 18: Standard buttons

These buttons are explained here below:

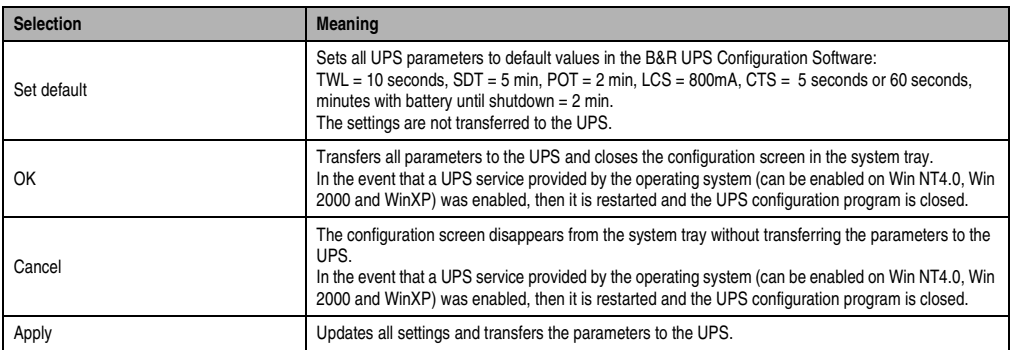

Table 20: Standard button functions

#### Software • Configuring the UPS using the B&R UPS Configuration Software

#### Software Help

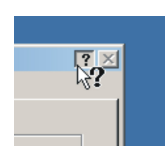

"Tool Tips" can be enabled by first clicking on ? in the upper right part of the window then on an input area or information text. This is also used as a quick and easy way to display the value ranges for time settings. See [Table 21 "Tool Tips example"](#page-37-0)

<span id="page-37-0"></span>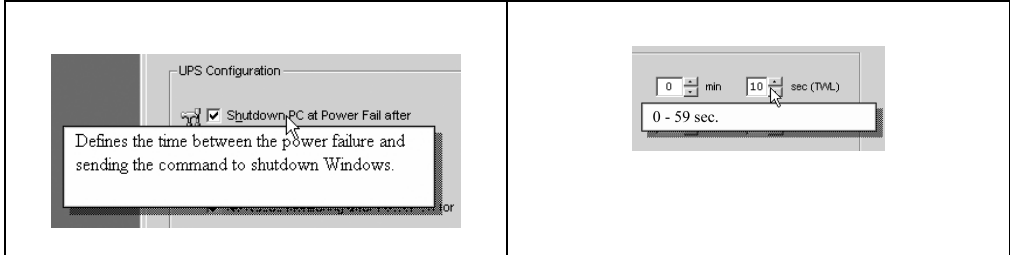

Table 21: Tool Tips example

#### 1.5 Description of the Individual Tabs:

#### 1.5.1 "About" Tab

 $\blacksquare$ 

Software version and copyright information are shown on this page.

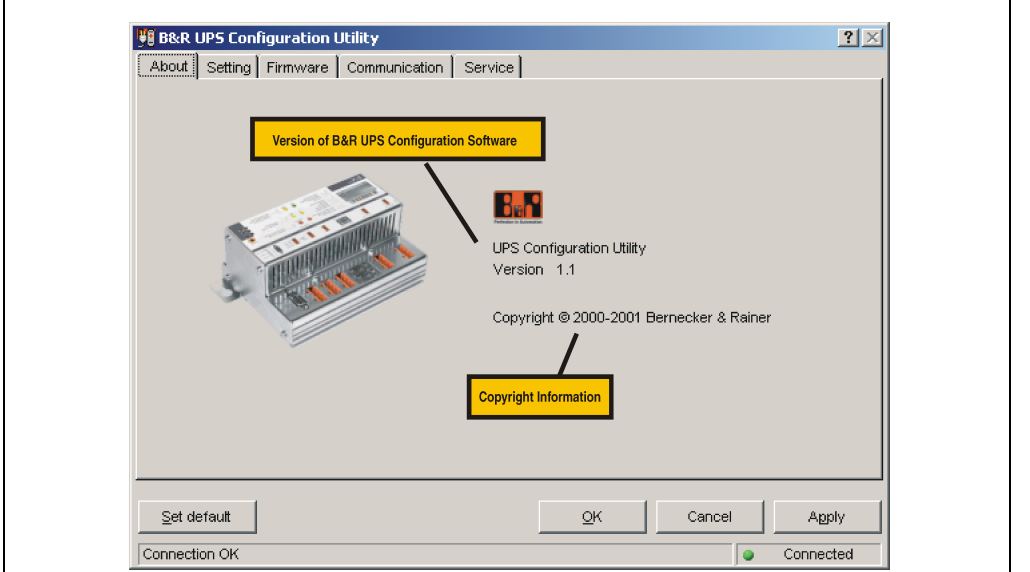

Figure 19: "About" tab description

Chapter 3 Software

٦

#### 1.5.2 "Settings" Tab

The main B&R UPS parameters can be configured on this page.

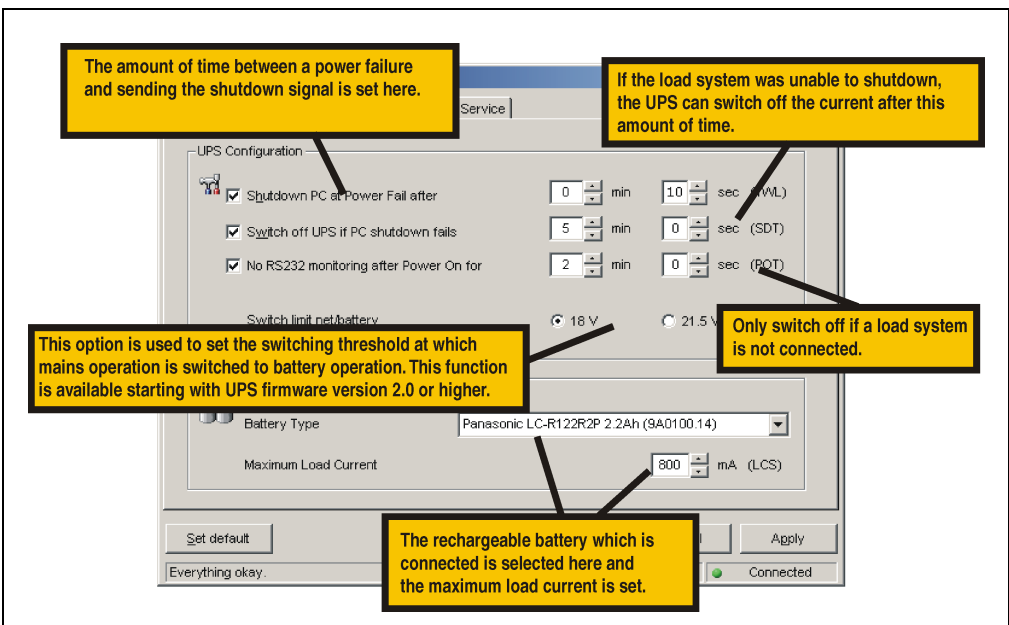

Figure 20: "Settings" tab description

#### 1.5.3 "Firmware" Tab

Ē

This page offers information about the B&R UPS firmware. The creation date and firmware version are displayed here.

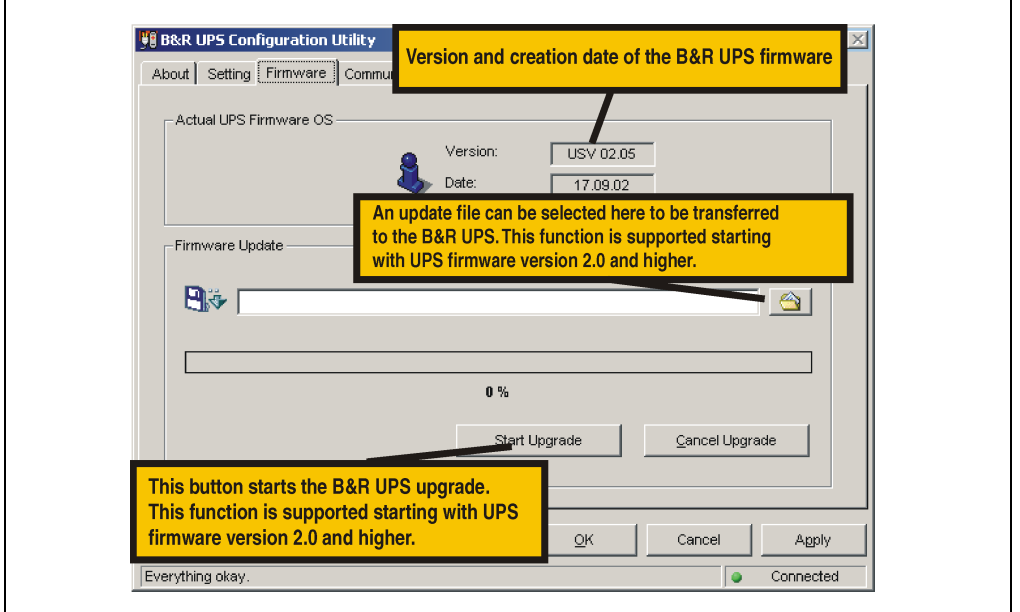

Figure 21: "Firmware" tab description

The B&R UPS operating system can be updated starting with UPS firmware version ≥ 2.0. This B&R UPS Configuration Software function is not provided if a UPS firmware version < 2.0 is detected.

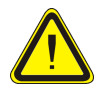

The UPS firmware cannot be upgraded with the load system (e.g. IPC). Instead, this must be done on a PC which is not supplied by the UPS!

Chapter 3 Software

The following message appears after selecting an upgrade file and successfully completing the upgrade:

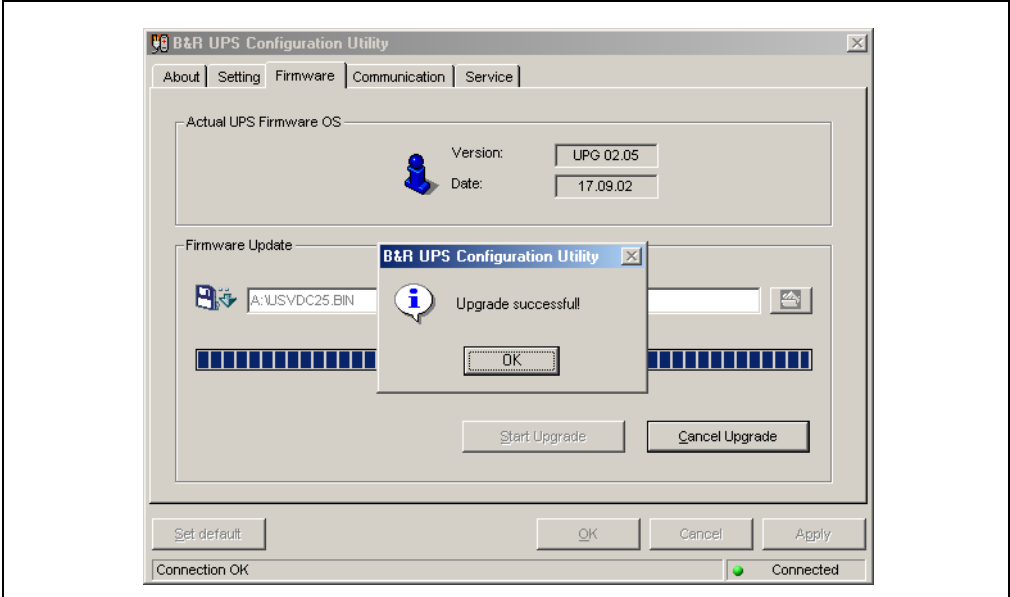

Figure 22: Upgrade successful

The UPS Configuration Software is restarted after clicking "OK" .

The UPS parameters set before the upgrade (e.g. TWL, SDT, POT, etc.) are the same after a firmware upgrade.

#### 1.5.4 "Communication" Tab

The COM port used for the UPS is defined on this page.

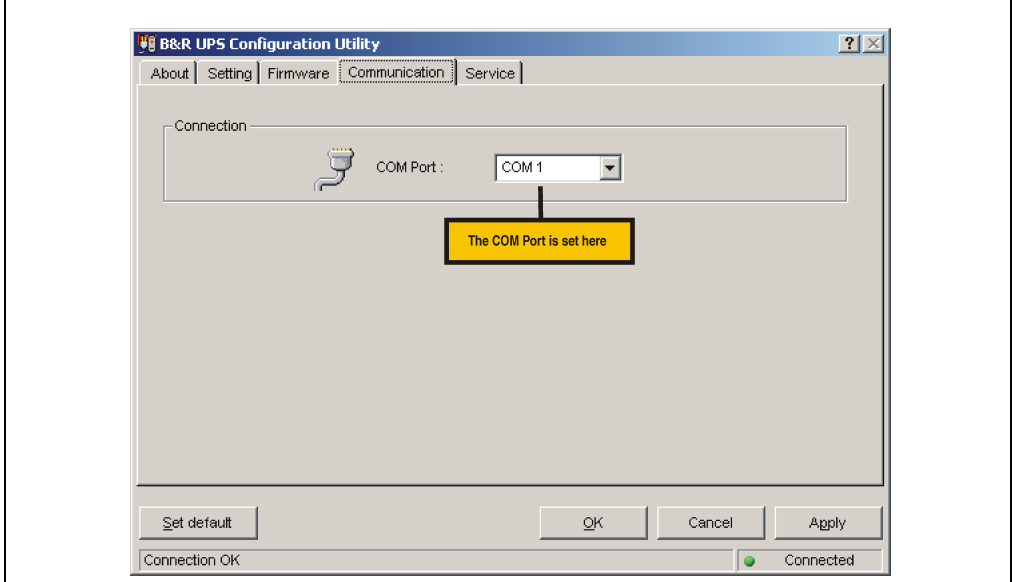

Figure 23: "Communication" Tab Description

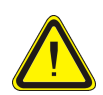

Take note that operation of a B&R UPS 24 VDC using COM3 and COM4 on a B&R interface card (5A5000.01, 5A5000.02, 5A5000.05, 5A5000.06) is not possible because of the pin assignments. These interfaces are combined RS232/422 interfaces and do not have the handshake lines required by the UPS service.

Chapter 3 Software

#### Software • Configuring the UPS using the B&R UPS Configuration Software

#### 1.5.5 "Service" Tab

The B&R UPS Configuration Software can also be set to monitor the load system and automatically shut it down. The settings are made under the "service" tab and are described in detail in the following pages. This is only visible or active, if there is no UPS service simultaneously enabled on the operating system (on Windows NT4.0/2000/XP).

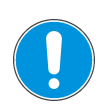

On Windows NT4.0/2000/XP, the UPS services provided by the operating system can also be used for monitoring, [see "Monitoring using Windows NT4.0 with](#page-50-0)  [Operating System UPS Service" on page 51](#page-50-0), [see "Monitoring using Windows 2000](#page-51-0)  [with Operating System UPS Service" on page 52](#page-51-0) and [see "Monitoring using](#page-54-0)  [Windows XP with Operating System UPS Service" on page 55](#page-54-0).

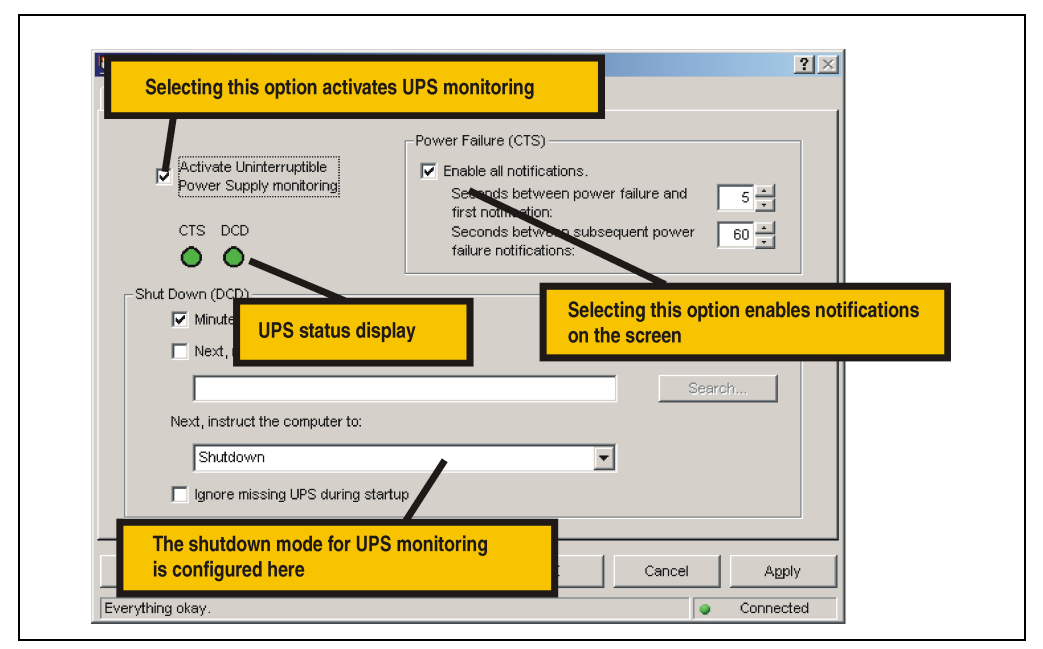

Figure 24: "Service" tab description

On Windows NT4.0, monitoring using the B&R UPS Configuration Software has a few limitations:

> Remote shutdown of the UPS does not work (the UPS always switches itself off after the SDT time).

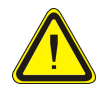

The new start button cannot be hidden. The load restarts when the Restart button is pressed before the SDT time has expired and the UPS has shut down, although the supply voltage is not yet available!

#### Software • Configuring the UPS using the B&R UPS Configuration Software

The limitations do not apply when using the UPS services provided by the operating system [\(see](#page-50-0)  ["Monitoring using Windows NT4.0 with Operating System UPS Service" on page 51](#page-50-0)).

#### 1.6 Monitoring the Load System using the B&R UPS Configuration Software

This section applies to operating systems Windows 95/98/ME/NT4.0/2000/XP. On Windows NT4.0, Windows 2000 and Windows XP, the UPS services provided by the operating system can also be set for monitoring. For information on those settings: [see "Monitoring using Windows](#page-50-0)  [NT4.0 with Operating System UPS Service" on page 51](#page-50-0), [see "Monitoring using Windows 2000](#page-51-0)  [with Operating System UPS Service" on page 52](#page-51-0) and [see "Monitoring using Windows XP with](#page-54-0)  [Operating System UPS Service" on page 55](#page-54-0). Otherwise it is assumed that an operational UPS is connected to the load system.

#### 1.6.1 Monitoring on Windows 95/98/ME/NT4.0/2000/XP

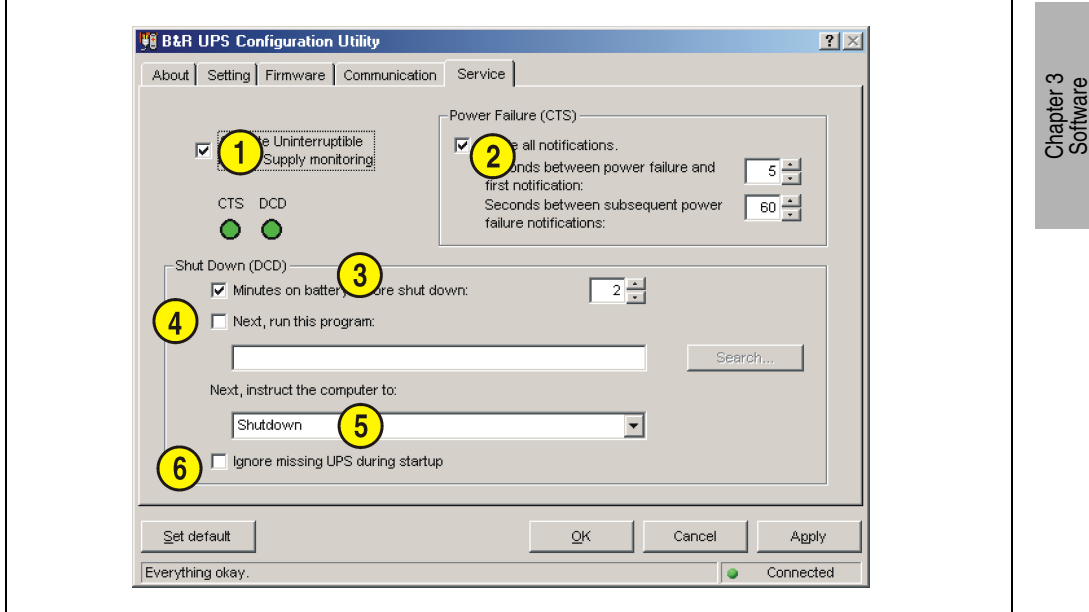

Figure 25: Monitoring settings

## Activate Uninterruptible Power Supply monitoring

Clicking on "Activate Uninterruptible Power Supply monitoring", selects the UPS monitoring on the interface which is defined under the "Communication" tab.

 $\mathbf{1}$ 

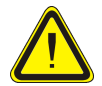

 $\blacksquare$ 

If this box is not selected, the remaining options on the "Service" tab cannot be selected or changed.

UPS monitoring is activated by clicking "OK" or "Apply". An error message appears if there is no UPS which is operational and correctly connected to the defined interface (in this case e.g., COM1).

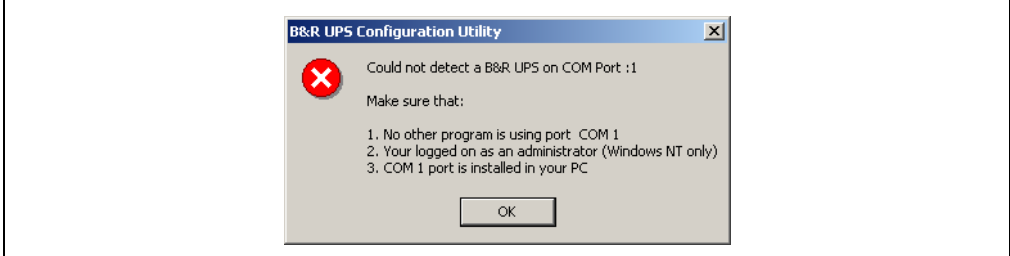

Figure 26: Error message "no UPS found"

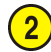

## Power Failure (CTS)

If this option is selected, a warning message is given as soon as the computer is powered by the UPS.

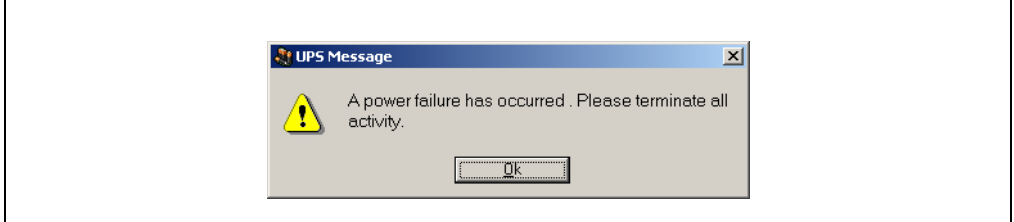

Figure 27: Power failure message

The number of seconds which the load system is powered by the UPS until the warning message is displayed and/or how many seconds until another warning message is displayed can be set.

 $\blacksquare$ 

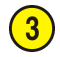

#### Shut Down (DCD)

Battery operation time in minutes until shutdown. This option must be selected for the function "Next, run this program", "Next, instruct the computer to" and "Ignore missing UPS during startup" to be selected. Otherwise, these functions are not available.

A message box appears if a shut down signal is received from the UPS:

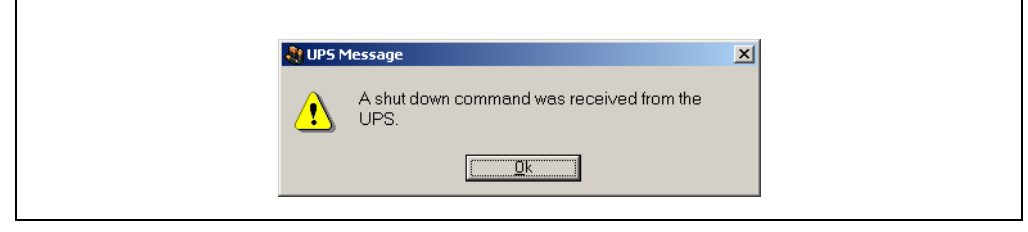

Figure 28: Shut down signal message

If this option is selected, the program waits for a set amount of time for the next action in the shut down cycle to continue.

After this time has expired, the following error messages is given:

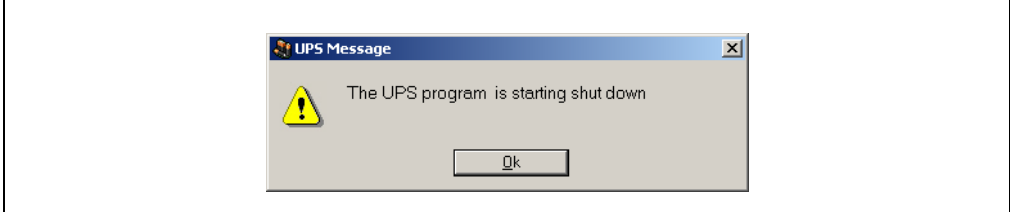

Figure 29: UPS start shut down message

This message is only given if the options "Enable all notifications" under "Power Failure (CTS)" and "Minutes on battery before shut down" are selected, the corresponding set time has expired and "shut down" has been selected as shut down option.

## Next, run this program

A program can be specified here which is to be executed as soon as the set time for "Minutes on battery before shut down" expires.

Clicking the "Search..." button opens a dialog box where a program can be selected (\*.bat, \*.exe, \*.com, \*.cmd).

The command file must be executed in less than 30 seconds. If the execution of the command file is cancelled or if the 30 seconds have past, the load system is shut down.

Chapter 3 Software

#### Software • Configuring the UPS using the B&R UPS Configuration Software

This option is only available if "Minutes on battery before shut down" is selected.

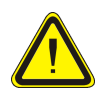

It is recommended to only allow programs to be executed which change their process ID after starting. These are usually all batch files or notepad. For example, Windows Explorer is not recommended!

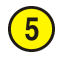

#### Next, instruct the computer to

A shut down option is selected here. This option is only available if "Minutes on battery before shut down" is selected.

The following options are available:

- No action
- Shut down
- Force shut down

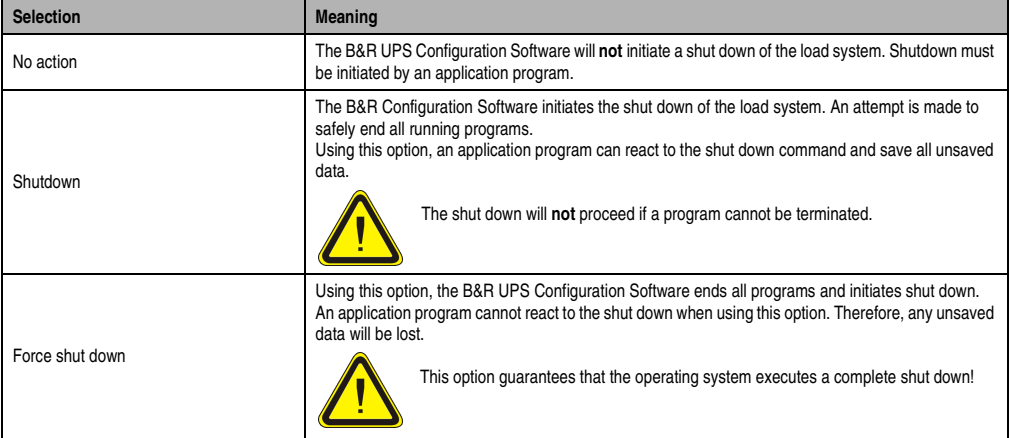

Table 22: Shut down options

#### $6$ lgnore missing UPS during startup

This function is first implemented in B&R UPS Configuration Software version 1.21. If this function is activated, a missing or defective UPS is ignored the first time the operating system is started and shutdown is not initiated.

In this case the load system is not protected against a power failure.

#### 1.7 Security Configuration / Menu Language

The B&R Configuration Software function can be used to ensure that an undesired termination of the B&R UPS Configuration Software or undesired changes to the UPS parameters are prevented.

Right clicking on the icon in the system tray opens the following menu. Selecting "Security Configuration" from this menu enables you to change the safety settings for the B&R UPS Configuration Software or to change the language of the B&R Configuration Software (German - English).

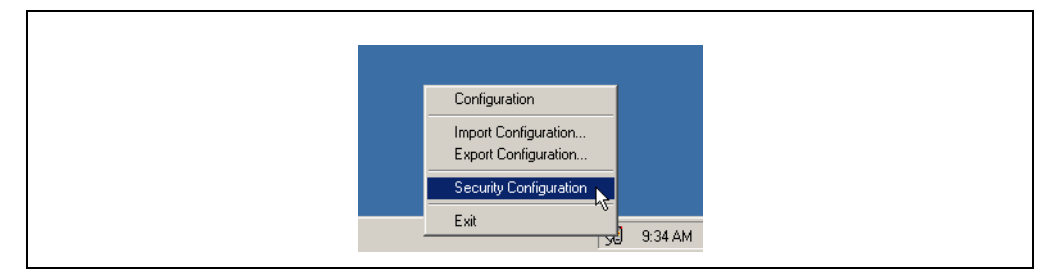

The user is prompted to set a password the first time this function is used:

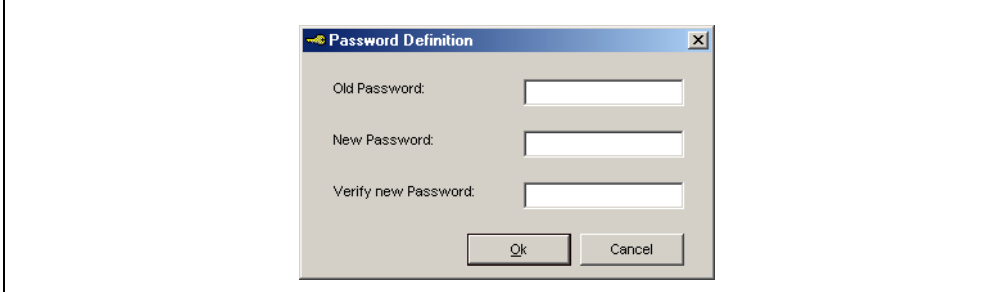

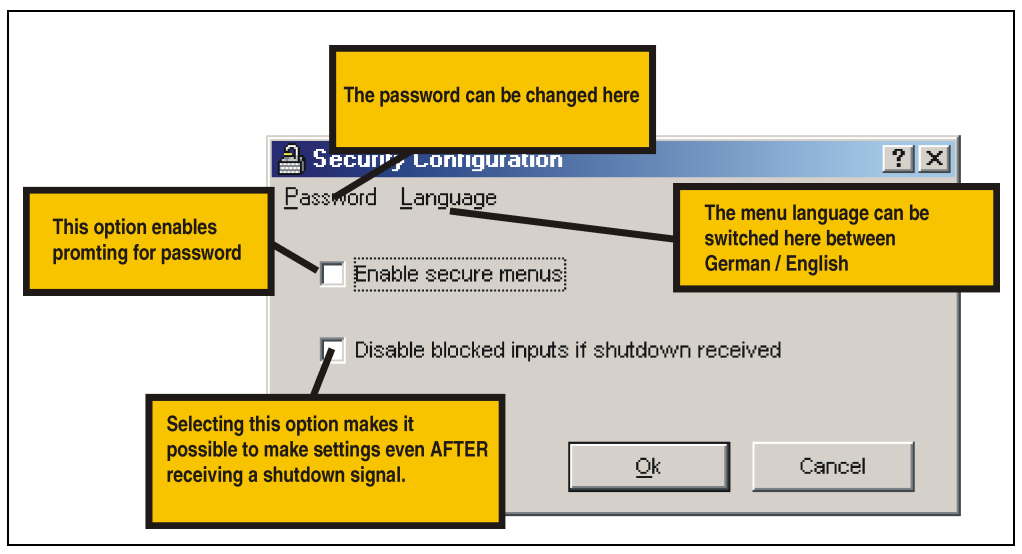

Configuration can be made once a password has been set:

Figure 30: Description of security configuration

#### 1.7.1 Menu Functions

'n

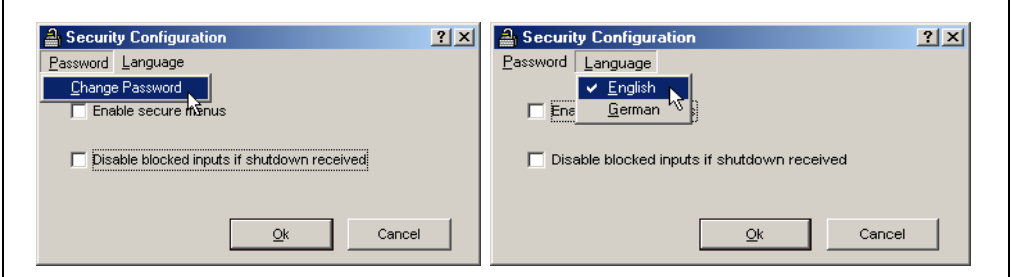

Figure 31: Safety menu functions

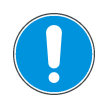

If the language is changed, the B&R UPS Configuration Software must be closed and restarted for the changes to become effective.

## <span id="page-50-0"></span>2. Monitoring using Windows NT4.0 with Operating System UPS **Service**

The UPS service provided by the operating system can also be used for monitoring when using Windows NT4.0.

Go to Start - Settings - Control Panel - UPS

The settings must match with those in the following figure (select the COM port on which the UPS is connected):

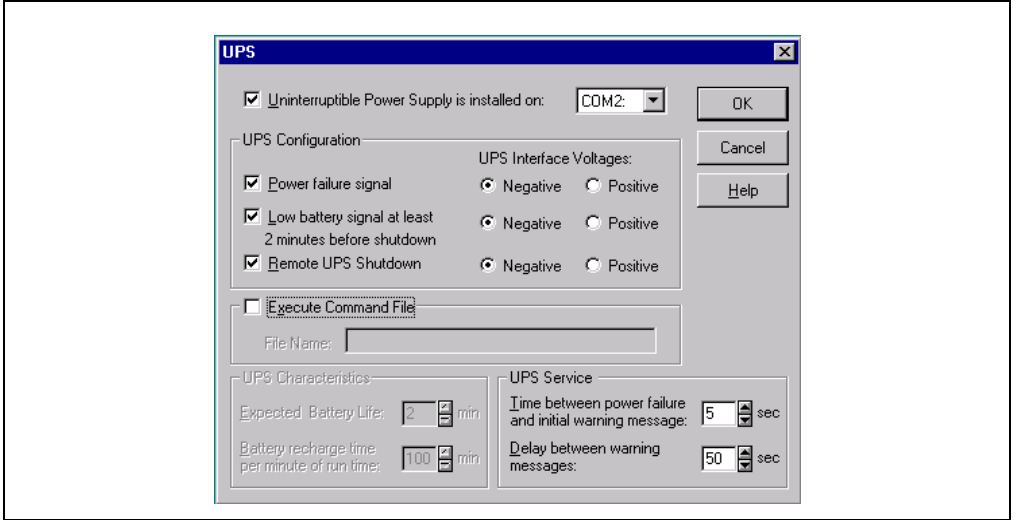

Figure 32: UPS Settings in Windows NT

A program which is to be executed immediately before the system is shut down can additionally be specified using the "Execute Command File" option.

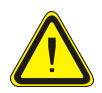

The UPS service warning message which indicates that there is a power failure is only supported by Windows NT if a network card and driver are installed on the IPC, and a network service is running.

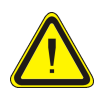

Take note that operation of a B&R UPS 24 VDC using COM3 and COM4 on a B&R interface card (5A5000.01, 5A5000.02, 5A5000.05, 5A5000.06) is not possible because of the pin assignments. These interfaces are combined RS232/422 interfaces and do not have the handshake lines required by the UPS service.

Chapter 3 **Software** 

## <span id="page-51-0"></span>3. Monitoring using Windows 2000 with Operating System UPS **Service**

The UPS service provided by the operating system can also be used for monitoring when using Windows 2000.

Go to Start - Settings - Control Panel - Power Options - UPS

A manufacturer can be selected under the UPS tab.

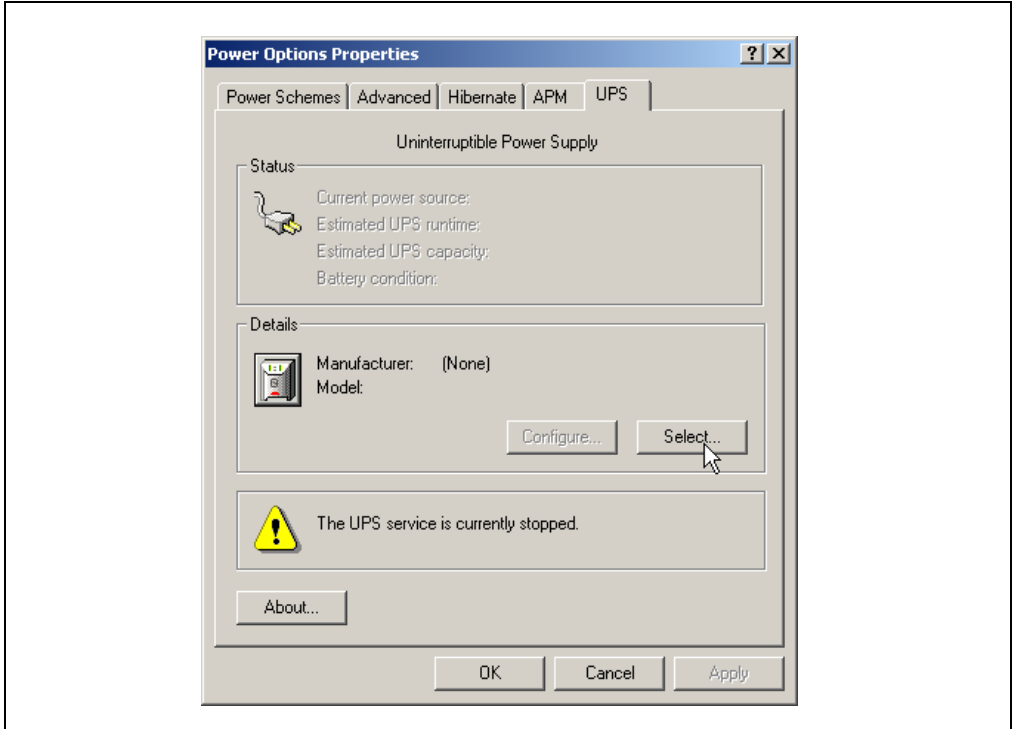

Figure 33: UPS - Windows 2000 settings - Manufacturer

#### Software • Monitoring using Windows 2000 with Operating System UPS Service

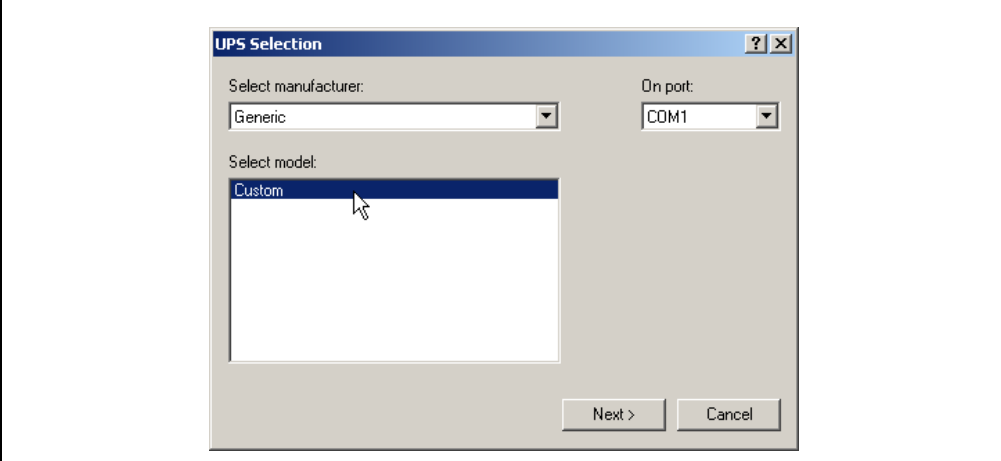

A generic UPS must be selected as manufacturer and the model must be set to "Custom":

Figure 34: UPS - Windows 2000 settings - Type

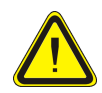

 $\blacksquare$ 

Take note that operation of a B&R UPS 24 VDC using COM3 and COM4 on a B&R interface card (5A5000.01, 5A5000.02, 5A5000.05, 5A5000.06) is not possible because of the pin assignments. These interfaces are combined RS232/422 interfaces and do not have the handshake lines required by the UPS service.

After clicking the "Next >" button, a window is opened where signal lines for the UPS must be configured. The B&R UPS should be configured as follows:

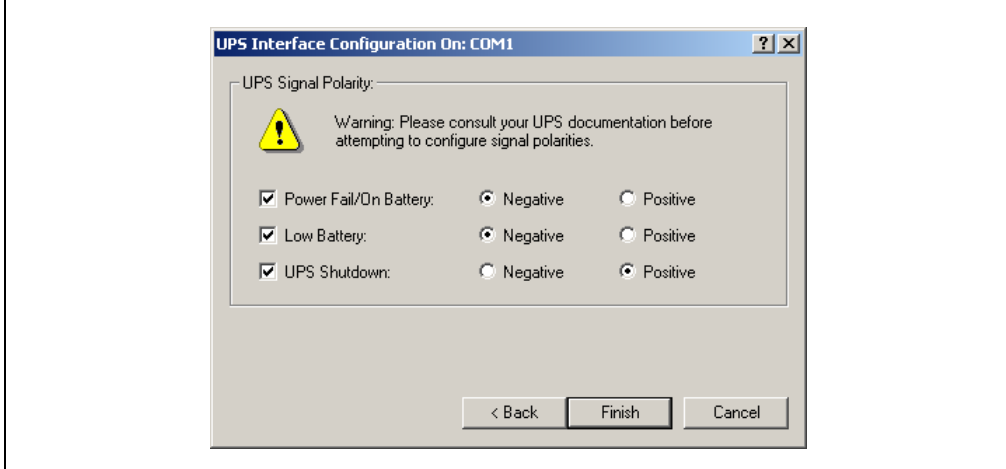

Figure 35: UPS - Windows 2000 settings - Signal Polarity

#### Software • Monitoring using Windows 2000 with Operating System UPS Service

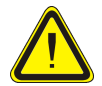

Remote shutdown of the UPS does not work (the UPS always switches itself off after the SDT time).

After the settings are confirmed by clicking the "Finish" button, the user is returned to the main configuration window. A few parameters can be changed there by clicking the "Configure..." button. A program which is to be executed immediately before shut down can also be specified by selecting the "When the alarm occurs, run this program:" option.

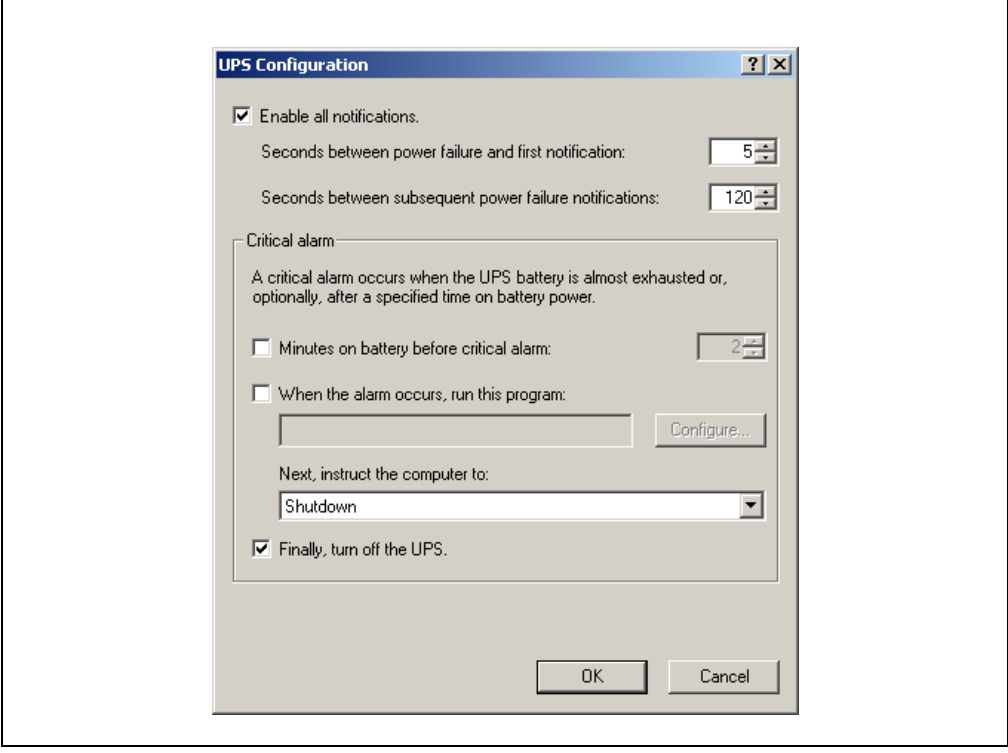

Figure 36: UPS - Configuration dialog box in Windows 2000

## <span id="page-54-0"></span>4. Monitoring using Windows XP with Operating System UPS **Service**

The UPS service provided by the operating system can also be used for monitoring with Windows XP.

Go to Start - Settings - Control Panel - Power Options - UPS

A manufacturer can be selected under the UPS tab.

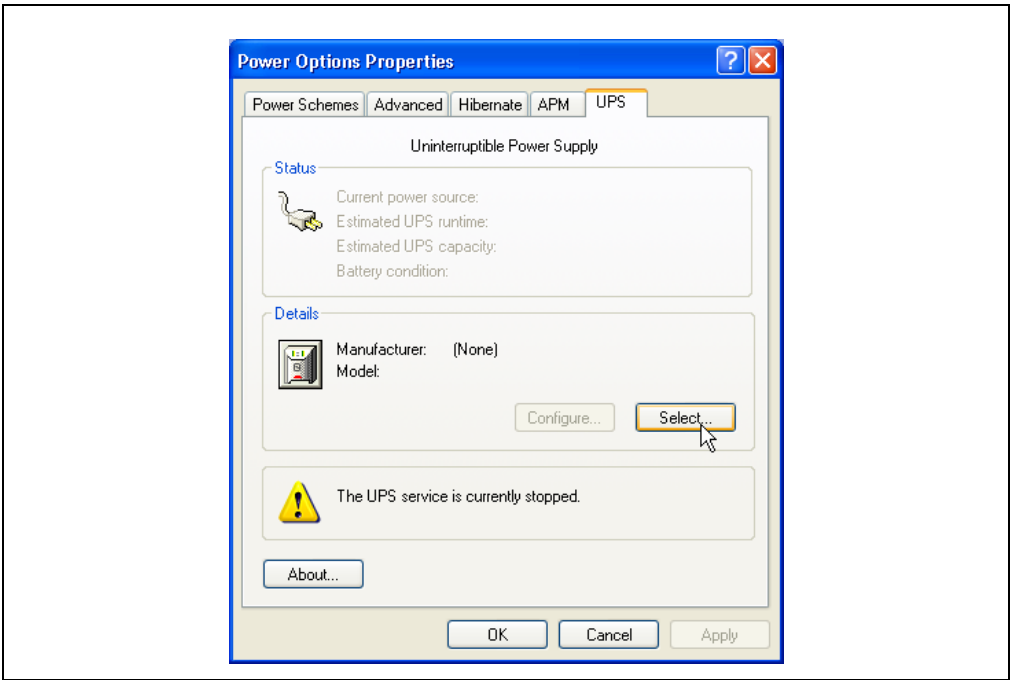

Figure 37: UPS - Windows XP settings - Manufacturer

Chapter 3 Software

#### Software • Monitoring using Windows XP with Operating System UPS Service

A generic UPS must be selected as manufacturer and the model must be set to "Custom":

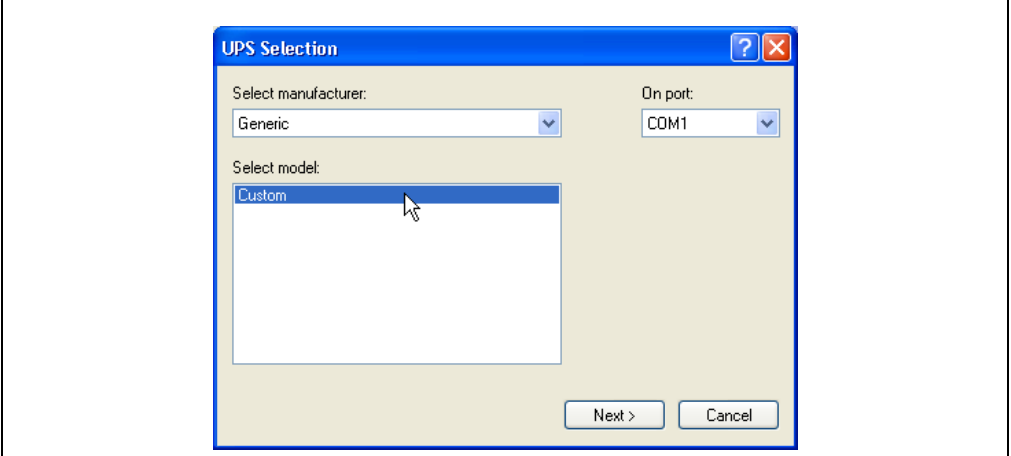

Figure 38: UPS - Windows XP settings - Type

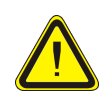

Take note that operation of a B&R UPS 24 VDC using COM3 and COM4 on a B&R interface card (5A5000.01, 5A5000.02, 5A5000.05, 5A5000.06) is not possible because of the pin assignments. These interfaces are combined RS232/422 interfaces and do not have the handshake lines required by the UPS service.

After clicking the "Next >" button, a window is opened where signal lines for the UPS must be configured. The B&R UPS should be configured as follows:

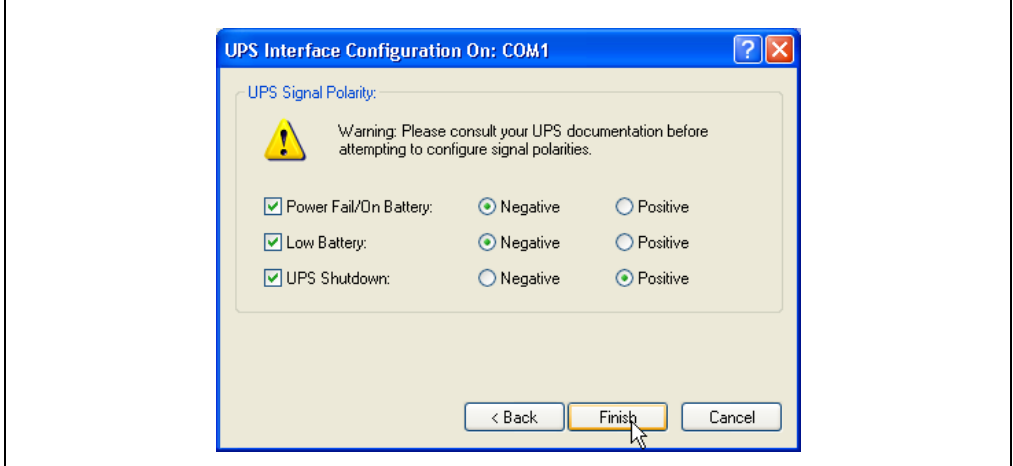

Figure 39: UPS - Windows XP settings - Signal Polarity

#### Software • Monitoring using Windows XP with Operating System UPS Service

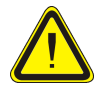

Remote shutdown of the UPS does not work (the UPS always switches itself off after the SDT time).

After the settings are confirmed by clicking the "Finish" button, the user is returned to the main configuration window. A few parameters can be changed there by clicking the "Configure..." button. A program which is to be executed immediately before shut down can also be specified by selecting the "When the alarm occurs, run this program:" option.

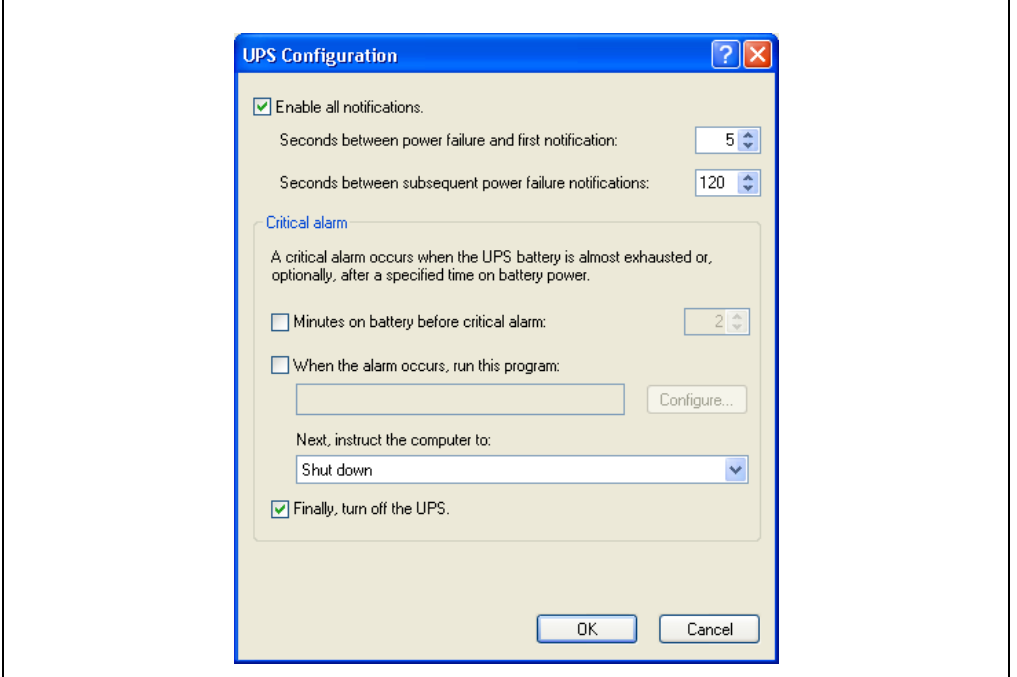

Figure 40: UPS - Configuration dialog box in Windows XP

Chapter 3 Software

## 5. Configuring the UPS using HyperTerminal

Different operating parameters can be manually set for the UPS via the serial interface. A standard terminal program is all that is needed (e.g. the "HyperTerminal" program included with Windows) which must be configured as follows:

| Setting          | Value                                   |
|------------------|-----------------------------------------|
| <b>COM Port</b>  | The COM port where the UPS is installed |
| <b>Baud Rate</b> | 19200 bps                               |
| Data Bits        | 8                                       |
| Parity           | None                                    |
| Stop Bits        |                                         |
| Protocol         | Hardware                                |

Table 23: Terminal program settings

If the connection is set up with these settings, the respective values can be changed using the following commands. It is not necessary to restart the UPS for the new settings to be accepted.

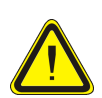

It is NOT possible to communicate with the UPS via the RS232 interface if a monitoring service is activated on the corresponding load system (using either B&R UPS Configuration Software or using Windows UPS service driver from Windows NT4.0/2000)! If you want to make the UPS settings via the serial interface while the UPS is in operation, the UPS service must be closed then activated again!

#### 5.1 Setting TWL (Time Worst Low)

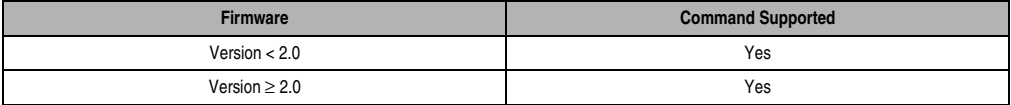

TWL is the time that passes between a power failure and sending the signal to shut the PC down. This time can be set using the command "TWL" (Time Worst Low). The command can be entered and transmitted in either upper or lower case letters.

#### #TWL=OFF (Buffer operation)

After a power failure, the UPS immediately switches to battery operation. The UPS immediately switches back to mains operation when the supply voltage is available again. The DCD signal is not set until there is a battery power of 22.5 V and the load (e.g. the PC) is shut down. Remote or automatic shut down of the UPS takes place after 2 minutes when the battery supply is 21 V.

#### Possible input value range #TWL=000...999

This enables the time in seconds to be entered after which the load is to be shut down.

Default value:  $\#TWI = 010$  TWL = 10 sec Example:  $\#TWL = 000$  TWL = 0 sec (the load is immediately shut down after a power failure)  $\text{HTWL}=010$  TWL = 10 sec  $#TWL = 200$  TWL = 200 sec

#### 5.2 Setting SDT (Shut Down Time)

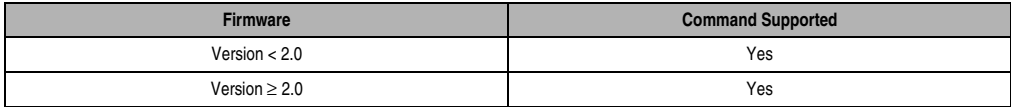

The SDT time is necessary in case the system is not shut down correctly (i.e. the IPC crashes during shut down).

If SDT time passes after the DCD signal (load shutdown) was set without the signal for UPS remote shutdown (DTR signal) from the IPC, the UPS switches the output voltage off. This time can be set using the command "SDT" (Shut Down Time). The command can be entered and transmitted in either upper or lower case letters.

If the time selected is too low, data can be lost when the PC is shut down.

#### #SDT=OFF

After the DTR is set, the UPS has until the battery is below 21V to shut down the PC.

#### Possible input value range #SDT=0000...9999

This can be used to set the time in seconds, after which the UPS automatically disconnects the load from the mains supply.

Default value: #SDT=0300 SDT = 300 sec Example: #SDT=0000 SDT = 0 sec (the load, e.g. IPC, is not given any time to shut down)

> #SDT=0040 SDT = 40 sec #SDT=2500 SDT = 2500 sec

#### 5.3 Setting POT (Power On Time)

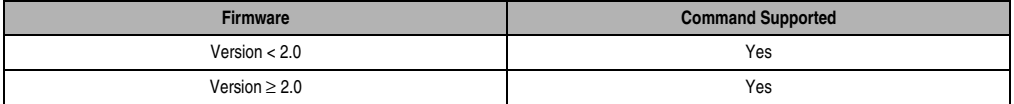

#### Software • Configuring the UPS using HyperTerminal

If the load is an IPC, the software for communication with the UPS is not yet active when booting up (as long as the monitoring service is not yet completely loaded). If a power failure occurs within this time POT, the UPS changes into battery operation and only sends the respective signals to the IPC after the time POT has passed. The IPC then shuts down securely after the boot procedure is finished. This time can be set using the command "POT" (Power On Time). The command can be entered and transmitted in either upper or lower case letters.

#### #POT=OFF

Means that the starting time for the load (IPC) can be unlimited and the signals RTS and DTR are set. This should only be set when no IPC is connected.

#### Possible input value range #POT=000...999

Time in seconds from which the UPS communicates with the load (IPC) after switching on the UPS. If a power failure occurs within this time, the load system is supplied from the rechargeable batteries and a shut down is executed after POT has passed.

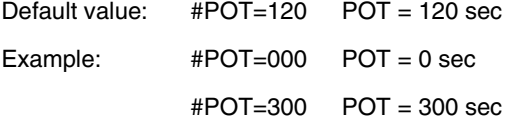

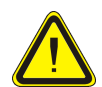

Ensure that POT is not shorter than the time Windows needs to fully boot (depends on processing power). Otherwise secure shut down is not guaranteed if a power failure occurs when booting.

## 5.4 Setting LCS (Load Current Set)

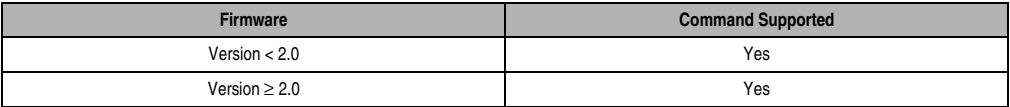

The charging current can be set between 0.5 A and 2.88 A using the command "LCS" (Load Current Set). The command can be entered and transmitted in either upper or lower case letters.

#### Possible input value range #LCS=0.5...2.88

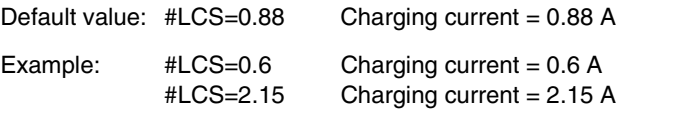

Note: The value entered is returned by the UPS in binary units.

Conversion factor: 2.88 A corresponds to 1015 units e.g.: Default value 0.8 A corresponds to 282 units

The charging current can also be set via the hardware (button). For details, see ["Setting the](#page-80-0)  [Maximum Charging Current" on page 81](#page-80-0).

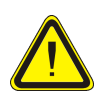

0.88 A is the maximum charging current for the UPS battery set, 2 x 12V / 2.2Ah (Panasonic LC-R122R2P, Model no. 9A0100.14). The 0.88 A upper limit is to be observed when changing the charging current using this rechargeable battery!

## 5.5 Setting PFL (Power Fail Level)

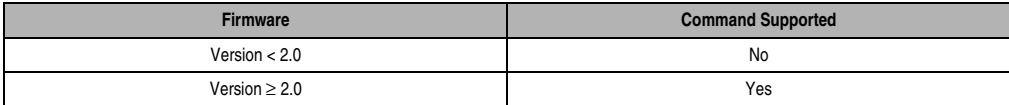

This command can be used to set the voltage value, at which the UPS is switched from mains to battery operation.

possible input value range #PFL =180 or 215

Default value:  $\#PFL=180$  PFL = 18 Volt Example:  $\#PFL=215$  POT = 21.5 volts

#### Switching thresholds between rechargeable battery / mains operation

PFL = 18 volts

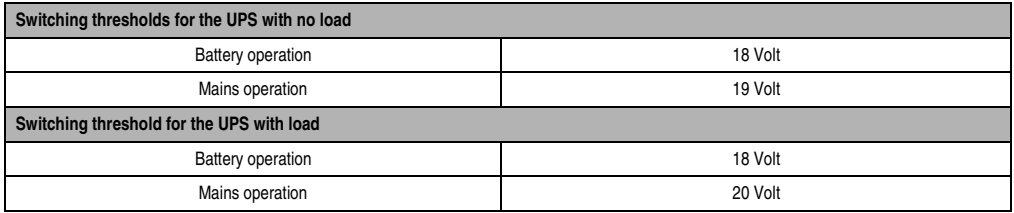

#### $PFL = 21.5$  volts

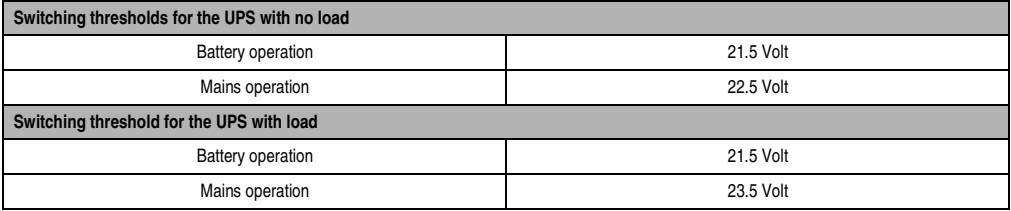

Chapter 3 Software

#### 5.6 Setting CTL (Charge Temperature Low)

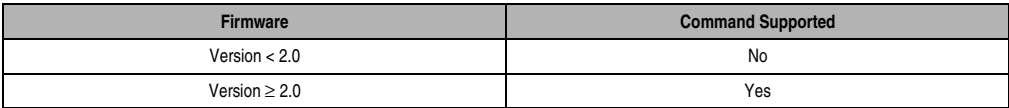

This command can be used to set the minimum charging temperature for the rechargeable battery which is connected.

#### Possible input value range #CTL = -068...0180

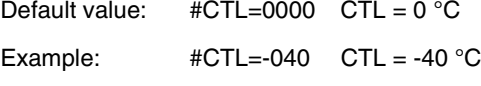

#CTL=0010 CTL = 10 °C

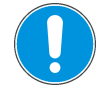

If B&R battery units are used, the values listed in the following table must be used!

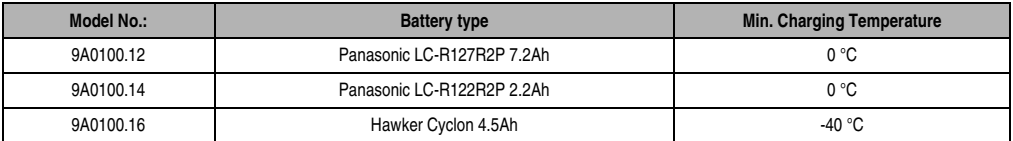

Table 24: Minimum rechargeable battery charging temperature

## 5.7 Setting CTH (Charge Temperature High)

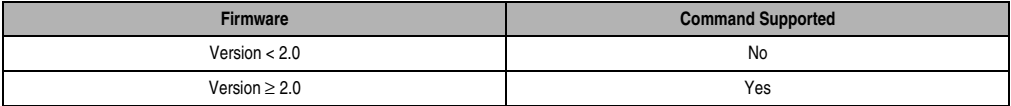

This command can be used to set the maximum charging temperature for the rechargeable battery which is connected. The rechargeable battery is charged until this temperature is reached.

Possible input value range #CTH = -68...0180

Default value: #CTH=0040 CTH =  $40^{\circ}$ C Example:  $\text{#CTH} = 0080 \text{ } \text{CTH} = 80 \text{ }^{\circ}\text{C}$ #CTH=0110 CTH = 110 °C

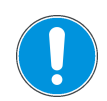

If B&R battery units are used, the values listed in the following table must be used!

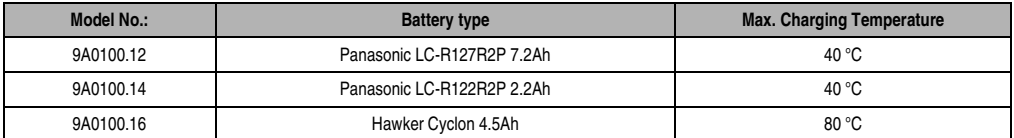

<span id="page-62-0"></span>Table 25: Maximum charging temperature for the rechargeable battery

#### 5.8 Setting AGE (Battery Lifespan)

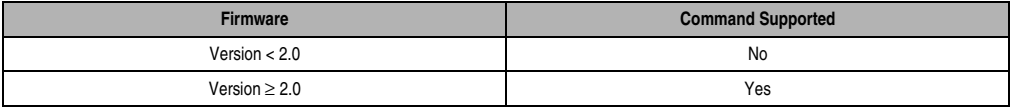

This command is used to set the maximum lifespan of the rechargeable battery which is connected.

#### Possible input value range #AGE = 0...100

Default value:  $\#AGE=005$   $AGE = 5$  years

Example:  $\#AGE=010$   $AGE = 10$  years

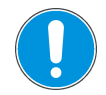

If B&R battery units are used, the values listed in the following table must be used!

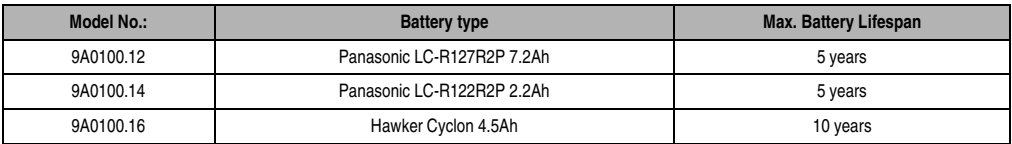

Table 26: Maximum lifespan of the rechargeable battery

For information about resetting the battery lifespan stamp, [see "Additional Function of the User](#page-69-0)  [Button starting with UPS Firmware V2.0" on page 70](#page-69-0).

### 5.9 Checking and Reading the UPS Parameters

The following commands can be used to determine which parameters are set on the UPS using HyperTerminal, according to the firmware version.

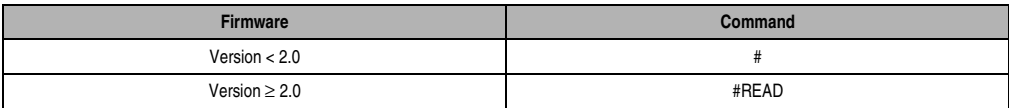

The UPS returns the following values (sample values) after confirming the command with "ENTER" according to the firmware version:

Firmware version < 2.0

 $TWL = 10$  $SDT = 281$  $\begin{array}{ccc} \text{LCS} & = 300 \\ \text{POT} & = 120 \end{array}$ POT  $-$ Firmware version ≥ 2.0  $TWL = 0010$ <br> $TCS = 0281$  $= 0281$  $SDT = 00300$  $POT = 0120$ <br> $PFI = 180$  $= 180$  $CTL = 0000$  $CTH = 0040$  $TMP$  = 00xx ... the current temperature of the rechargeable battery is returned  $AGE$  = 0005

For additional functions and detailed information about the commands, [see "UPS Command](#page-85-0)  [Sequences" on page 86](#page-85-0).

# Chapter 4 • Technical Appendix

## 1. UPS Functions

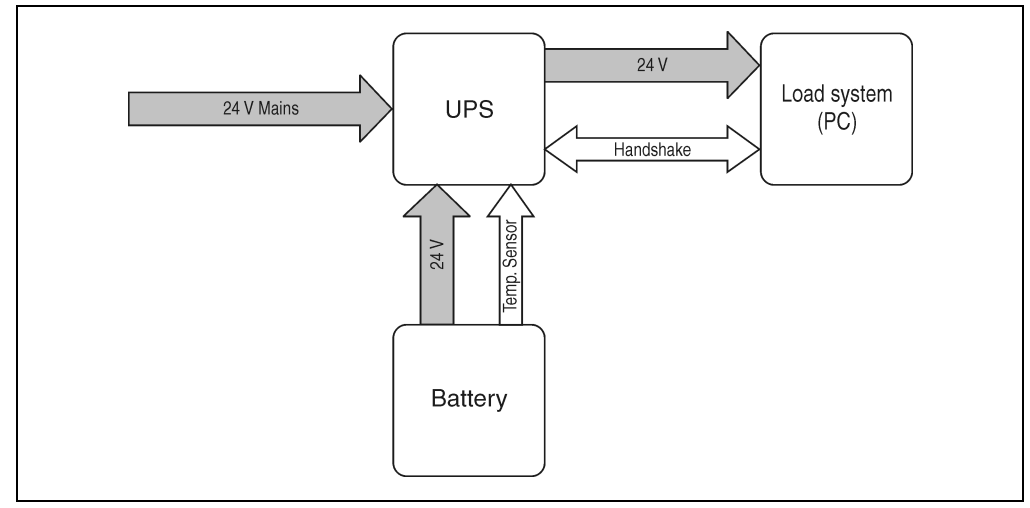

Figure 41: Block diagram of the entire system

In normal operation the 24 V supply voltage is switched through directly to the load system. If the supply voltage fails, the rechargeable UPS batteries power the PC to enable controlled shutdown without loss of data.

Data and commands are exchanged between the UPS and the PC via the handshake signals of a RS232 interface.

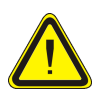

Independent shutdown of the load system in the case of a power failure is only possible on IPCs with Microsoft Windows 95/98/ME/NT4.0/2000/XP when B&R UPS Configuration Software is installed in monitor mode, the UPS and the IPC are properly connected and the settings described in Chapter [3 "Software"](#page-32-0) have been made!

Read [2.6.2 "Operation without the RS232 cable"](#page-74-0) if you want to operate the UPS without connecting it to the load system using an RS232 cable.

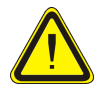

Using the UPS to protect the power supply for life support machines is not permitted!

## 2. UPS Behavior

There are two fundamental UPS operational modes:

- Mains operation
- **Battery operation**

The input voltage is switched directly through to the load during mains operation. The load is separated from the mains supply if the supply voltage falls below 18 V  $^{1}$ ) or 21.5V  $^{1}$ ), and battery operation is started (the load is then powered completely by the rechargeable batteries). The UPS prevents the load voltage from dropping below 18V or 21.5V, i.e. when the mains supply voltage fails, the load system continues to operate without interruptions:

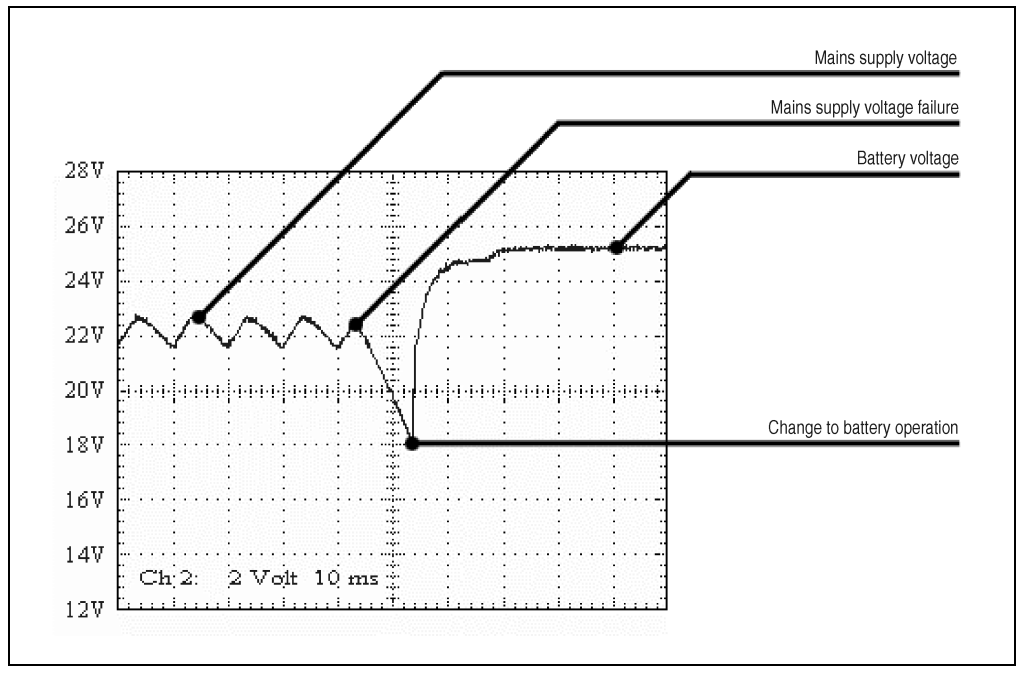

Figure 42: Behavior when the mains supply voltage fails

If the battery voltage drops below 22.5 V during battery operation, the system that is being supplied must be shutdown so that the rechargeable batteries are not damaged. The UPS switches off automatically at 21 V at the latest.

1) Depends on the switching threshold. Can be set using B&R Configuration Software or HyperTerminal (18 or 21.5 VDC)

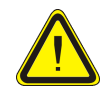

When the mains supply voltage fails, the UPS starts to shut the IPC down after 10 seconds by default to guarantee maximum security. This time can also be set in the software via the serial interface (see Chapter [3 "Software"](#page-32-0)).

The intended use for the UPS is an important aspect. There are two possibilities:

### 2.1 Buffer Operation

In the case of a power failure, the load system is powered by the rechargeable batteries until the battery capacity is exhausted. If the supply voltage becomes available again during this time, the UPS switches over to mains operation.

#### 2.2 Secure Shut Down

The UPS shuts down as quickly as possible during a power failure. This is determined by the time that is allowed to pass between a power failure and system shut down. If the supply voltage has not become available again once this time has passed, the UPS begins shut down. This time (TWL) can be set using the software (see section Chapter [3 "Software"](#page-32-0)). TWL is set to 10 seconds by default.

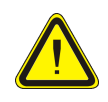

The software for communication with the UPS is not yet active when the PC is booting (as long as Windows NT is not yet completely loaded). If a power failure occurs in this time POT, the UPS changes to battery operation and only sends the respective signals to the load (e.g. IPC) after the time POT has passed. The IPC then shuts down securely after the boot procedure is finished (see also Chapter [3](#page-32-0)  ["Software"](#page-32-0) and [2.6.1 "Power Failure"](#page-71-0)).

## 2.3 Switching on the UPS

After the supply voltage has been connected to the UPS, a check is made to see if the battery is available. This is determined by evaluating the no load voltage.

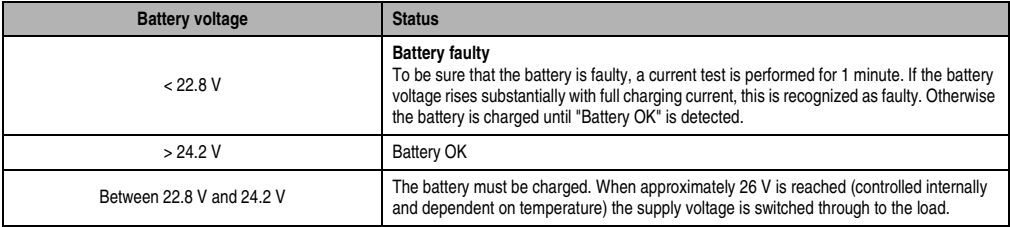

Table 27: Testing the battery when switching on

The ambient temperature of the rechargeable battery is also checked:

• If the temperature is higher than the maximum specified charging temperature (see [Table 25, "Maximum charging temperature for the rechargeable battery", on page 63](#page-62-0)), the

#### Technical Appendix • UPS Behavior

battery cannot be charged anymore (important for empty batteries).

- If the ambient temperature exceeds or falls below the maximum or minimum temperature, the supply voltage is not switched through to the load, because discharging the rechargeable battery at this temperature could damage it (battery operation).
- If the temperature of the rechargeable battery is above or below the limit for 5 minutes, while in operation, the UPS starts the controlled shutdown of the load.

The no load voltage is evaluated to determine the capacity of the battery. The measurement is made while shutting down the UPS, then continuously every 24 hours. Due to the fact that this is a very rough evaluation method, it is possible that not every battery defect is 100% detected. The respective LED signals if no voltage can be measured (no battery, [see "Status LEDs" on](#page-30-0)  [page 31\)](#page-30-0) in which case the UPS does not switch the mains power supply through to the load. Power can be supplied to the load by pushing the user button, however the user takes full responsibility when doing this [\(see "User Button and External Button \(Digital Input\)" on page 70](#page-69-1)).

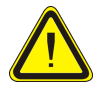

If supply voltage fails, the load is immediately shutdown without buffering.

The UPS carries out a brief self test (approx. 10 seconds =  $t_{ON}$ ) and checks if the battery is OK. The load is then supplied with voltage. If the first test reveals that the battery is deep discharged, a second test is started (approximately 1 minute), which determines the capacity of the connected battery. If this test reveals that the capacity of the battery which guarantees safe and proper UPS operation is too low, the user is informed via the "battery status" LED to change the battery.

If the UPS was just switched off, the load is supplied with power after approx. 2 seconds to prevent damage.

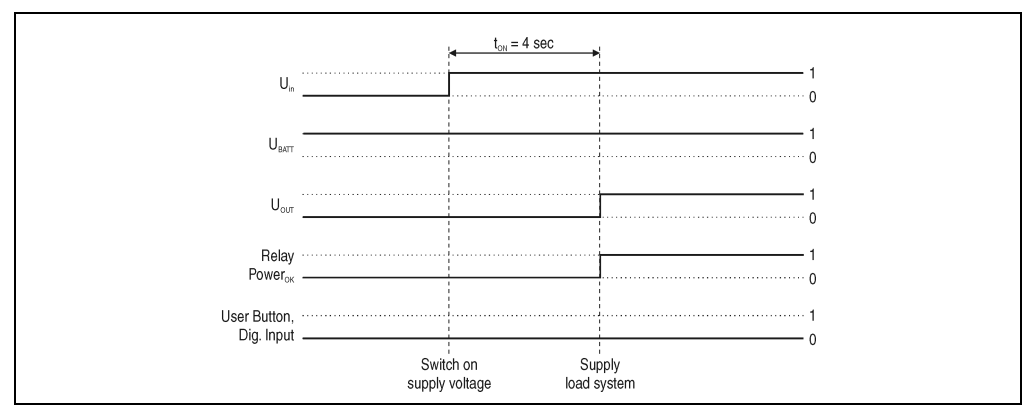

The following diagrams illustrate these states and procedures:

Figure 43: Switching on the UPS, Battery OK

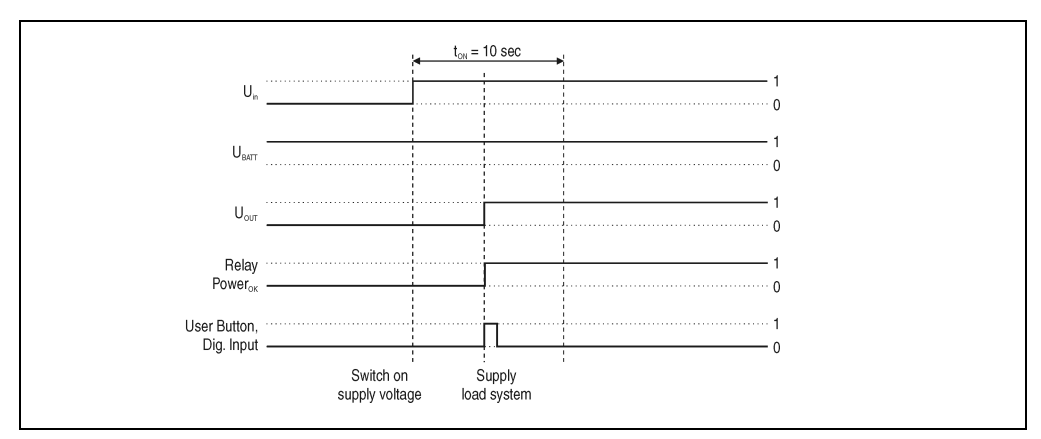

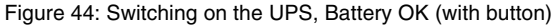

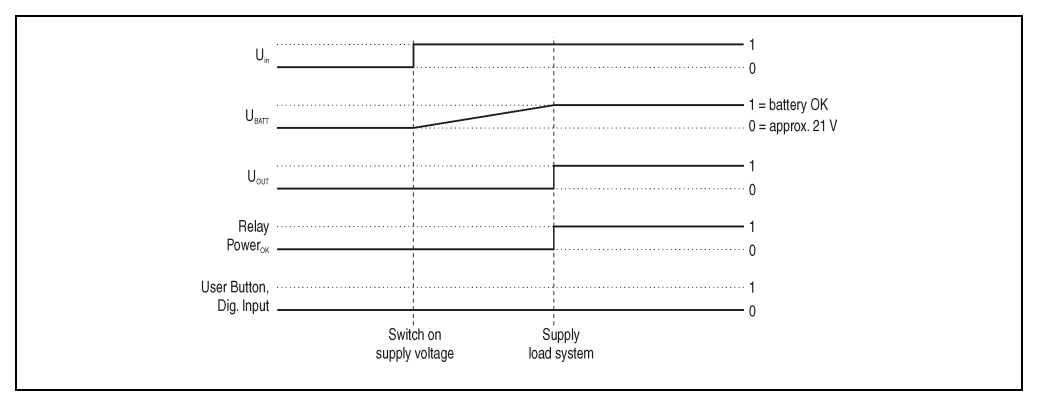

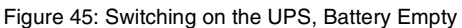

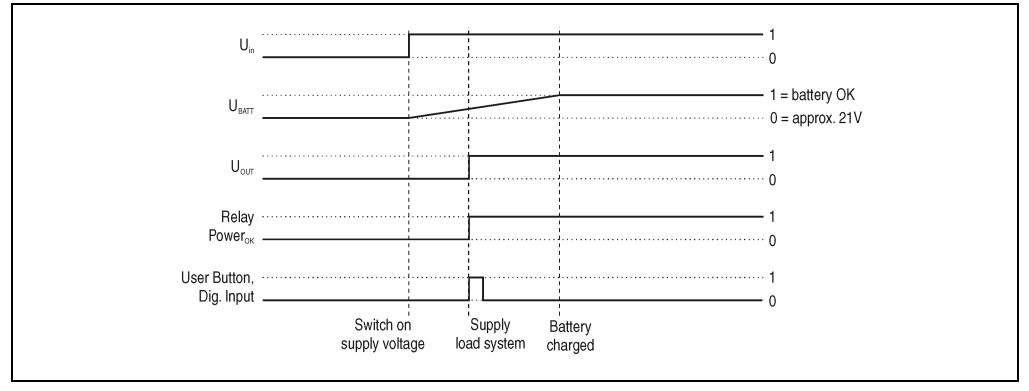

Figure 46: Switching on the UPS, Battery Empty (with button)

Chapter 4<br>Technical Appendix Technical Appendix

#### Technical Appendix • UPS Behavior

## 2.4 UPS Overload Behavior

If the maximum permitted output current of 8 A is exceeded, the following shutdown times apply: Between 8 - 14 A, the UPS shuts down after 10 seconds. Over 14 A output current, the UPS shuts down in one second.

UPS Overload is signalled via the "Status" LED (clock rate overload).

#### <span id="page-69-1"></span>2.5 User Button and External Button (Digital Input)

The user button and external button (for location, [see "Overview of Components" on page 26\)](#page-25-0) have the same function. In order to guarantee maximum security, the UPS does NOT supply the load system with current if the battery is not connected or when the battery is not sufficiently charged.

To bypass this safety measure (such as temperature alarm, battery temperature too high/low, etc.), mains operation and the load system supply can still be activated via the user button or external button (digital input) when switching on the UPS.

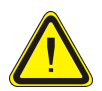

Secure UPS operation is not guaranteed after pushing the user button or external button (digital input) - as long as the battery has not reached the minimum load!

The maximum charging current for the rechargeable battery can also be set with the user button. This is explained in ["Setting the Maximum Charging Current" on page 81.](#page-80-1) The user button can be accessed using a pointed object.

#### <span id="page-69-0"></span>2.5.1 Additional Function of the User Button starting with UPS Firmware V2.0

#### Resetting the Battery Lifespan Stamp

With a UPS firmware version 2.0 and higher, the time stamp which is required to calculate the battery lifespan, can be reset with the user button.

Procedure:

- The UPS must be switched on without a connected battery unit.
- Wait until "Error: 24V Battery Fuse" and "NO Battery Connected" are signaled via the respective LEDs.
- Press and hold the user button
- The "Change Battery" LED lights up after approximately 2 seconds
- Now hold the user button for approximately 30 more seconds until the "Change Battery" LED goes out

The UPS time stamp is now reset to 01.01.2000 00:00:00. This is then the basis for the rechargeable battery lifespan calculation.

For information about calculating the rechargeable battery lifespan [see "Read the UPS time](#page-90-0)  [stamp \(WHRD\)" on page 91](#page-90-0).

#### Digital Input

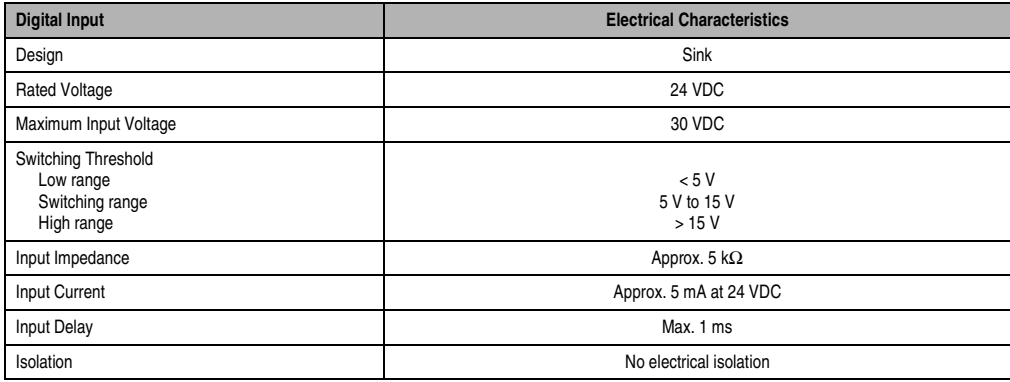

Table 28: Digital input electrical characteristics

## 2.6 Serial Interface

The UPS is connected to the IPC via the RS232 interface. The UPS provides the load system with information concerning the battery charge, the UPS operating mode, errors and the remaining rechargeable battery buffer time during battery operation, before the deep discharge protection disconnects its supply. However, its main task is to securely shut down and switch off the load system in the case of a power failure. This takes place using the handshake signals CTS, DTR and DCD (on the PC side):

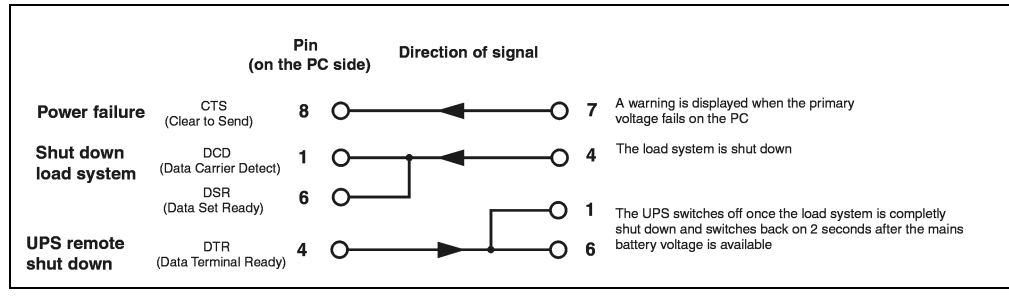

Figure 47: RS232 interface handshake signals

See [Figure 12 "Pin assignment RS232 cable"](#page-29-0) for the complete pin assignment of the RS232 cable.

#### Technical Appendix • UPS Behavior

#### <span id="page-71-0"></span>2.6.1 Power Failure

a) The voltage briefly sinks below the minimum level:

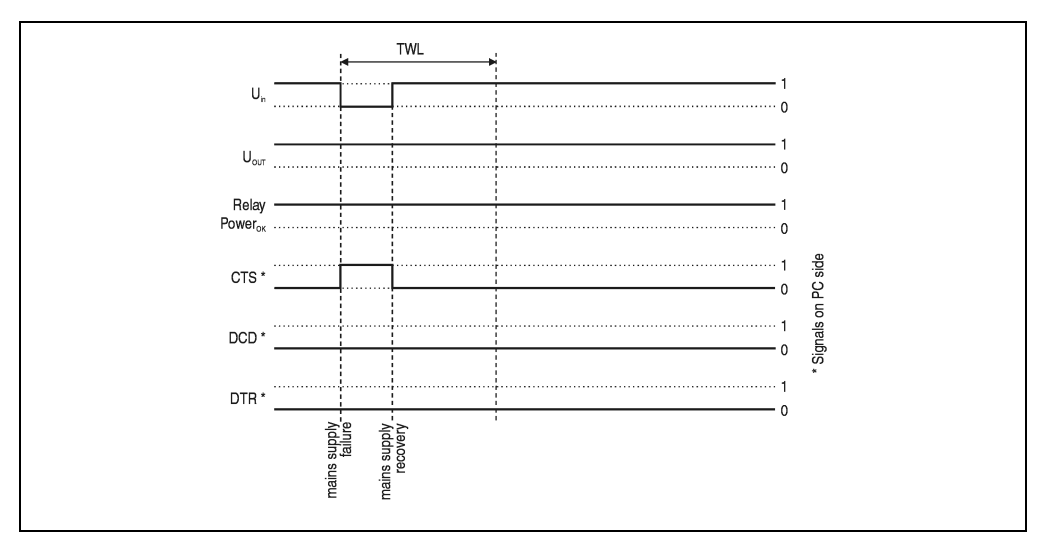

Figure 48: Handshake lines when a brief power failure occurs

If the supply voltage fails, the load system is immediately switched to battery operation. If the supply voltage becomes available again before the time TWL has passed (can be adjusted using software, see Chapter [3 "Software"](#page-32-0)), the load system is not effected.
b) The supply voltage fails for a longer period of time:

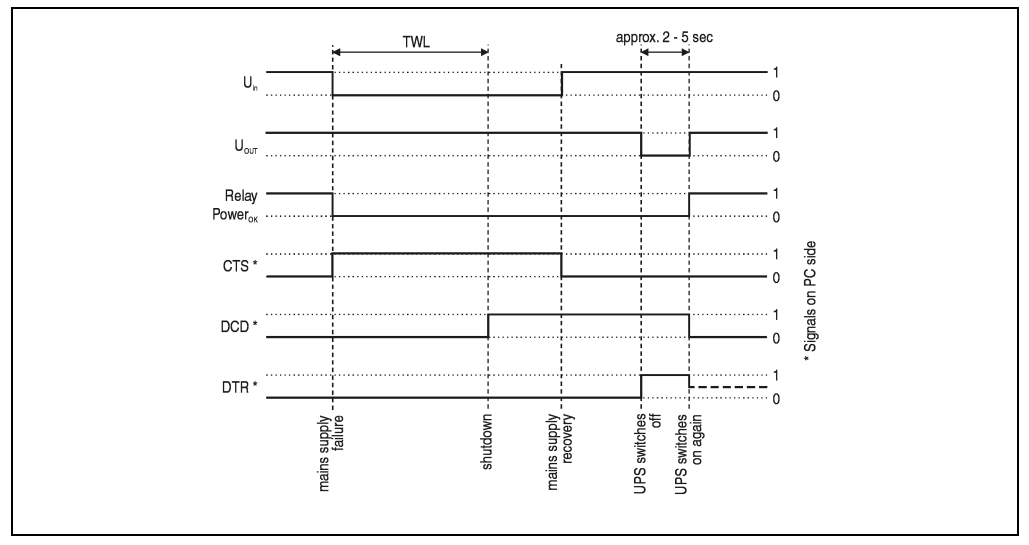

Figure 49: Handshake lines when a power failure occurs

<span id="page-72-0"></span>If the supply voltage fails for a longer time than TWL, the UPS switches to battery operation. The CTS signal (signals power failure on the IPC) is set immediately after the supply voltage fails and the output relay is switched on. After the time TWL has passed, the DCD signal is set and the IPC shuts down.

If the UPS is supplied with power again, it restarts the load power supply after completing a positive self test.

## For Windows NT4.0 UPS Service:

If the operating system has completed the shut down sequence, Windows NT 4.0 UPS Service waits for an additional 2 minutes (can be set, see Chapter [3 "Software"](#page-32-0)) until the DTR signal is set by the IPC. The UPS stops supplying the load when this signal is set (remote shutdown). The SDT is necessary in case the system is not shut down correctly (i.e. crash occurs during shutdown). If time SDT passes after the DCD signal (load system shutdown) was set without the remote UPS shutdown signal (DTR signal) from the IPC, the UPS switches the output voltage off. The default value for SDT is 5 minutes; this time can be changed using software (see Chapter [3 "Software"\)](#page-32-0).

## Technical Appendix • UPS Behavior

c) Power failure during POT

If a power failure occurs during POT, the respective handshake signals are set after this time has passed.

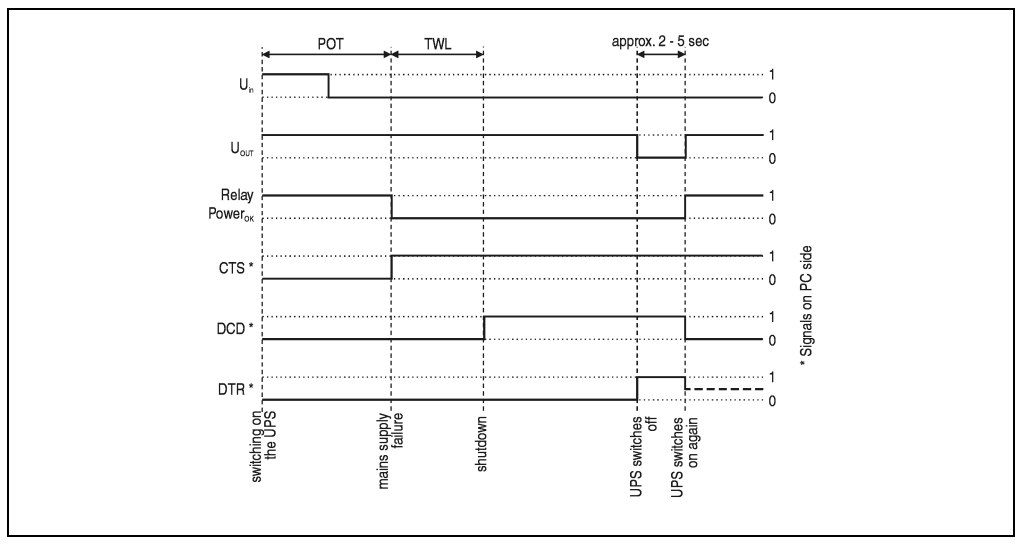

Figure 50: Handshake signals when a power failure occurs during POT

<span id="page-73-0"></span>When shut down of the load system is complete, the UPS sets the DTR signal after an additional delay of 2 minutes (default POT time) and the UPS then disconnects the load system from the mains supply.

As soon as the supply voltage is available again, the load system is supplied with power after a successful self test.

## 2.6.2 Operation without the RS232 cable

If you want to run the UPS without connecting it to the load system (IPC) via an RS232 cable, the UPS behaves as follows during a power failure:

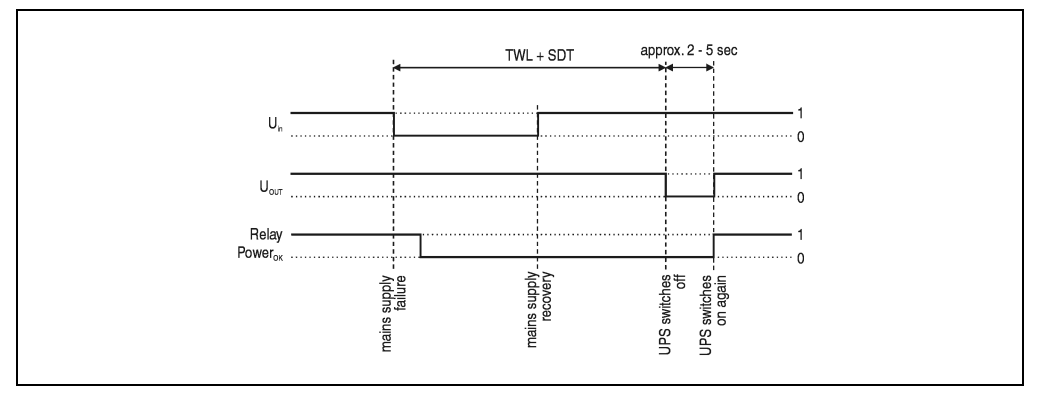

Figure 51: Handshake signals when a power failure occurs without an RS232 cable

<span id="page-74-0"></span>As shown in the figure above, the times TWL and SDT (to change the values, see Chapter [3](#page-32-0)  ["Software"](#page-32-0)) determine the behavior of the UPS when a power failure occurs. The UPS cannot send a DTR signal to the load because there is no connection between the UPS and the load. For this reason, the UPS switches itself off after the time TWL + SDT has passed, even if the load has not yet shut down. If the mains supply becomes available again after the time TWL has passed, the UPS switches off after the time TWL + SDT has passed and switches on again after approximately 2 to 5 seconds.

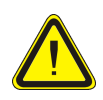

The load system (e.g. IPC) is not informed of a power failure and is shutdown depending on the UPS settings. This will most likely cause a loss of data.

## <span id="page-75-1"></span>Technical Appendix • UPS Behavior

## 2.7 Relay Output

An external electrical circuit can be switched (closed or open) using the relay output.

## <span id="page-75-2"></span>2.7.1 Contact Data

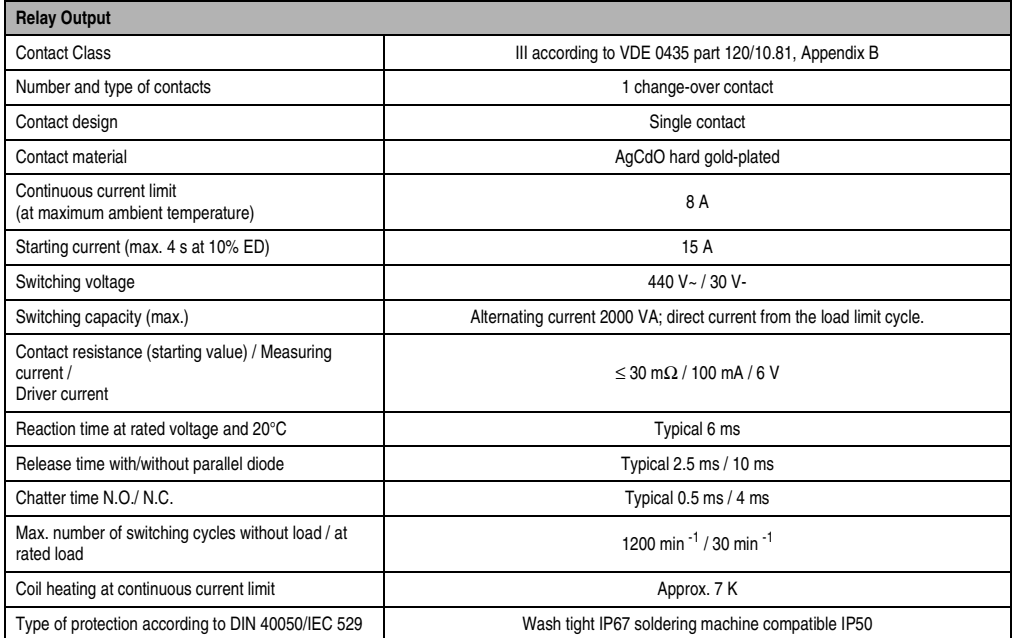

<span id="page-75-0"></span>Table 29: Relay output contact data

## <span id="page-76-1"></span>2.8 Rechargeable Batteries

<span id="page-76-2"></span>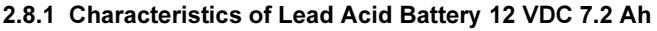

| Panasonic LC-R127R2P 12 V / 7.2 Ah (UPS batteries; 2 pcs., 12V, 7.2Ah) |                                                       | 9A0100.13             |
|------------------------------------------------------------------------|-------------------------------------------------------|-----------------------|
| Rated voltage                                                          |                                                       | 12 V                  |
| Rated capacity                                                         |                                                       | 7.2 Ah                |
| Capacity dependent on discharging current $(T = 25^{\circ}C)$          | at 20 h discharging time (360 mA, $T = 25^{\circ}C$ ) | 7.2 Ah                |
|                                                                        | at 10 h discharging time (680 mA, $T = 25$ °C)        | 6.8 Ah                |
|                                                                        | at 5 h discharging time (1260 mA, $T = 25 °C$ )       | 6.3 Ah                |
|                                                                        | at 1 h discharging time (4900 mA, $T = 25$ °C)        | 4.9 Ah                |
| Capacity dependent on ambient temperature                              | at 20 h discharging time (T = 40 $^{\circ}$ C)        | 102 %                 |
|                                                                        | at 20 h discharging time (T = $25 °C$ )               | 100 %                 |
|                                                                        | at 20 h discharging time $(T = 0 °C)$                 | 85%                   |
|                                                                        | at 20 h discharging time $(T = -15 \degree C)$        | 65 %                  |
| Self discharge $(T = 25 °C)$                                           | Charge remaining after 3 months                       | 91%                   |
|                                                                        | Charge remaining after 6 months                       | 82%                   |
|                                                                        | Charge remaining after 12 months                      | 64 %                  |
| Internal resistance at full charge $(T = 25 °C)$                       |                                                       | Approx. 40 m $\Omega$ |
| Maximum charging current (T = $25^{\circ}$ C)                          |                                                       | 2.88 A                |
| Maximum charging voltage $(T = 25 \degree C)$                          |                                                       | 13.6 V - 13.8 V       |
| Dimensions in mm (L x W x H)                                           |                                                       | 151 x 64.5 x 100      |
| Weight                                                                 |                                                       | 2.5 kg                |

Table 30: Panasonic LC-R127R2P characteristics

<span id="page-76-0"></span>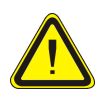

Batteries other than those obtained from B&R cannot be used because the UPS is specified for the charging and discharging characteristics of these battery types.

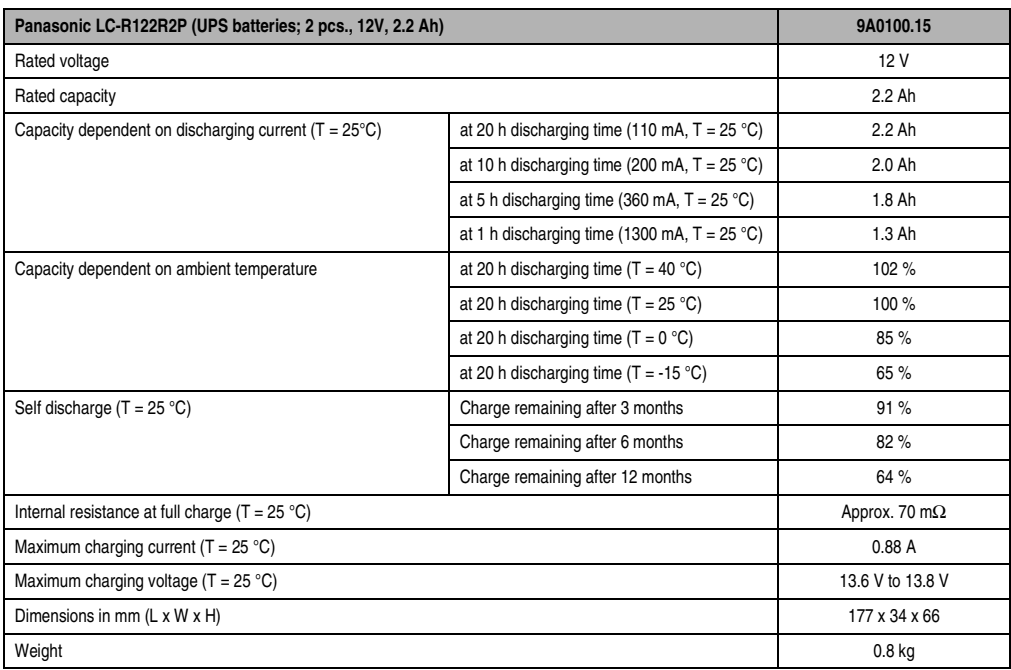

## <span id="page-77-3"></span>2.8.2 Characteristics of Lead Acid Battery 12 V, 2.2 Ah

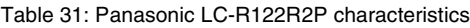

<span id="page-77-0"></span>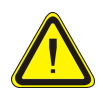

Batteries other than those obtained from B&R cannot be used because the UPS is specified for the charging and discharging characteristics of these battery types.

## <span id="page-77-2"></span>2.8.3 Characteristics of Hawker Cyclon Rechargeable Battery 12 V, 4.5 Ah

<span id="page-77-1"></span>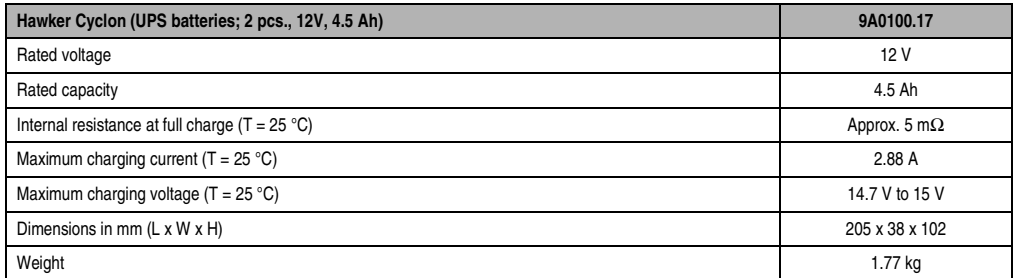

Table 32: Hawker Cyclon Characteristics

## <span id="page-78-2"></span>2.8.4 Mounting Instructions for Rechargeable Batteries

## The Lead Acid Battery

The maintenance-free rechargeable batteries use a gel instead of liquid acid. This enables the batteries to be stored horizontally or vertically when not in use.

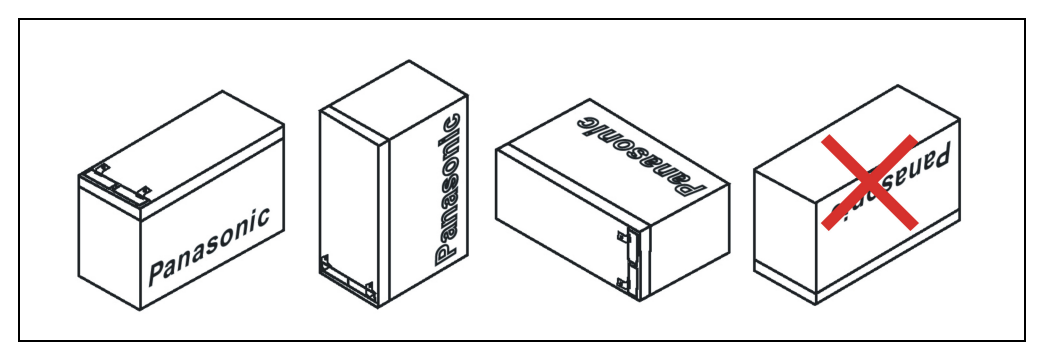

Figure 52: Battery during operation

<span id="page-78-0"></span>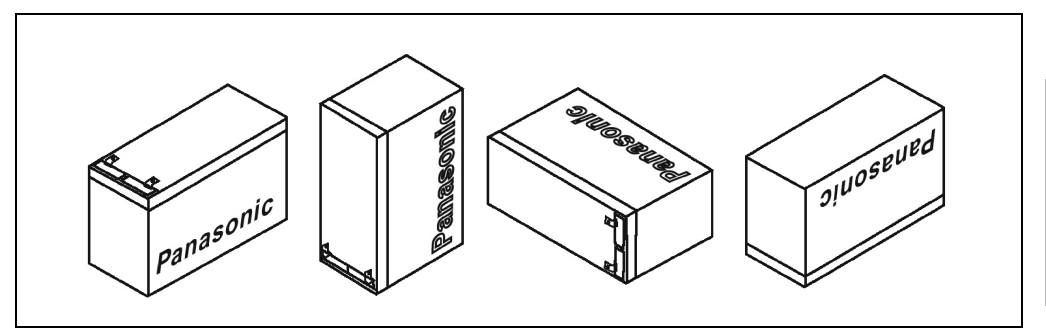

Figure 53: Battery storage when not in use

<span id="page-78-1"></span>Care must be taken that the battery cage is assembled so that batteries are not installed upside down but only in a horizontal position or on its side and that they are not subjected to excessive mechanical stresses such as vibrations and jolts. This would cause the lead plates inside the rechargeable battery to touch and reduce the number of cells and rated voltage (additionally causing intensive heating due to internal short circuit currents).

The battery is not allowed to be exposed to direct sunlight and/or be stored in a damp environment.

## Hawker Cyclon Rechargeable Batteries

Due to the unique construction of these batteries, they can be stored and operated in any position.

Chapter 4<br>Fechnical Appendix Technical Appendix

## Technical Appendix • UPS Behavior

## 2.8.5 Parallel Connection of Batteries

Several rechargeable batteries can be connected in parallel by observing the following points:

- Only use batteries which are available from B&R and designed for operation with a UPS (model numbers: 9A0100.12, 9A0100.13, 9A0100.14, 9A0100.15).
- Only connect batteries with the same capacity in parallel. Parallel connection of the rechargeable batteries with different capacities (e.g. 7.2 Ah parallel with 2.2 Ah) is not allowed.
- The temperature can only be monitored by the UPS for one battery, therefore the batteries must be placed so that the environmental conditions are the same (temperature).
- A defect which occurs in an individual battery unit cannot be detected when the batteries are connected in parallel.
- The maximum charging current of 0.88A cannot be exceeded for the 2.2Ah rechargeable battery.
- Dividing the charging current increases the charging time required to reach the necessary operating capacity of the rechargeable battery. The charging time depends on the following:
	- Number of rechargeable batteries connected in parallel
	- Charge of the rechargeable batteries
	- Charging Current
	- Temperature

Parallel operation of batteries does not increase the load current. This is set at 8A in battery operation. This only increases the buffer time and decreases charging and discharging current for the rechargeable battery.

## 2.8.6 Setting the Maximum Charging Current

The maximum charging current for the rechargeable battery is 0.88A by default. This can however be set between 0.88A and 2.88A using the button on the front (a lower charging current increases the life of the rechargeable battery, but also the charging time):

Push the button to start the electric current setting mode. The UPS then switches on. Release the button after approximately 5 seconds. Both red LEDs signal the electric current setting mode.

Each time the button is pushed again, the maximum charging current is increased one step (0.25A). Pushing the button once more when the maximum charging current (2.88A) is reached sets the default value.

The electric current which has been set is shown by the UPS status LEDs as a binary code:

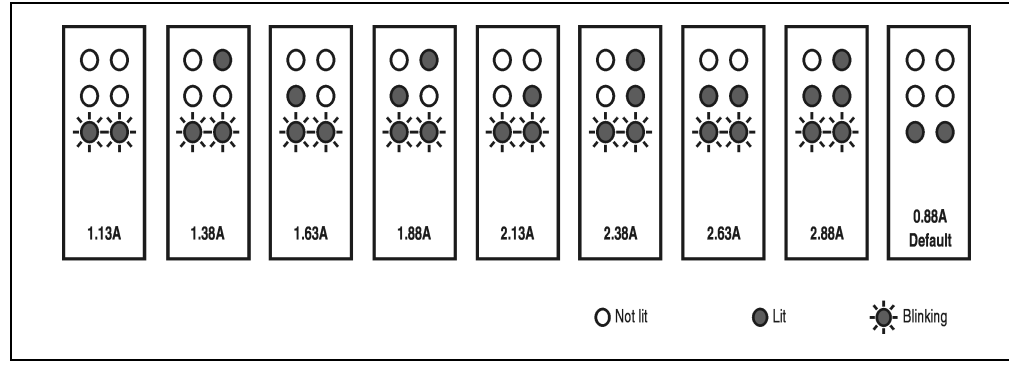

Figure 54: Setting the maximum charging current

<span id="page-80-0"></span>If the button is not pushed for approximately 1 minute, the UPS accepts the changed settings and restarts the UPS.

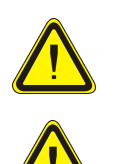

0.88 A is the maximum charging current for the UPS battery set, 2 x 12V / 2.2Ah (Panasonic LC-R122R2P, Model no. 9A0100.14). The 0.88 A upper limit is to be observed when changing the charging current using this rechargeable battery!

When setting the charging current it is not recommended that a load system is connected to the UPS. When the UPS starts again, the load system is switched off without properly shutting down any program that are running!

The maximum charging current can also be set using the software, as described in Chapter [3](#page-32-0)  ["Software"](#page-32-0). The lowest value that can be set when using the software is 0.5A (when using the button configuration it is 0.88A). Setting the current using the software first [\(see "Setting LCS](#page-59-0)  [\(Load Current Set\)" on page 60](#page-59-0)) and changing it using the button during the current setting mode overwrites the value. If this setting mode is changed without saving the current setting (by restarting the UPS), the value set using the LCS command remains.

## Technical Appendix • UPS Behavior

## 2.8.7 Charging and Discharging Characteristics of the Lead Acid Battery

A special LED on the front of the UPS shows that the battery is charging. (for information on status LEDs, [see "Status LEDs" on page 31](#page-30-0))

The charging voltage and charging current are dependent on the ambient temperature and are controlled by the UPS microprocessor. If the battery ambient temperature is outside of the permissible values, this influences the operation of the UPS (see also [2.3 "Switching on the](#page-66-0)  [UPS"\)](#page-66-0).

<span id="page-81-1"></span>The voltage limit value when discharging the batteries is 22.5 V (when the switching threshold is set to 18 V) or 22.8 V (when the switching threshold is set to 21.5 V). If the UPS is in battery operation and reaches the battery voltage 21 V, the load system shuts down and the UPS switches itself completely off.

The duration of battery operation is dependent on the discharging current, the rechargeable battery charge available and the ambient temperature.

#### Example:

With a fully charged UPS battery 12 V / 7.2 Ah (Mod.No. 9A0100.13) the available charge is 24 V 7.2 Ah. This is sufficient to supply a load of 150 W for 20 minutes (at ambient temperatures of  $-10$  °C to 40 °C).

The battery capacity reduces over time, as shown in the following diagram:

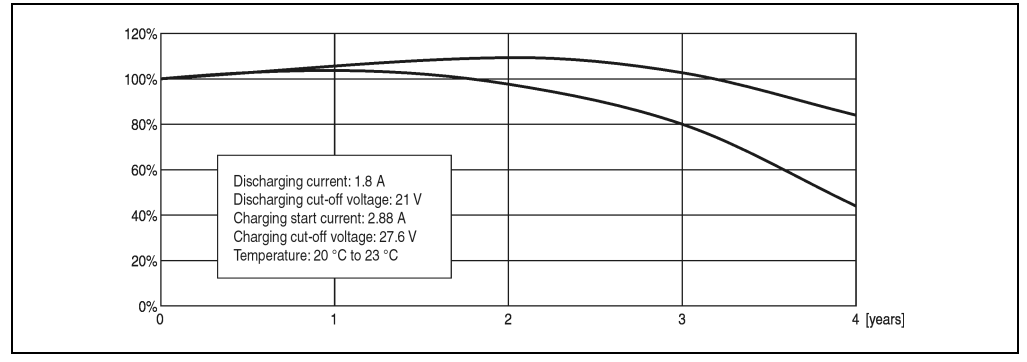

Figure 55: Reduction of rechargeable battery capacity over time

<span id="page-81-0"></span>Additional factors include battery charging and discharging cycles as well as the ambient temperature.

## 2.8.8 Lead Acid Battery Lifespan

A battery life span depends on the number of charge / discharge cycles, the ambient temperature, the charging and discharging currents and the intensity of discharge. The battery capacity reduces during the lifetime of a battery. This means that an older battery cannot store as much energy as a new battery even when it has been completely charged. If the battery is discharged 100% with I = 1.8A (up to  $V_{\text{batt}} = 21V$ ) e.g. 200 times and then charged with I = 2.88A, the rated capacity can only be 60% of the 7.2Ah. If it is only 30% discharge, then this procedure can be repeated up to 1200 times. For exact details, see the data sheets for Panasonic batteries [\(2.8.9 "LC-R122R2P Data Sheet"](#page-83-0) and [2.8.10 "LC-P127R2P Data Sheet"](#page-84-0)).

The effect of temperature on the battery life span forms the following characteristics.

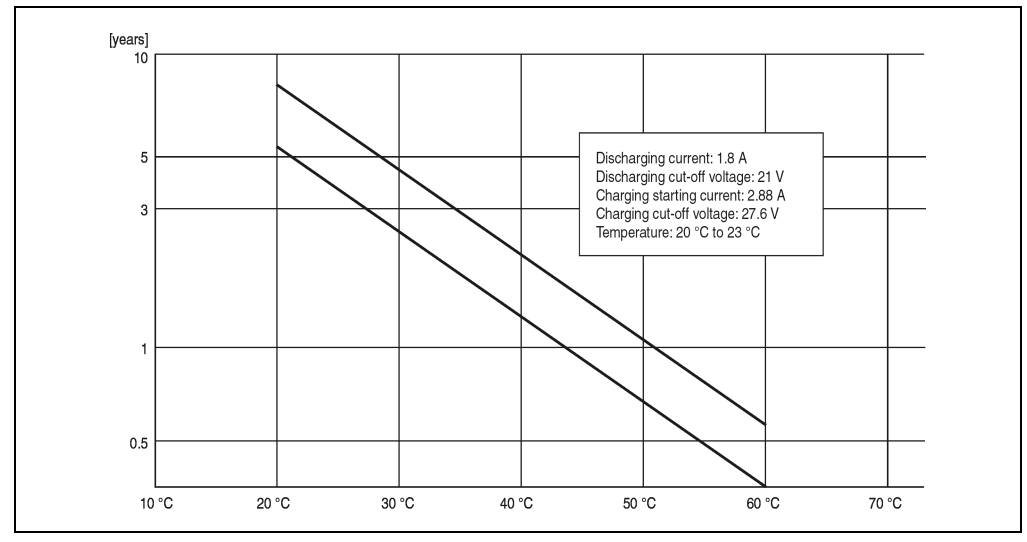

Figure 56: Effect of temperature on the battery life span

<span id="page-82-0"></span>The no load voltage is evaluated to determine the capacity. The measurement is made while shutting down the UPS, then continuously every 24 hours. Due to the fact that this is a very rough evaluation method, it is possible that not every battery defect is 100% detected.

The UPS shows when the battery needs to be changed using the respective status LEDs [\(see](#page-30-0)  ["Status LEDs" on page 31](#page-30-0)).

### <span id="page-83-0"></span>2.8.9 LC-R122R2P Data Sheet

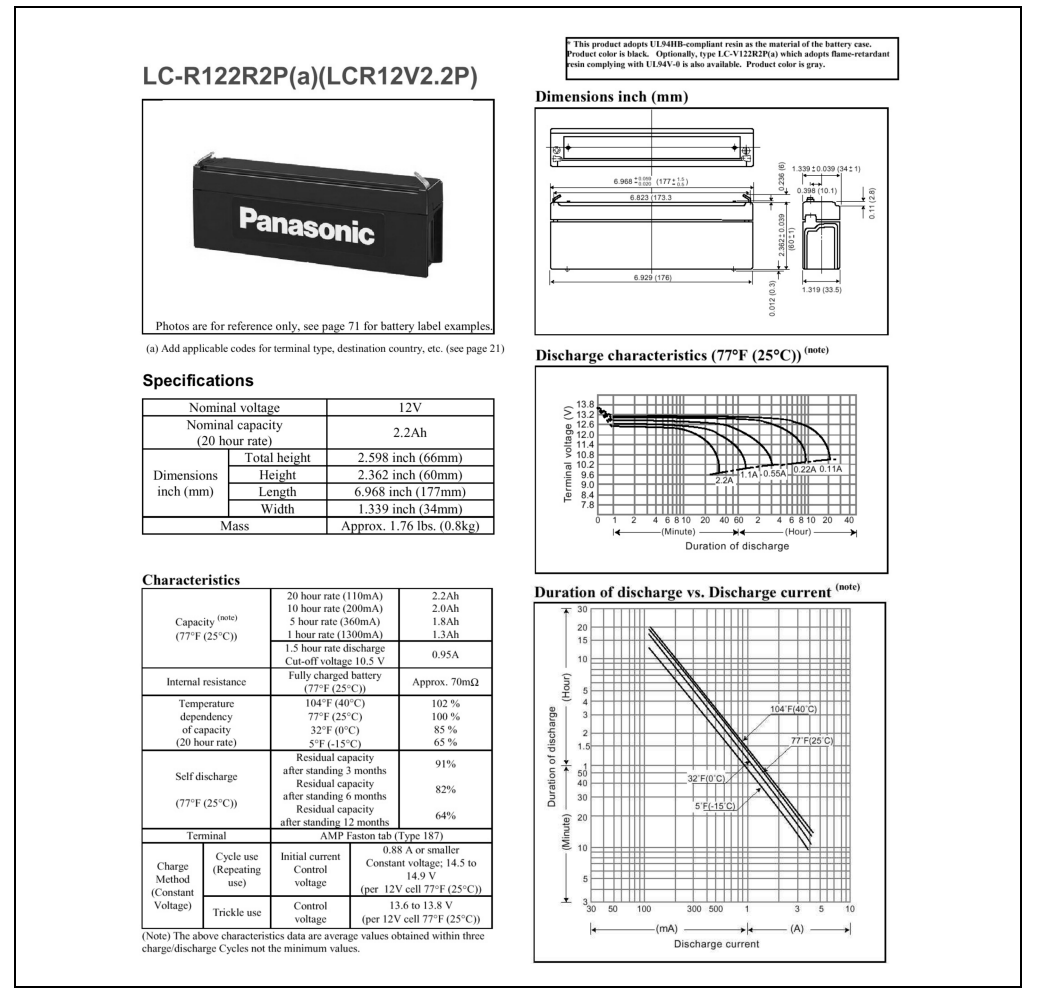

<span id="page-83-1"></span>Figure 57: Panasonic battery LC-R122R2P data sheet

#### <span id="page-84-0"></span>2.8.10 LC-P127R2P Data Sheet

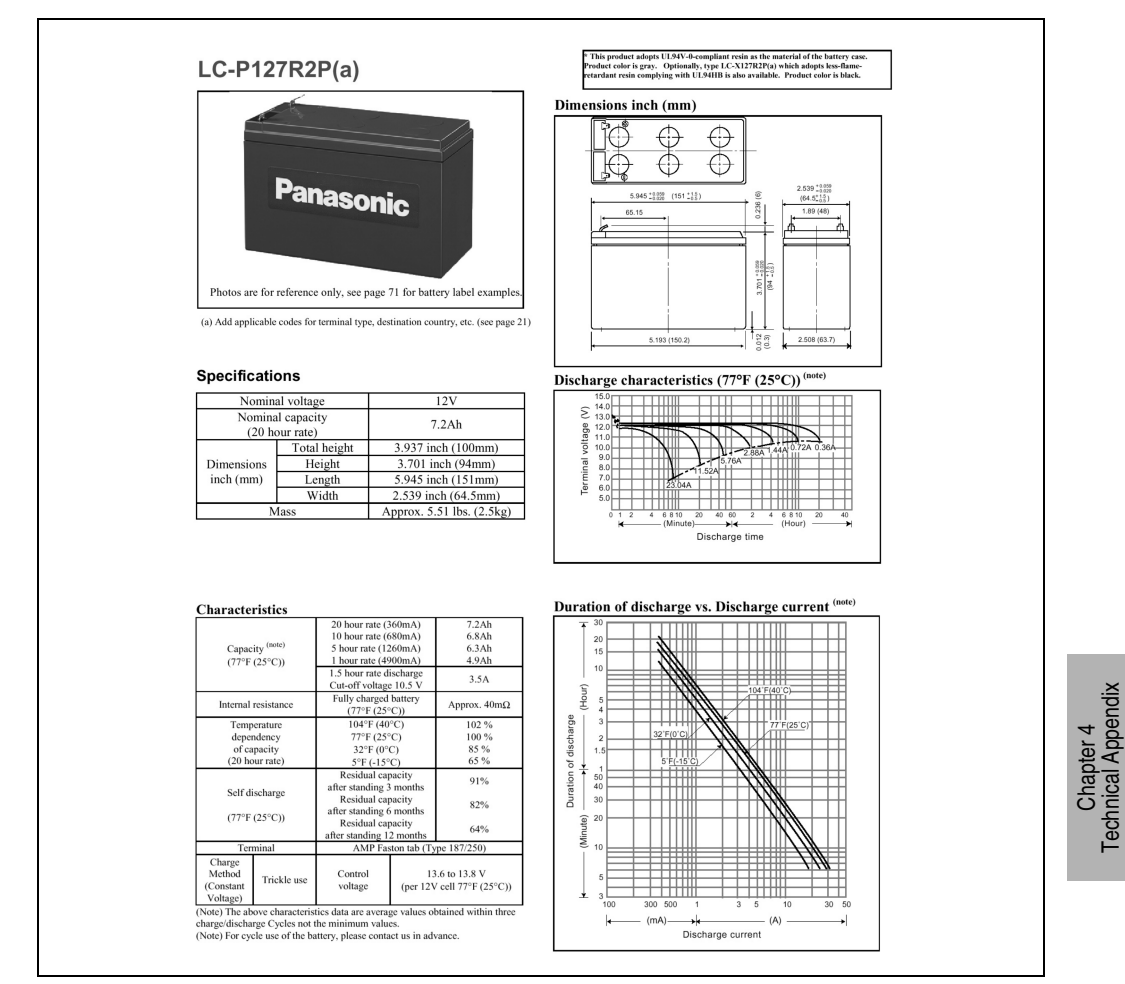

<span id="page-84-1"></span>Figure 58: Panasonic battery LC-R127R2P data sheet

Technical Appendix

## 3. UPS Command Sequences

All possible commands for the UPS and the UPS return values are described in this section in detail.

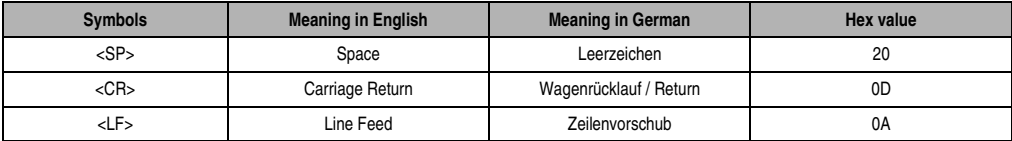

Table 33: Definition of UPS symbols

## <span id="page-85-0"></span>3.1 Detecting the UPS Operating Mode

This command sequence is used to detect the current UPS operating mode.

## Sending from PC:

@#<CR><LF>

## Response from UPS:

The following response is sent if the UPS is in monitoring mode:

err02<CR><LF>

The following response is sent if the UPS is in update mode:

err000<CR><LF>

If a response is not received, it is assumed that the UPS is not connected to the PC.

## 3.2 Requesting UPS Standard Parameters

## $3.2.1$  UPS Firmware  $< 2.0$

## Sending from PC:

#

## Response from UPS:

The values listed here are sample values.

```
invalid<SP>command<CR><LF>
TWL<SP>=<SP>10<CR><LF>
SDT < SP> = <SP>300 < CR > < LFLCS<SP>=<SP>310<CR><LF>
POT<SP>=<SP>120<CR><LF>
```
The length of the response frame is variable. The minimum frame length is 59 bytes.

## $3.2.2$  UPS Firmware  $>= 2.0$

## Sending from PC:

#READ

## Response from UPS:

The values listed here are sample values.

```
TWL<SP>=<SP>0010<CR><LF>
LCS<SP>=<SP>0281<CR><LF>
SDT < SP > = <SP > 00300 < CR > < LFPOT<SP>=<SP>0120<CR><LF>
PFL<SP>=<SP>180<CR><LF>
CTL<SP>=<SP>0000<CR><LF>
CTH<SP>=<SP>0040<CR><LF>
TMP<SP>=<SP>0025<CR><LF>
AGE<SP>=<SP>0005<CR><LF>
```
Starting with firmware version 2.0, the response frame has a fixed frame length of 104 bytes.

## 3.3 Writing UPS Parameters

## <span id="page-86-0"></span>3.3.1 TWL (Time Worst Low)

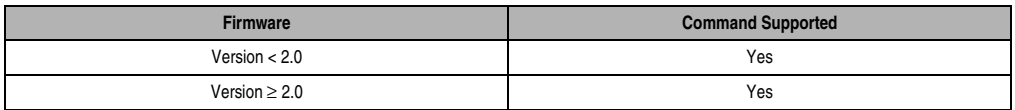

Possible input value range #TWL = 000...999 or OFF

## Sending from PC:

#TWL=010<CR><LF>

#### Response from UPS:

<span id="page-87-2"></span>OK! TWL<SP>=<SP>10<CR><LF>

#### 3.3.2 SDT (Shut Down Time)

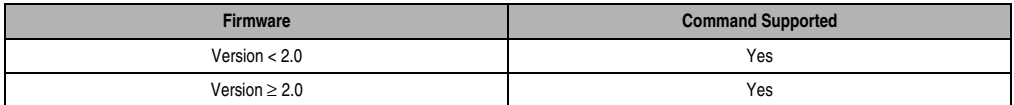

Possible input value range #SDT = 0000...9999 or OFF

#### Sending from PC:

 $#SDT=0100 < CP > LF$ 

## Response from UPS:

<span id="page-87-1"></span>OK!\_\_\_SDT<SP>=<SP>100<CR><LF>

## 3.3.3 POT (Power On Time)

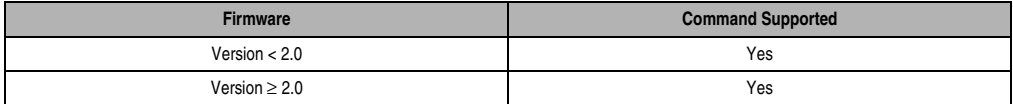

Possible input value range #POT = 000...999 or OFF

#### Sending from PC:

#POT=100<CR><LF>

#### Response from UPS:

<span id="page-87-0"></span>OK!\_\_\_POT<SP>=<SP>100<CR><LF>

#### 3.3.4 LCS (Load Current Set)

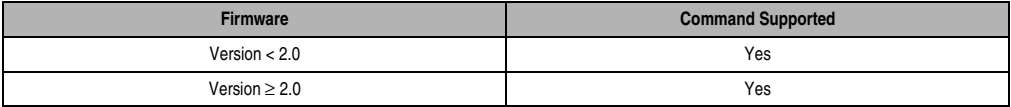

Possible input value range  $\#LCS = 0.5...2.88$ 

#### Sending from PC:

#LCS=2.28<CR><LF>

#### Response from UPS:

OK!\_\_\_LCS<SP>=<SP>802<CR><LF>

Note: The value entered is returned by the UPS in binary units. Binary value 1015 corresponds to 2.88 A Binary value 282 corresponds to 0.8 A

#### <span id="page-88-2"></span>3.3.5 PFL (Power Fail Level)

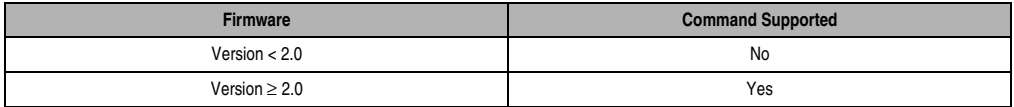

Possible input value range #PFL =180 or 215

## Sending from PC:

#PFL=180<CR><LF>

#### Response from UPS:

<span id="page-88-1"></span>OK!\_\_\_PFL<SP>=<SP>180<CR><LF>

#### 3.3.6 CTL (Charge Temperature Low)

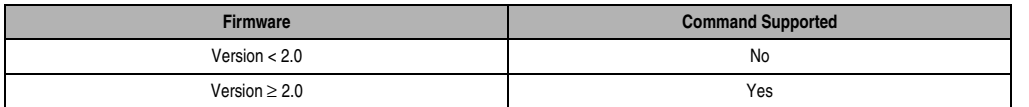

Possible input value range #CTL = -068...0180

#### Sending from PC:

#CTL=0000<CR><LF>

#### Response from UPS:

<span id="page-88-0"></span>OK! CTL<SP>=<SP>0<CR><LF>

## 3.3.7 CTH (Charge Temperature High)

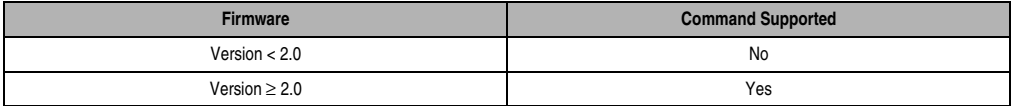

## Technical Appendix • UPS Command Sequences

Possible input value range #CTH = -68...0180

### Sending from PC:

#CTH=0060<CR><LF>

#### Response from UPS:

<span id="page-89-0"></span>OK! CTH<SP>=<SP>60<CR><LF>

#### 3.3.8 AGE (lifespan of rechargeable battery)

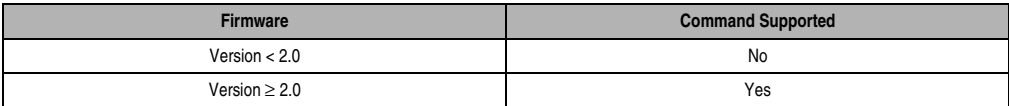

Possible input value range  $#AGE = 0...100$ 

#### Sending from PC:

#AGE=010<CR><LF>

#### Response from UPS:

<span id="page-89-1"></span>OK!\_\_\_AGE<SP>=<SP>10<CR><LF>

#### 3.3.9 BCR (Battery Change Request)

The battery charging status can be requested using this command.

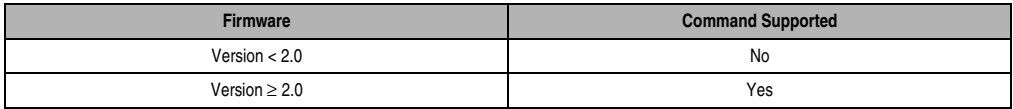

#### Sending from PC:

#BCR?<CR><LF>

#### Response from UPS:

```
STAT<SP>=<SP>x<CR><LF>
CMIN<SP>=<SP>068<CR><LF>
CMAX<SP>=<SP>085<CR><LF>
```
#### Possible values for x:

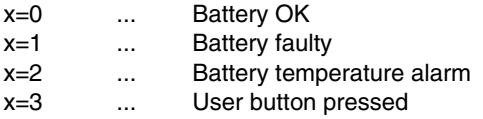

The capacity of the battery connected is displayed by % using CMIN and CMAX.

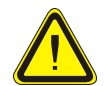

If the status (STAT) is unequal to 0, there is no more UPS operation. In this case, the UPS switches off without buffering when a power failure occurs!

## 3.3.10 Read the UPS time stamp (WHRD)

The UPS time stamp is needed to calculate the battery lifespan.

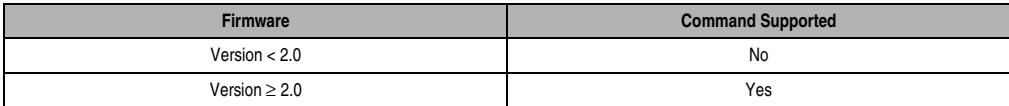

## Sending from PC:

@WHRD<CR><LF>

### Response from UPS:

Time=00.02.21<CR><LF> Date=01.01.2000<CR><LF>

Using the returned values, the current elapsed operating time of the UPS with the connected battery unit can be determined by subtracting the basis time stamp "01.01.2000 00:00:00".

## 3.4 Battery Operation Parameters

The minimum and maximum values listed here cannot be exceeded according to the battery type and must be transferred to the UPS when using B&R battery units.

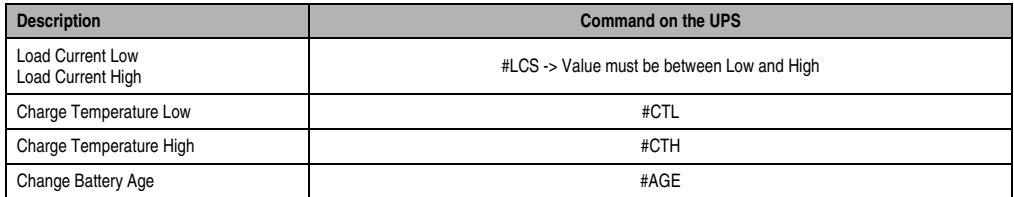

## 3.4.1 Panasonic LC-R127R2P 7.2 Ah (9A0100.12)

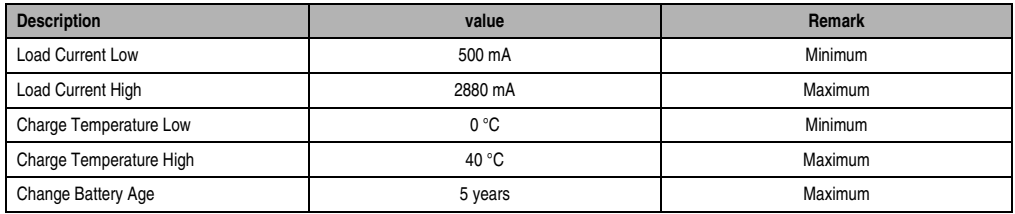

## 3.4.2 Panasonic LC-R122R2P 2.2 Ah (9A0100.14)

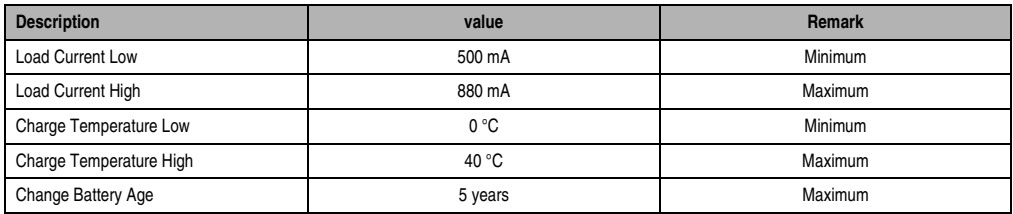

## 3.4.3 Hawker Cyclon 4.5 Ah (9A0100.16)

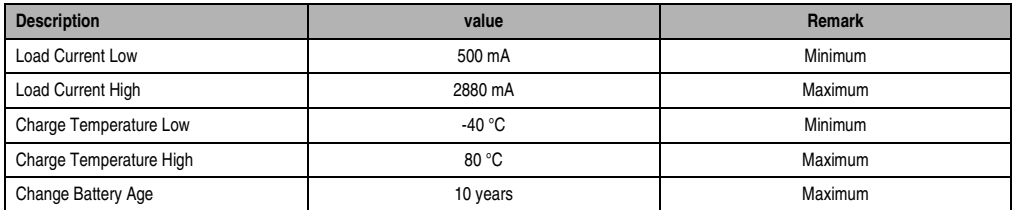

## 4. Glossary

## <span id="page-92-0"></span>#AGE

This UPS parameter command is used to set the maximum lifespan of the rechargeable battery which is connected. Once this time has expired, a battery change is signalled by the lighting of the respective LEDs on the UPS.

## <span id="page-92-1"></span>#BCR

Abbreviation for »Battery Change Request« This command is used to read the current charging status for the connected battery unit and the current status of the battery unit.

## <span id="page-92-2"></span>COM

A device name used to access serial ports in MS-DOS. The first serial port can be accessed under COM1, the second under COM2 etc. Typically, a modem, mouse or serial printer is connected to a serial port.

## <span id="page-92-3"></span>#CTH

An abbreviation for »Charge Temperature High« This command is used to set the maximum charging temperature for the connected rechargeable battery. The rechargeable battery is charged until this temperature is reached.

## <span id="page-92-4"></span>#CTL

An abbreviation for »Charge Temperature Low« This command is used to set the minimum charging temperature for the connected rechargeable battery. When the temperature falls below this value, the rechargeable battery is not charged anymore.

## <span id="page-92-5"></span>**CTS**

An abbreviation for »Clear To Send« A signal used when transferring serial data from modem to computer, indicating its readiness to send the data. CTS is a hardware signal which is transferred via line number 5 in compliance with the RS-232-C standard.

## <span id="page-92-6"></span>DCD

An abbreviation for » Data Carrier Detected« A signal used in serial communication which is sent by the modem to the computer it is connected to, indicating that it is ready for transfer.

## <span id="page-92-7"></span>**DSR**

An abbreviation for »Data Set Ready« A signal used in serial data transfer, which is sent by the modem to the computer it is connected to, indicating its readiness for processing. DSR is a hardware signal which is sent via line number 6 in compliance with the RS-232-C standard.

## <span id="page-93-0"></span>DTR

An abbreviation for »Data Terminal Ready« A signal used in serial data transfer, which is sent by the computer to the modem it is connected to, indicating the computer's readiness to accept incoming signals.

## <span id="page-93-1"></span>#LCS

An abbreviation for »Load Current Set« The charging current for the rechargeable battery can be set using this signal.

## <span id="page-93-2"></span>#PFL

An abbreviation for » Power Fail Level« This command is used to set the voltage value, at which the UPS reacts to a power failure and switches from mains to battery operation. Can be set between 18 and 21.5 VDC using software.

## <span id="page-93-3"></span>#POT

An abbreviation for »Power On Time« The first signals from the UPS to the load system are sent once this time has passed.

## <span id="page-93-4"></span>RTS

An abbreviation for »Request To Send« A signal used in serial data transfer for requesting send permission. For example, it is sent from a computer to the modem connected to it. The RTS signal is assigned to pin 4 according to hardware specifications of the RS-232-C standard.

## <span id="page-93-5"></span>**RXD**

An abbreviation for »Receive  $(RX)$  Data« A line for the transfer of serial data received from one device to another - e.g. from a modem to a computer. For connections complying with the RS-232-C standard, the RXD is connected to pin 3 of the plug.

## <span id="page-93-6"></span>#SDT

An abbreviaiton for »Shut Down Time« After SDT, the UPS shuts itself down once the DCD signals has been set.

## <span id="page-93-7"></span>#TWI

An abbreviation for »Time Worst Low« TWL is the time that passes between a power failure and sending the signal to shut down the load system.

## <span id="page-93-8"></span>TXD

An abbreviation for »Transmit ( $TX$ ) Data« A line for the transfer of serial data sent from one device to another - e.g. from a computer to a modem. For connections complying with the RS-232-C standard, the TXD is connected to pin 2 of the plug.

## <span id="page-93-9"></span>UPS

An abbreviation for »Uninterruptible Power Supply«

## Technical Appendix . Glossary

## Figure Index

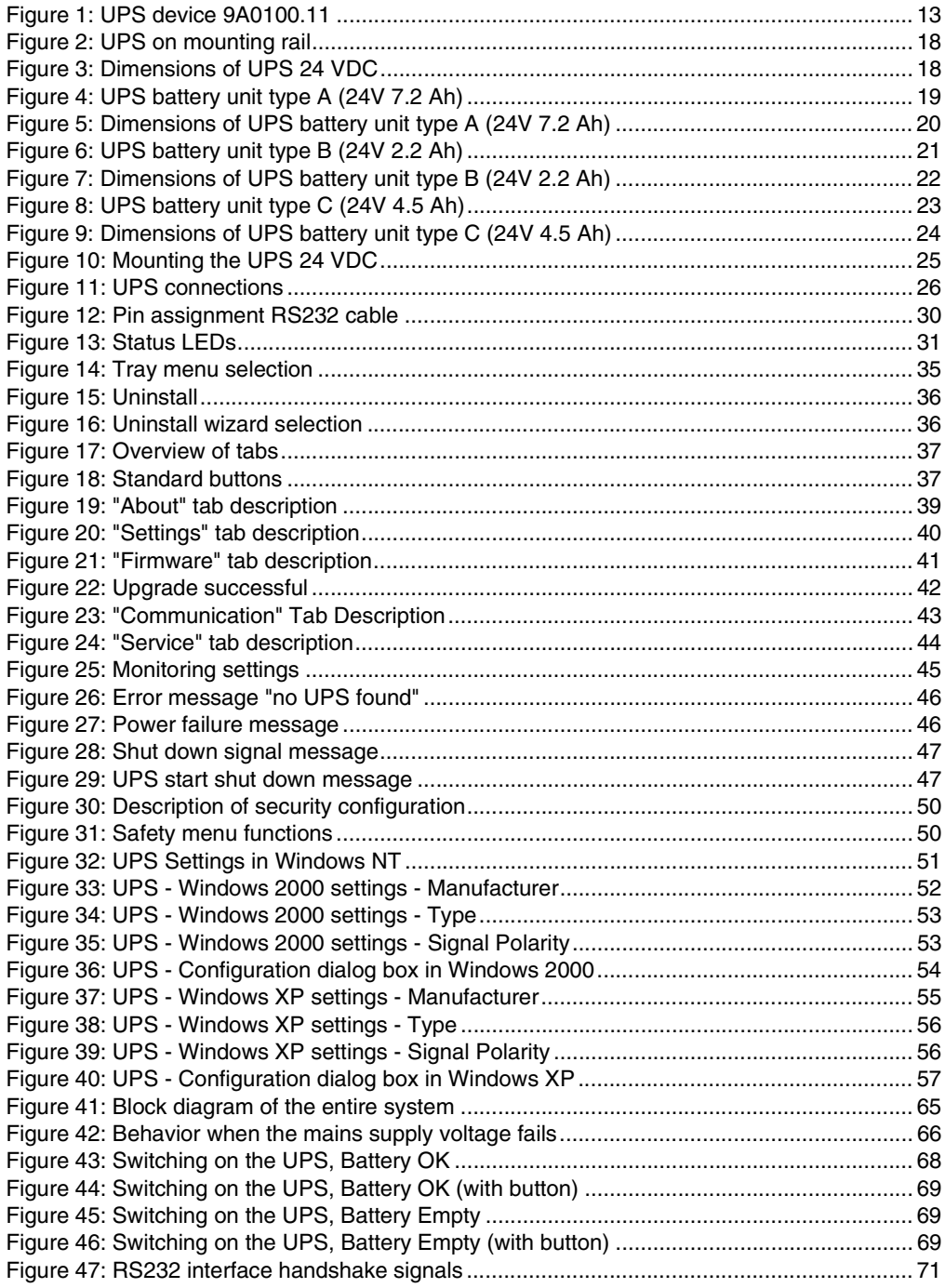

#### Figure Index

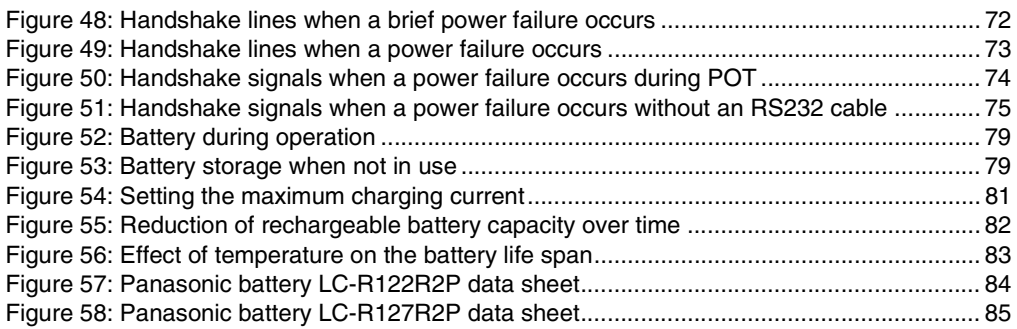

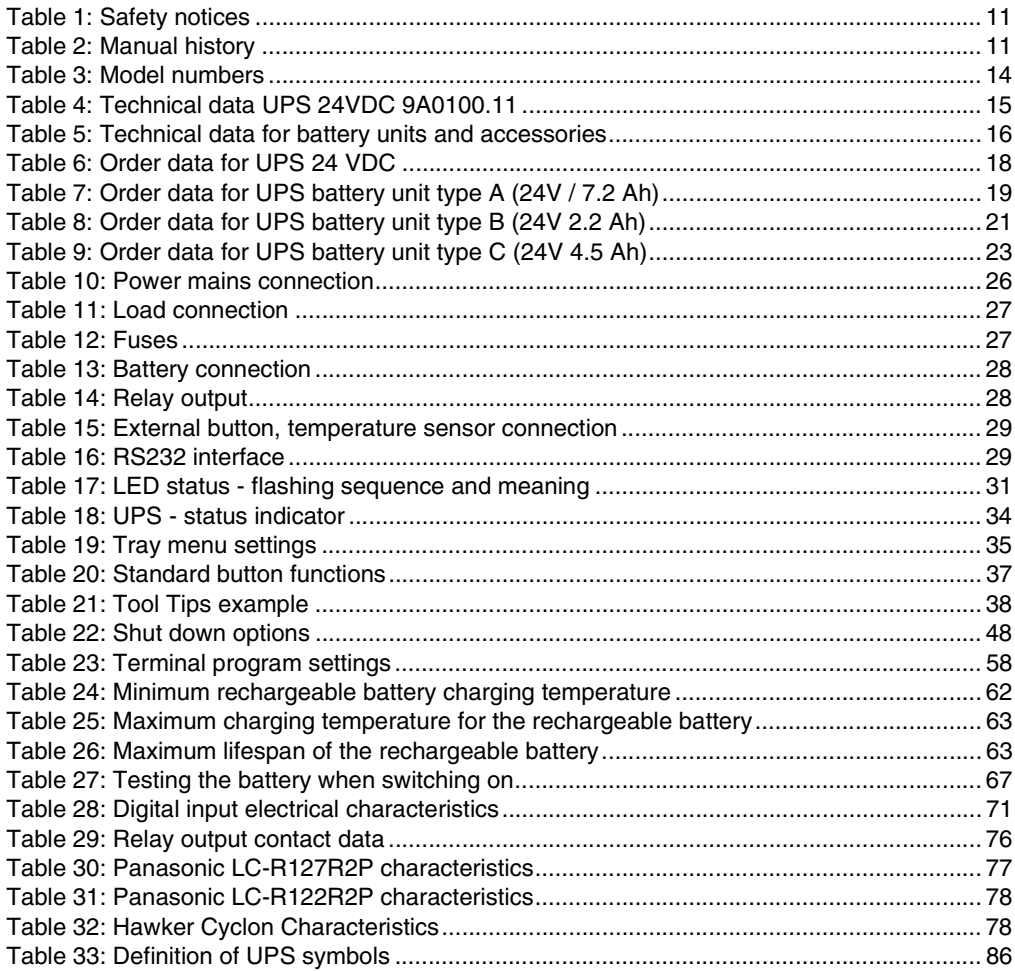

# $\mathbf{A}$

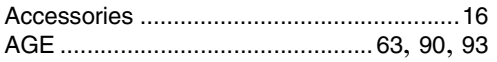

# $\overline{\mathbf{B}}$

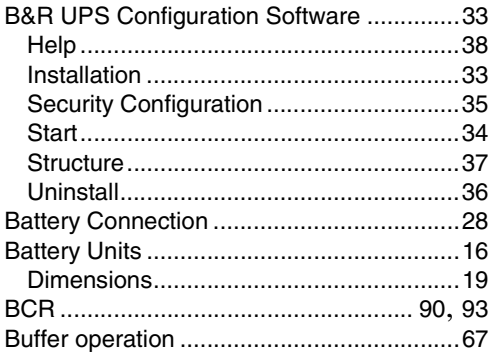

# $\mathbf C$

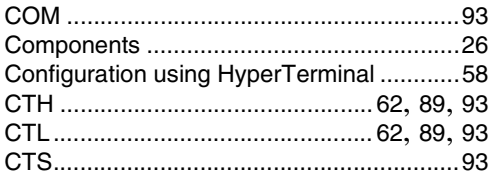

# D

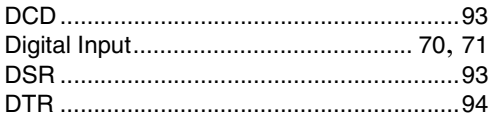

# $\mathsf E$

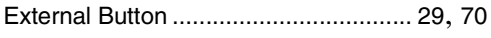

# F

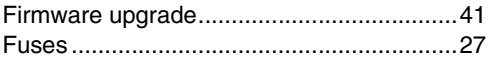

# $\overline{\mathsf{H}}$

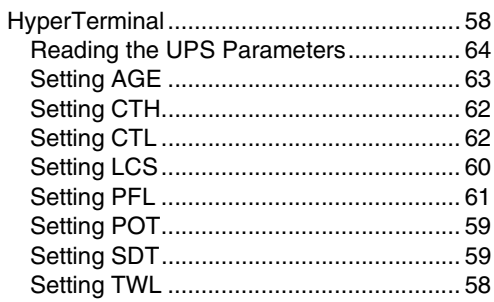

# $\mathbf{L}$

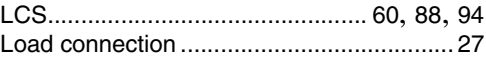

## $\mathbf M$

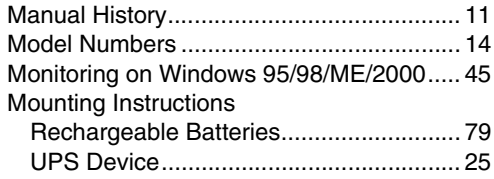

## $\mathsf{P}$

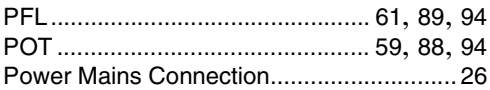

# $\overline{\mathsf{R}}$

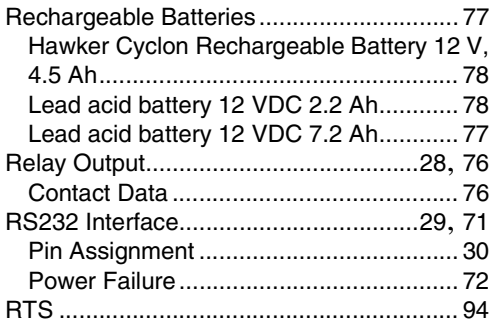

## Index

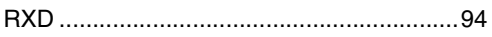

# $\mathbf S$

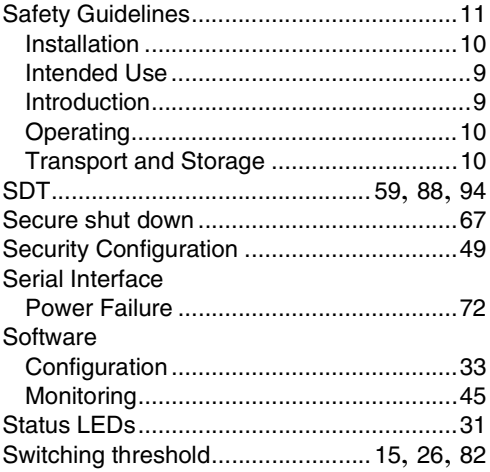

# $\overline{\mathbf{I}}$

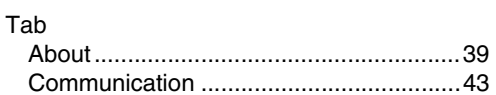

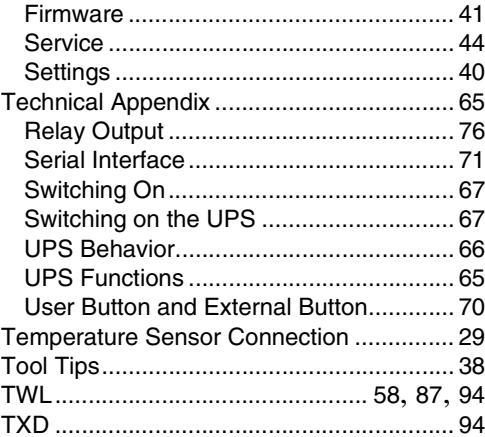

## $\cup$

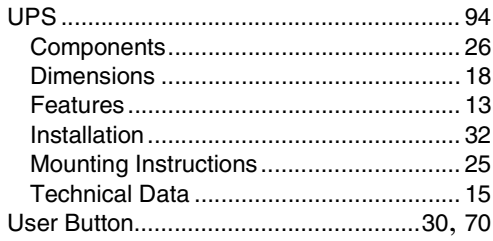